## Microsoft

# Приступая к работе **Microsoft Windows 98**

Второе издание

Распространяется только с новыми компьютерами За технической поддержкой программного продукта обращайтесь к изготовителю компьютера (номер телефона указан в документации на компьютер)

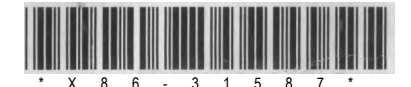

## **Microsoft® Windows® 98**

**Второй выпуск**

**Корпорация Microsoft**

В содержание данного документа могут быть внесены изменения без предварительного уведомления. Названия организаций, имена и даты, используемые в примерах, являются вымышленными, если не оговорено обратное. Никакая часть настоящего документа ни в каких целях не может быть воспроизведена или передана в какой бы то ни было форме и какими бы то ни было средствами. будь то электронные или механические, включая фотокопирование и запись на магнитный носитель, если на то нет письменного разрешения корпорации Microsoft.

© Корпорация Microsoft (Microsoft Corporation), 1998-1999. Все права защищены.

Лицензирование продуктов корпорации Майкрософт для изготовителей вычислительной техники осуществляется корпорацией Microsoft Licensing Inc., дочерней компанией корпорации Майкрософт.

Microsoft, Active Desktop, ActiveX, DirectX, DriveSpace, MS-DOS, Outlook, NetMeeting, NetShow. Windows и Windows NT являются охраняемыми товарными знаками корпорации Microsoft в США и других странах.

Корпорация Microsoft может являться правообладателем патентов и заявок, поданных на получение патента, товарных знаков и прочих объектов авторского права, которые могут иметь отношение к содержанию данного документа. Предоставление вам данного документа не означает передачи какой-либо лицензии на использование данных патентов, товарных знаков и объектов авторского права, за исключением использования, явно оговоренного в лицензионном соглашении корпорации Microsoft.

Excite и эмблема Excite являются охраняемыми во многих странах товарными знаками корпорации Excite. Экран Excite © Корпорация Excite (Excite, Inc.), 1995-1997. © Корпорация Lycos (Lycos, Inc.), 1998. Lycos® является зарегистрированным товарным знаком университета Carnegie Mellon University. Компоненты поддержки плат PCCard © Корпорация SystemSoft (SystemSoft Corporation), 1993. Все права защищены.

Текст и графика © Корпорация YAHOO! (YAHOO! INC.), 1998. Все права защищены. YAHOO! и эмблема YAHOO! являются охраняемыми товарными знаками корпорации YAHOO! INC.

Названия других продуктов или предприятий, указанные здесь, могут быть товарными знаками соответствующих владельцев.

Printed in Italy By G362-06

FDRX06-31587/0902

## <span id="page-3-0"></span>Содержание

<span id="page-3-1"></span>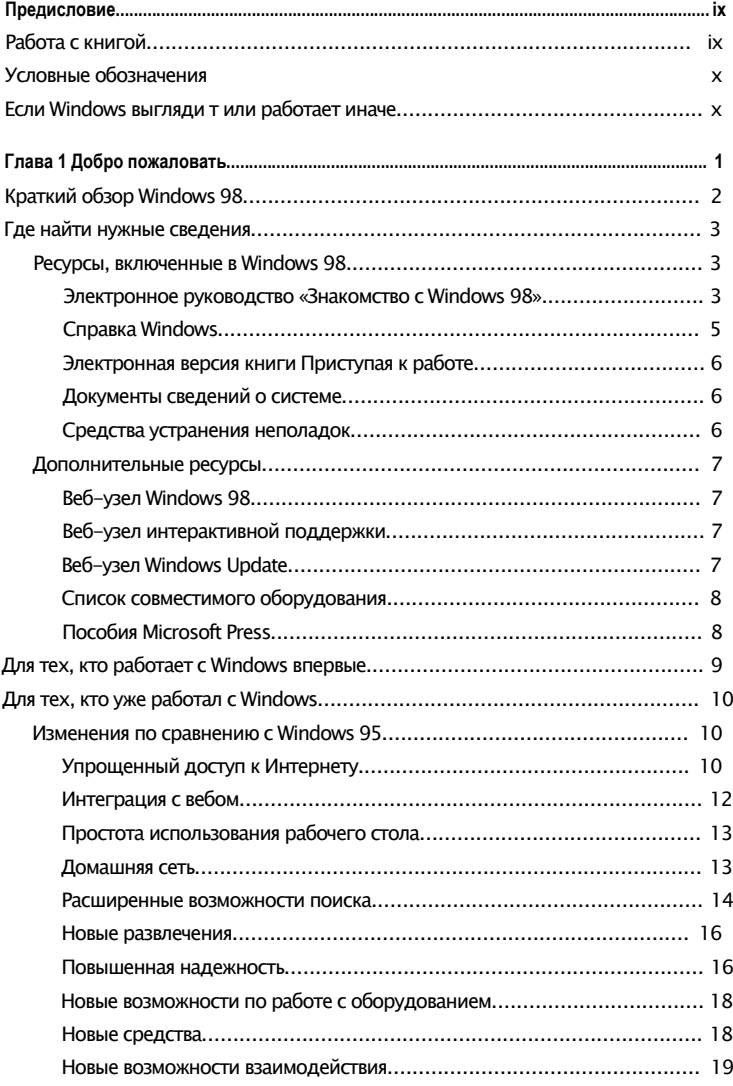

iii.

#### іv Содержание

<span id="page-4-0"></span>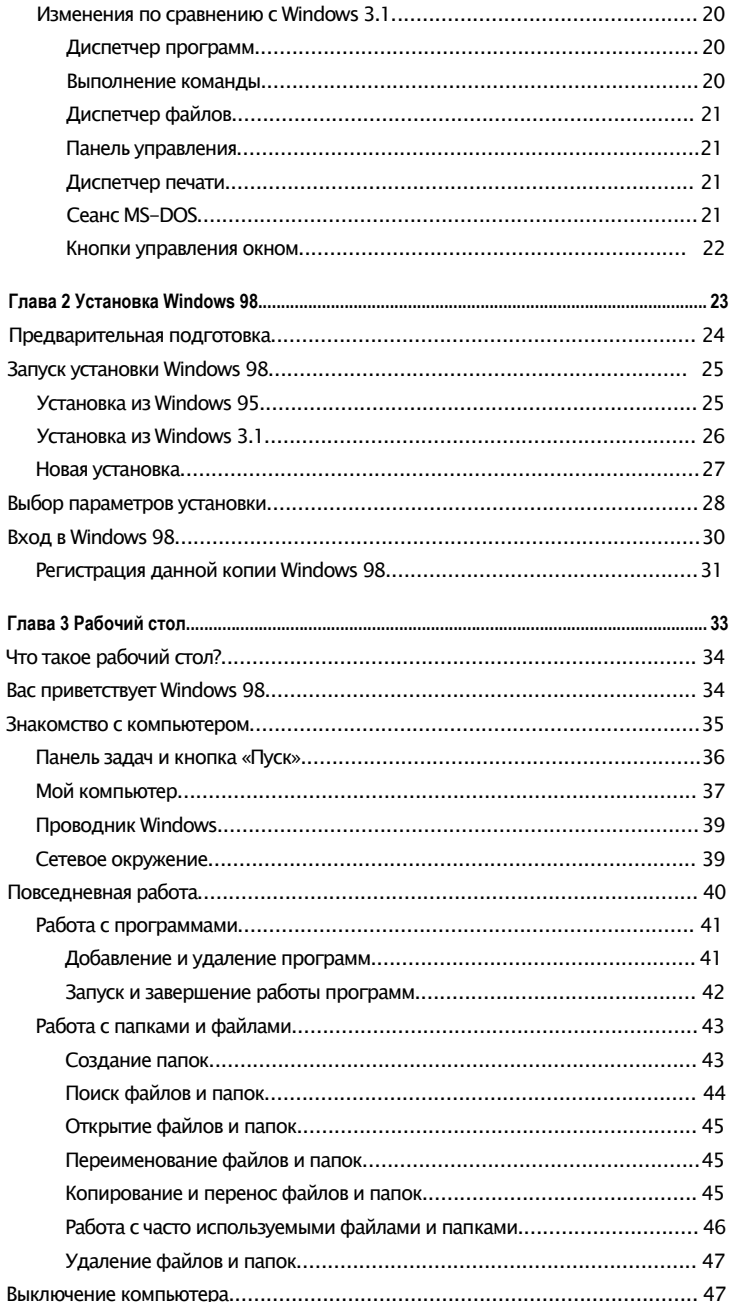

#### **Содержание v**

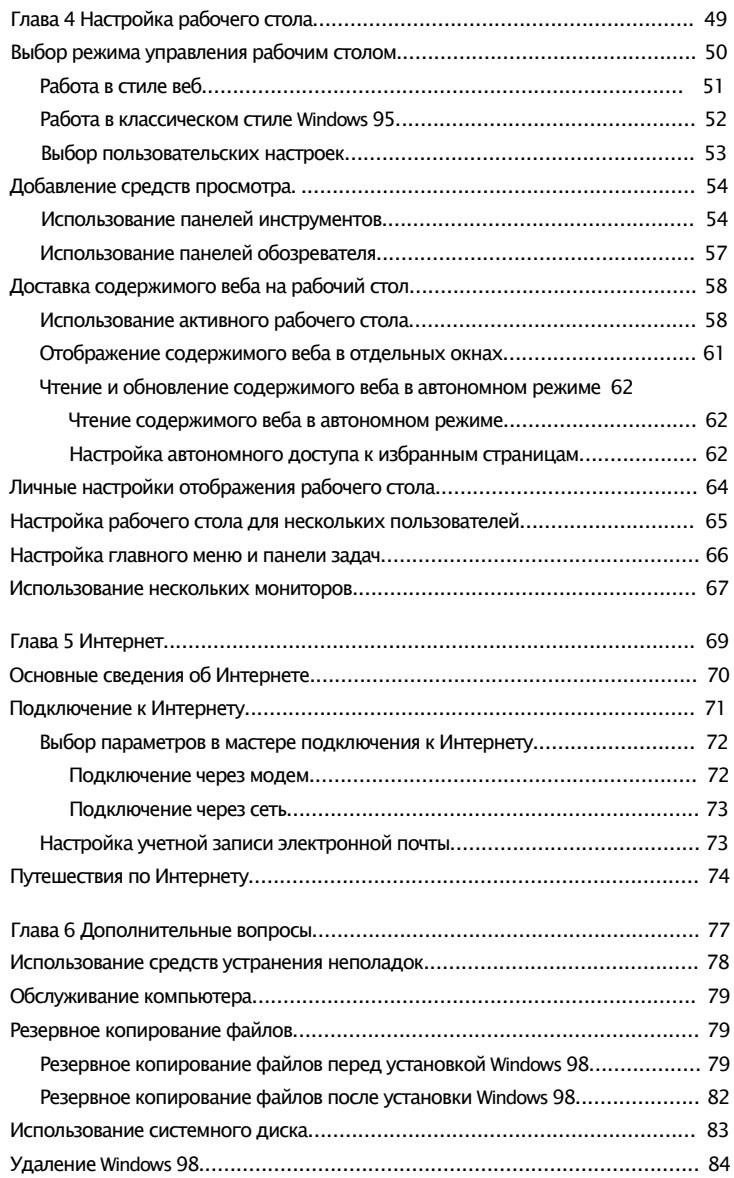

#### **vi Содержание**

<span id="page-6-0"></span>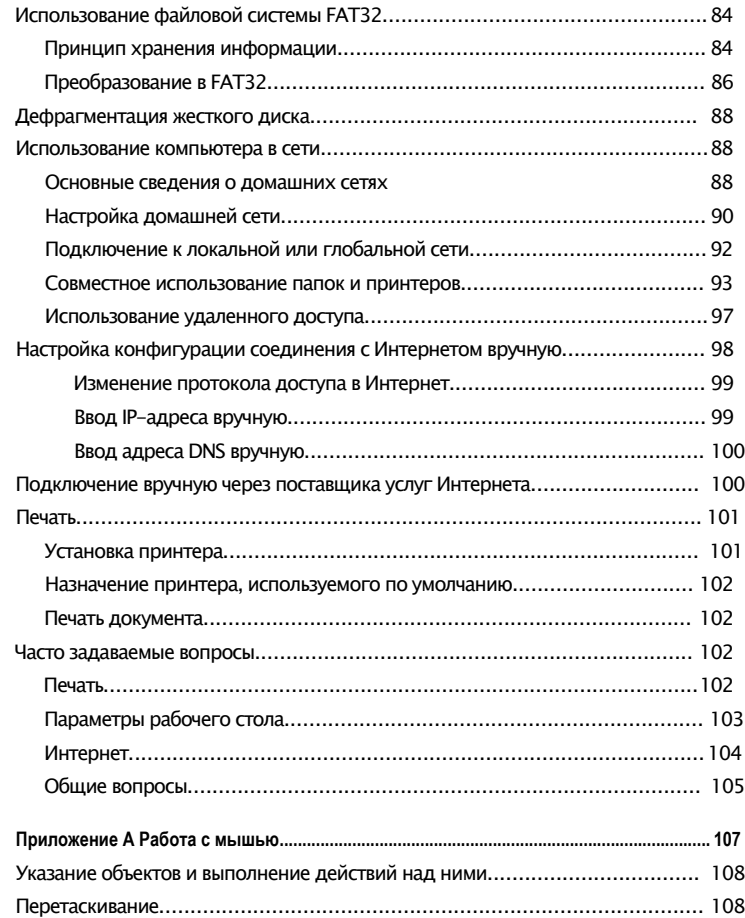

#### **Содержание vii**

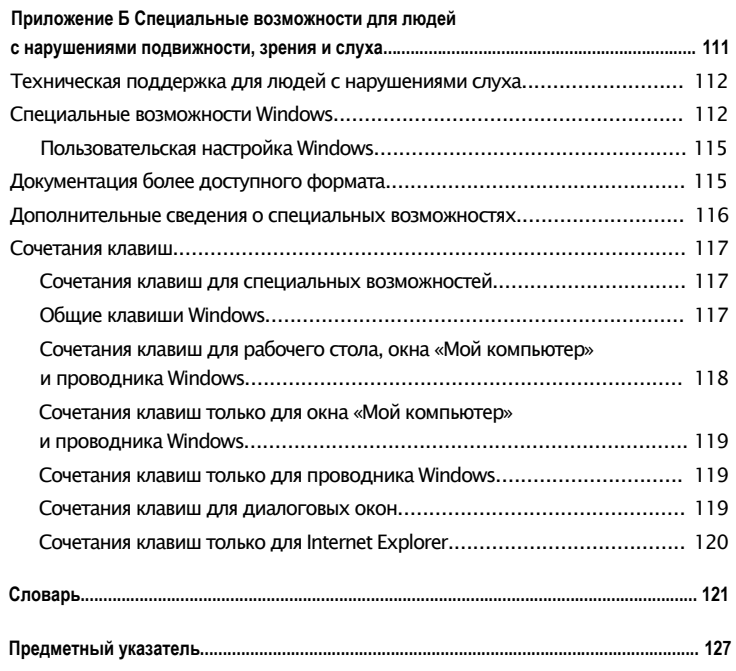

## Предисловие

Руководство Приступая к работе содержит вводные сведения о Microsoft® Windows® 98, позволяя немедленно начать работу с системой. В нем описан процесс установки Windows 98, а также описаны рабочий стол и новые возможности системы. В нем предоставлены также сведения по более сложным вопросам, например подключению к сети, и даны ответы на наиболее часто встречающиеся вопросы.

### <span id="page-8-0"></span>Работа с книгой

В руководстве Приступая к работе полезные сведения найдут для себя не только опытные пользователи, но и те, кто впервые увидел систему подобную Windows 98. Изучать книгу можно как угодно: прочесть ее главу за главой, выбрать интересующую вас главу по аннотации или по предметному указателю.

В таблице ниже приведен краткий перечень глав.

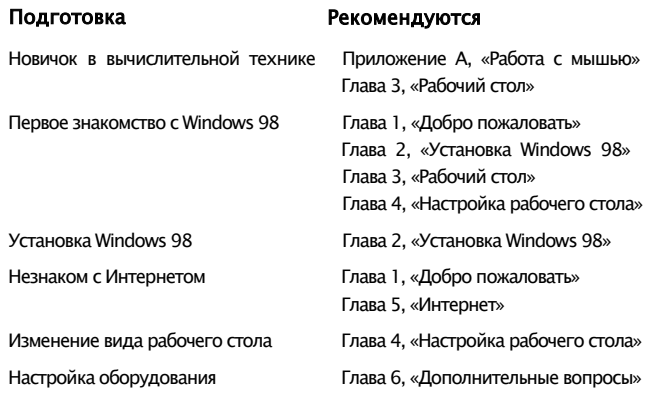

х Предисловие

## <span id="page-9-0"></span>Условные обозначения

В Windows 98 существует несколько способов выполнения любой задачи. Например, если требуется скопировать файл, можно:

- выбрать команду Копировать в меню Правка;
- нажать кнопку Копировать панели инструментов;
- перетащить файл с помощью правой кнопки мыши.

Для простоты и единообразия в этой книге описывается выполнение действий с помощью меню.

Прочие используемые в книге соглашения и обозначения приведены в таблице.

#### Оформление Значение

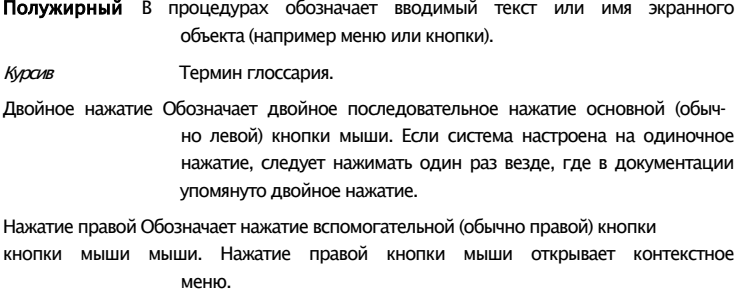

В следующей таблице приведены символы и значки.

## Значок 品

#### Значение

Процедура.

Ссылка на дополнительные сведения.

## <span id="page-9-1"></span>Если Windows выглядит или работает иначе

Поскольку Windows 98 является настраиваемой системой, вид экрана может несколько отличаться от показанных в данном руководстве снимков экрана. Вы можете также заметить незначительные отличия в поведении системы (например, выполнение действий с помощью одинарного или двойного нажатия кнопки мыши).

ГЛАВА 1

## Добро пожаловать

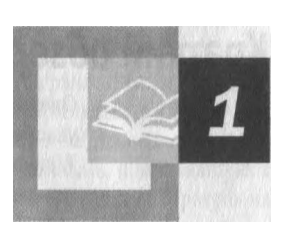

Добро пожаловать в операционную систему Microsoft Windows 98! Еще никогда работа с операционной системой Windows не была настолько приятной и производительной. Из любой части операционной системы открыт доступ к Интернету. Новые возможности рабочего стола, панели задач и главного меню помогают быстро открывать ярлыки и запускать программы. Новые возможности позволяют работать быстрее и эффективнее, а улучшенное оформление операционной системы Windows 98 делает ее самой удобной в работе и самой гибкой в настройке из всех доступных до сегодняшнего времени операционных систем Windows.

#### Содержание

Краткий обзор Windows 98

- Где найти нужные сведения
	- Ресурсы, включенные в Windows 98

Дополнительные ресурсы

Для тех, кто работает с Windows впервые

Для тех, кто уже работал с Windows

- Изменения по сравнению с Windows 95
- Изменения по сравнению с Windows 3.1

### <span id="page-11-0"></span>Краткий обзор Windows 98

Операционная система Windows стала еще проще в работе, еще надежнее и увлекательнее, чем когда-либо ранее. Многие замечательные свойства Windows 98 кратко описаны ниже. Более подробные сведения об этих и других свойствах содержатся в разделе «Для тех, кто уже работал с Windows» данной главы.

#### Простота в работе

Перемещаться по компьютеру стало просто как никогда ранее благодаря таким свойствам рабочего стола, как открытие файлов одним щелчком и наличие дополнительных кнопок Просмотр в каждом окне. Стало возможным использование нескольких мониторов с одним компьютером, что позволяет заметно увеличить размеры рабочей области. Поддержка в Windows 98 универсальной последовательной шины (USB) упрощает установку нового оборудования, позволяя подключать и немедленно использовать его в работе без перезагрузки компьютера. Windows 98 также позволяет работать с цифровыми фотоаппаратами и другими подобными устройствами.

#### Повышенная надежность

На веб-узле интерактивной поддержки можно получить ответы на основные вопросы и последние обновления Windows. Средства Windows 98 помогают периодически проверять состояние жесткого диска и системные файлы и даже автоматически устранять некоторые неполадки. Средства устранения неполадок и программа диагностики «Доктор Ватсон» помогают в устранении неисправностей.

#### Повышенное быстродействие

Запуск операционной системы Windows и приложений происходит как никогда быстро. Мастер обслуживания повышает быстродействие и эффективность работы компьютера. Средства управления электропитанием дают возможность использовать на современных компьютерах «спящий» режим с последующим быстрым включением, что устраняет необходимость выключения и перезапуска компьютера. Использование файловой системы FAT32 обеспечивает более эффективное размещение файлов и экономию места на жестком диске.

#### **Настоящая интеграция с вебом**

Работа с вебом стала простой и быстрой как никогда ранее. Мастер подключения упрощает процедуру подключения к вебу. Активный рабочий стол *(Active Desktop™),* выполненный в специальном веб-стиле, позволяет просматривать веб-страницы в любом окне и даже использовать понравившуюся веб-страницу в качестве фонового рисунка на рабочем столе. Программа Outlook® Express осуществляет рассылку электронной почты и отправку сообщений в группы новостей Интернета. Программа Microsoft NetMeeting® позволяет совместно работать с документами и принимать участие в конференциях по Интернету. Программа Microsoft Windows Media Player воспроизводит мультимедийные потоки из Интернета в реальном масштабе времени.

#### **Новые развлечения**

Windows 98 поддерживает работу с цифровыми видеодисками *(DVD),* цифровыми аудиозаписями и сценариями на языке моделирования виртуальной реальности *(VRML),* что дает возможность воспроизводить на компьютере высококачественные видео- и аудиозаписи.

Графическое и звуковое оформление рабочего стола может быть изменено с помощью различных тем. В Windows 98 включено несколько тем. Каждая тема рабочего стола включает собственный *фоновый рисунок,* заставки, объемные значки, звуки, шрифты, цветовые схемы и указатели.

## <span id="page-12-0"></span>**Где найти нужные сведения**

Независимо от того, установлена ли операционная система Windows заново или путем обновления предыдущей версии, сведения, содержащиеся в следующих материалах, помогут в работе с Windows 98.

#### <span id="page-12-2"></span><span id="page-12-1"></span>**Ресурсы, включенные в Windows 98**

В случае возникновения вопросов по средствам или процедуре работы, а также для получения общих сведений, попробуйте обратиться к следующим ресурсам, включенным в комплект поставки Windows 98.

#### **Электронное руководство «Знакомство с Windows 98»**

Сведения из электронного руководства «Знакомство с Windows 98» будут полезны независимо от вашего опыта работы с компьютером или Windows.

**Примечание.** Электронное руководство «Знакомство с Windows 98» может отсутствовать в конкретной копии Windows 98. Руководство «Знакомство с Windows 98», описанное в данном разделе, могло быть удалено, изменено или чем-либо заменено изготовителем компьютера.

Если вы не знакомы с вычислительной техникой, начните с изучения раздела «Основы компьютерной грамоты». В нем описывается использование мыши, клавиатуры и рабочего стола. Если вы уже работали на компьютере, но с операционными системами, отличными от Windows 95 или Windows 98, начните с раздела «Обзор Windows 98». Если у вас уже имеется опыт работы с Windows 95, ознакомьтесь с разделом «Новинки», содержащим сведения о новых средствах Windows 98. Сведения об учебных материалах издательства Microsoft Press® и полезных веб-узлах содержатся в разделе «Дополнительные ресурсы».

**Примечание.** Данное описание подразумевает, что вы уже умеете работать с мышью. Сведения о работе с мышью содержатся в приложении А «Работа с мышью».

#### ► Запуск электронного руководства «Знакомство с Windows 98»

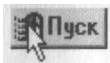

- 1. Нажмите кнопку Пуск и выберите пункт Выполнить.
	- Откроется диалоговое окно Запуск программы.
	- 2. В поле Открыть введите tour98, а затем нажмите кнопку ОК.

Откроется окно с содержанием электронного руководства.

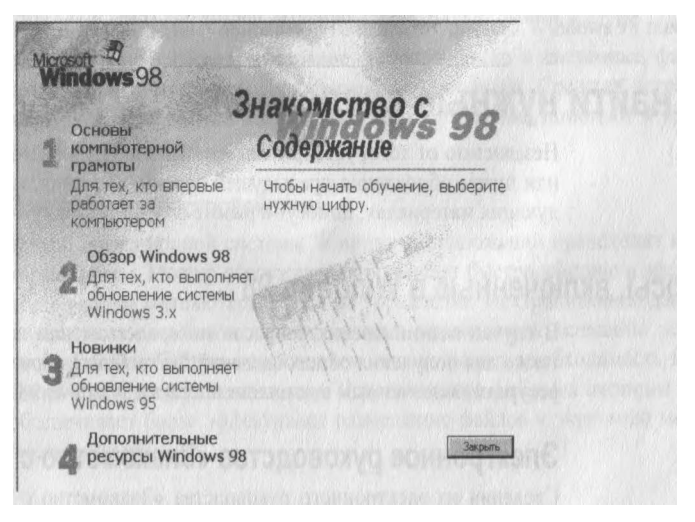

3. Щелкните имя раздела или наберите соответствующий номер с помощью клавиатуры.

Запустится выбранный раздел.

#### <span id="page-14-0"></span>Справка Windows

Справка Windows является основным источником сведений о Windows 98. Справка всегда доступна в главном меню и содержит ссылки на электронный вариант данной книги, электронное руководство, средства устранения неполадок, файлы сведений о системе и ресурсы в вебе. И, что еще более важно. в справке описаны способы выполнения самых разнообразных задач — от установки принтера до подключения к Интернету.

#### $\blacktriangleright$  Запуск справки Windows

■ Нажмите кнопку Пуск и выберите пункт Справка.

На экране появится окно справки Windows.

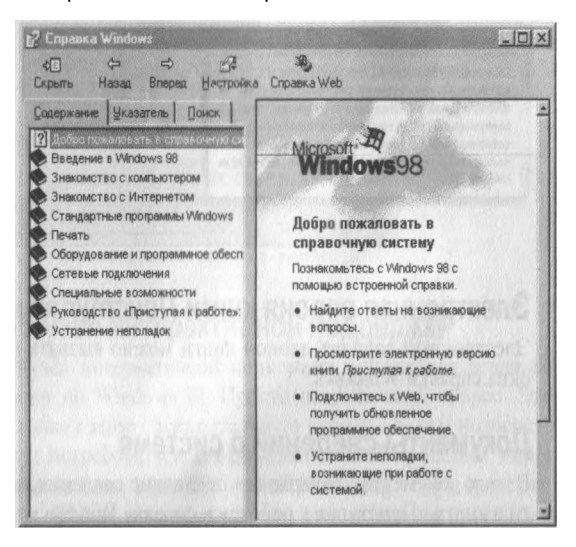

Каждая вкладка соответствует определенному способу поиска сведений. Вкладка содержания служит для поиска по разделам, вкладка предметного указателя - для поиска по ключевым словам, а вкладка поиска - для поиска по тексту.

Также можно получить справку в диалоговом окне, щелкнув кнопку со знаком вопроса в строке заголовка диалогового окна, а затем щелкнув область диалогового окна, о которой требуется получить справку.

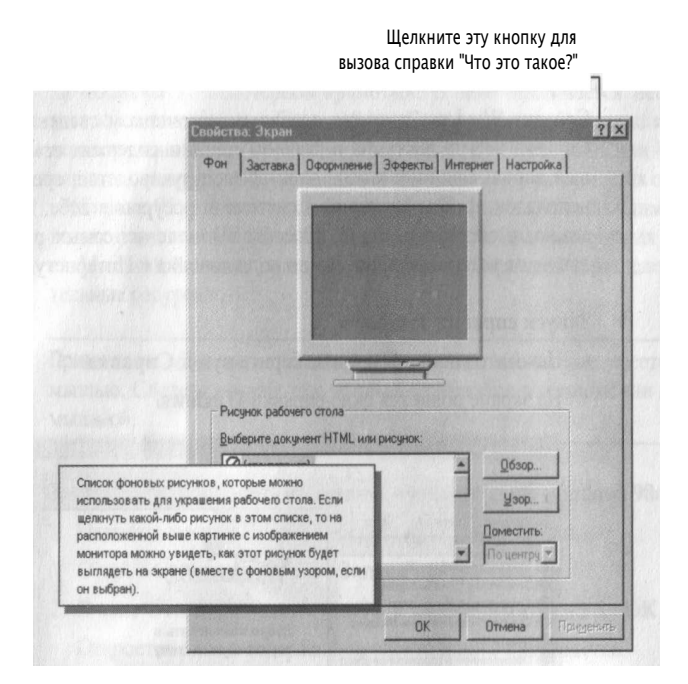

#### <span id="page-15-0"></span>**Электронная версия книги** *Приступая к работе*

Электронный вариант данной книги можно вызвать на вкладке содержания окна справки Windows.

#### <span id="page-15-1"></span>**Документы сведений о системе**

В этих документах содержатся последние сведения, которые не успели войти в книгу «Приступая к работе» и справку Windows.

- ► Просмотр документов
	- 1. Нажмите кнопку Пуск и выберите пункт Выполнить.
	- Откроется диалоговое окно Запуск программы.
	- 2. В поле Открыть введите readme.htm и нажмите кнопку ОК.

Откроется страница просмотра документов со сведениями о системе.

#### <span id="page-15-2"></span>**Средства устранения неполадок**

У вас возникли неполадки? В Windows 98 включен широкий набор полезных средств устранения неполадок, которые помогают устранить многие основные неполадки компьютера. Например, если возникли трудности с установкой нового принтера, средство устранения неполадок печати шаг за шагом поможет выполнить правильную последовательность действий.

ГЛАВА 1 Добро пожаловать  $\overline{7}$ 

Средства устранения неполадок вызываются на вкладке содержания в окне справки Windows и постоянно обновляются и дополняются на веб-узле интерактивной поддержки. Чтобы посетить веб-узел интерактивной поддержки, нажмите кнопку справки веб в окне справки Windows или соединитесь соелинитесь с ним по алресу:

http://support.microsoft.com/support

#### <span id="page-16-0"></span>Дополнительные ресурсы

В некоторых ресурсах компании Майкрософт содержатся дополнительные сведения о Windows 98.

Для доступа к веб-узлам компьютер должен быть подключен к Интернету. Дополнительные сведения о подключении к Интернету содержатся в главе 5 «Интернет» в разделе «Подключение к Интернету».

#### <span id="page-16-1"></span>**Веб-узел Windows 98**

Для получения основных сведений о системе Windows 98 посетите веб-узел Windows 98 по адресу:

<span id="page-16-2"></span>http://www.microsoft.com/rus/products

#### Веб-узел интерактивной поддержки

Веб-узел интерактивной поддержки служит для решения технических вопросов по Windows 98. Просто введите свой вопрос. Этот интерактивный узел сам сделает всю остальную работу. Он сам подберет ресурсы, которые могут потребоваться для решения данной проблемы, например технические статьи из базы знаний Microsoft Knowledge Base, средства устранения неполадок, файлы исправлений, которые можно загрузить, а также драйверы и другие ресурсы. Чтобы посетить веб-узел интерактивной поддержки, нажмите кнопку справки веб в окне справки Windows или соединитесь соединитесь с ним по адресу:

<span id="page-16-3"></span>http://support.microsoft.com/support

#### Веб-узел Windows Update

На веб-узле Windows Update представлены расширения продукта, такие как пакеты обновления (service pack), системные файлы, драйверы устройств и новые средства. Чтобы открыть веб-узел обновления Windows, нажмите кнопку Пуск и выберите команду Windows Update.

#### <span id="page-17-0"></span>**Список совместимого оборудования**

Список оборудования, совместимого с Windows 98, находится по адресу:

<span id="page-17-1"></span><http://www.microsoft.com/windows/compatible>

#### **Пособия Microsoft Press**

В книгах Microsoft Press содержатся все необходимые сведения по эффективной работе с продуктами Windows для пользователей, сотрудников служб технической поддержки и администраторов сетей. Издательство Microsoft Press предлагает следующие учебные пособия.

#### **Учебники**

- *Microsoft® Windows® 98 Starts Here™* мультимедийное руководство, использующее реальную операционную систему, а не ее имитацию. (ISBN 1-57231-698-5)
- *Quick Course® in Microsoft® Windows® 98* руководство по программному обеспечению для тех, кто торопится приступить к работе. (ISBN 1-57231-742-6)
- *Microsoft® Windows® 98 Step by Step*—систематизированное руководство по самостоятельному изучению. (ISBN 1-57231-683-7)
- *Microsoft® Windows® 98 Training Kit* —практическое руководство для сертифицированных инженеров по программному обеспечению, администраторов сетей и сотрудников служб технической поддержки. (ISBN 1-57231-730-2)

#### **Руководства пользователя и справочники**

- *Microsoft® Windows® 98 At a Glance* содержит сведения, изложенные в доступной и наглядной форме, для обращения к ним по мере необходимости. (ISBN 1-57231-631-4)
- *Microsoft® Windows® 98 Companion* основы Windows 98 для начинающих и осведомленных пользователей. (ISBN 1-57231-931-3)
- *Microsoft® Windows® 98 Field Guide* компактный краткий справочник, отлично подходит для пользователей переносных компьютеров. (ISBN 1-57231-684-5)
- *Running Microsoft® Windows® 98—* подробное руководство пользователя и справочник. (ISBN 1-57231-681-0)
- *Microsoft® Windows® 98 Resource Kit*—исчерпывающее техническое руководство для профессиональных пользователей по вопросам планирования конфигурации и обслуживанию Windows 98. (ISBN 1-57231-644-6)

Дополнительные сведения по этой и другой учебной литературе находятся на веб-узле издательства Microsoft Press по адресу:

[http://mspress.microsoft.сот/](http://mspress.microsoft.%d1%81%d0%be%d1%82/)

9

## <span id="page-18-0"></span>Для тех, кто работает с Windows впервые

Даже если вы ранее не работали с Windows, приступить к работе достаточно просто. На следующем рисунке показаны основные элементы рабочего стола Windows 98. Рабочий стол - это рабочая область, появляющаяся на экране. Рабочий стол используется при решении практически всех задач: запуска программ, копирования файлов, подключения к Интернету, чтения электронной почты и т. п. Внешний вид рабочего стола зависит от установки и настройки Windows 98 на компьютере.

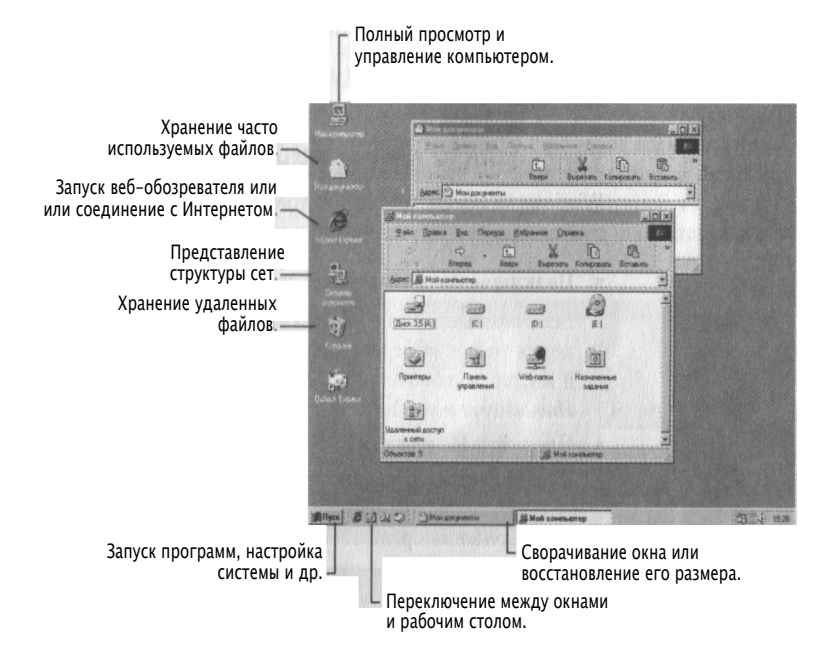

Windows 98 содержит электронное руководство «Знакомство с Windows 98», в котором содержатся основные сведения о Windows, например использование рабочего стола. Дополнительные сведения о работе с электронным руководством содержатся в приведенном ранее разделе «Дополнительные ресурсы» данной главы.

В начале работы с Windows 98 имеется возможность настроить параметры рабочего стола в соответствии с индивидуальными требованиями и предпочтениями. Подробные сведения о рабочем столе содержатся в главе 3 «Рабочий стол». Дополнительные сведения о настройке рабочего стола содержатся в главе 4 «Настройка рабочего стола».

### <span id="page-19-0"></span>Для тех, кто уже работал с Windows

Если у вас уже имеется опыт работы с предыдущими версиями Windows, вы сразу заметите, что некоторые привычные элементы изменились.

#### <span id="page-19-1"></span>Изменения по сравнению с Windows 95

Если вам уже приходилось работать с Windows 95, перейти на Windows 98 будет легко. В Windows 98 усовершенствован внешний вид и функции элементов Windows 95, что упрощает работу, а новый интерфейс как никогда ранее ускоряет доступ в Интернет.

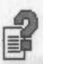

Дополнительные сведения о средствах Windows 98 содержатся в справке Windows.

#### <span id="page-19-2"></span>Упрощенный доступ к Интернету

Windows 98 обеспечивает простой доступ к Интернету, так как содержит все нужные для этого средства.

#### ■ Подключение к Интернету за несколько минут.

Если компьютер еще не подключен к Интернету, на рабочем столе появляется значок «Соединение с Интернетом». Дважды щелкните этот значок, и мастер подключения к Интернету поможет выбрать поставщика услуг Интернета и установить все необходимое программное обеспечение.

#### ■ Просмотр Интернета с помощью новейших технологий.

Используются передовые технологии Интернета, включая просмотр материалов мультимедиа, полную поддержку элементов ActiveX® и других интерактивных средств.

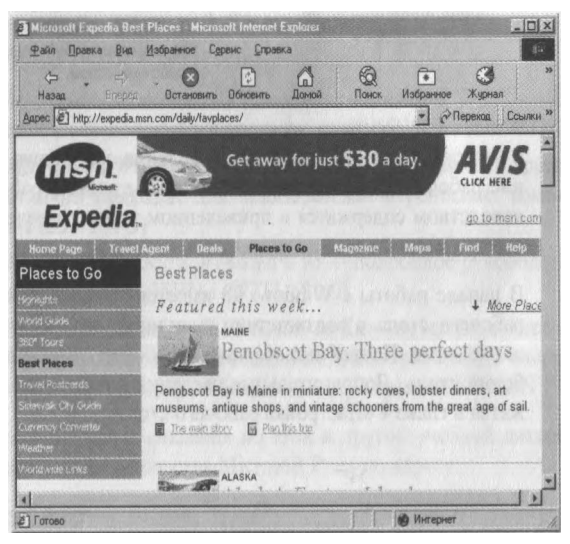

#### ■ Ввод адреса Интернета.

Доступ в Интернет возможен из любого диалогового окна Windows 98 и даже из *панели задач.* Для этого нужно просто ввести адрес в *адресную панель.*

#### ■ Размещение веб-страниц на активном рабочем столе.

Рабочий стол можно настроить таким образом, чтобы в качестве фонового рисунка использовалась веб-страница или любой другой документ в формате *HTML.*

#### ■ Экономия времени и денег с помощью просмотра в автономном режиме.

Автономный доступ к веб-страницам позволяет сократить расходы, связанные с подключением к Интернету. В этом случае можно отключиться от Интернета и просмотреть эти страницы в свободное время. Автономные страницы хранятся на компьютере пользователя, который имеет возможность настроить в Windows 98 процедуру регулярной автоматической синхронизации содержимого веб-узла и выдачи оповещения в случае его обновления.

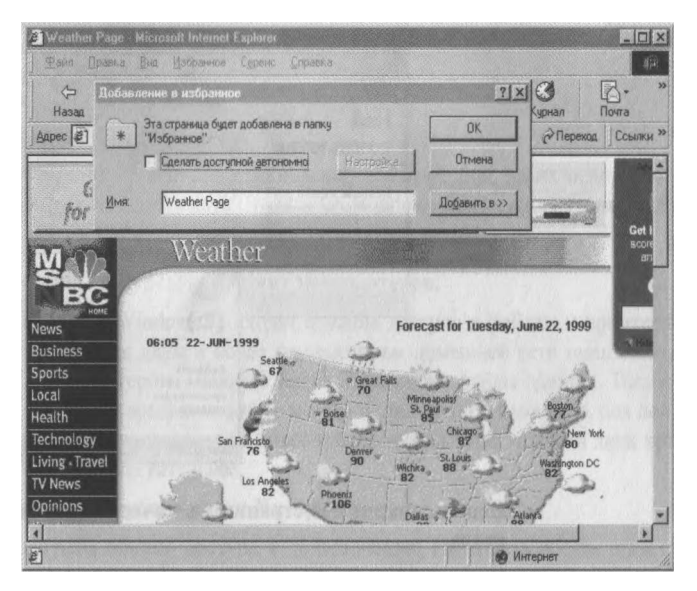

#### <span id="page-21-0"></span>**Интеграция с вебом**

Система Windows 98 позволяет просматривать содержимое компьютера так же просто, как и веб.

■ Просмотр содержимого компьютера.

Содержимое компьютера теперь можно просматривать таким же образом, как и содержимое веб-узлов. Теперь *панель инструментов* каждого окна содержит кнопки Вперед и Назад. Эти кнопки используются для перемещения вперед и назад по папкам, документам и веб-узлам. Кроме того, открывать папки и документы можно одиночным щелчком соответствующего значка, даже если компьютер не подключен к Интернету. Сведения о том, как выбрать тип щелчка, содержатся в главе 4 «Настройка рабочего стола».

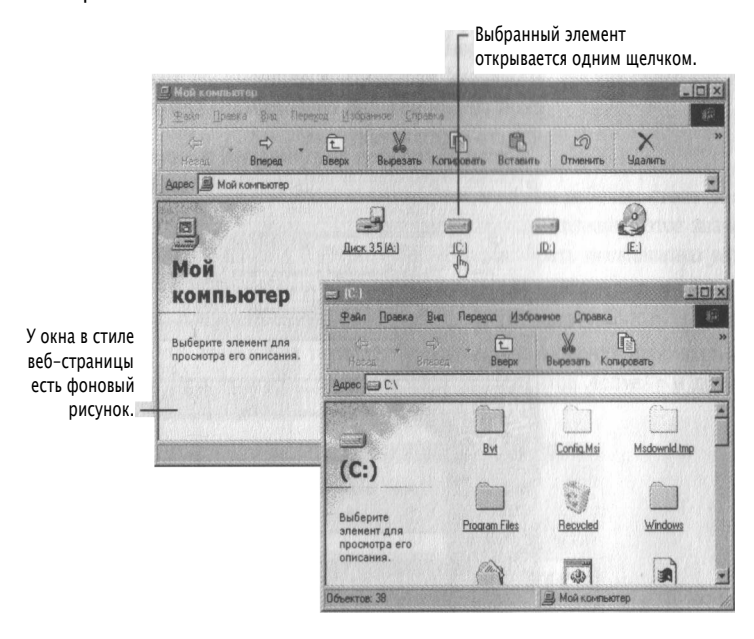

#### • Использование веб-страницы в качестве фонового рисунка рабочего стола.

Использование веб-страниц в качестве фонового рисунка для разных окон позволяет гораздо лучше организовать рабочую область, разместив на ней ссылки на любые внешние или внутренние веб-узлы. Например, несколько сотрудников могут использовать одну и ту же веб-страницу в качестве фонового рисунка окна папки. На этом фоновом рисунке можно разместить значки общих документов, коллективных объявлений и любых других веб-страниц.

#### <span id="page-22-0"></span>Простота использования рабочего стола

Усовершенствованный рабочий стол Windows 98 разработан для облегчения выполнения повседневных задач и полной интеграции с Интернетом.

#### ■ Быстрый запуск программ из панели задач.

Появилась возможность добавить на панель задач одну или несколько настраиваемых панелей инструментов для быстрого доступа в веб и на рабочий стол одним нажатием кнопки мыши. Например, панель инструментов **Быстрый запуск** позволяет открыть окно Internet Explorer или прочитать электронную почту с рабочего стола. С помощью панели Адрес можно быстро открыть нужную веб-страницу, введя ее адрес.

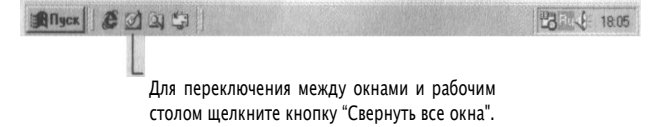

#### ■ Простое открытие избранных файлов и веб-страниц.

В главное меню добавлена папка Избранное, которая позволяет быстро посещать избранные веб-узлы и открывать часто используемые документы и папки.

#### <span id="page-22-1"></span>Домашняя сеть

При наличии у вас дома нескольких компьютеров, на их основе нетрудно создать домашнюю сеть. В системе Windows 98 предусмотрена поддержка общих ресурсов домашней сети и соединения с Интернетом.

#### ■ Общие ресурсы домашних компьютеров.

В состав Windows 98 входят службы доступа к файлам и принтерам, позволяющие двум и более компьютерам домашней сети пользоваться одним принтером. Общими могут быть также файлы данных. Таким образом ваш старый компьютер можно использовать, например, для доступа к файлам, хранящимся на более новом компьютере, жесткий диск которого обычно вместительнее.

#### ■ Общее подключение к Интернету.

Служба общего доступа к подключению Интернета обеспечивает одновременный доступ к Интернету нескольких компьютеров домашней сети с использованием одного и того же подключения к Интернету. Для соединения с Интернетом нескольких компьютеров через одно подключение к Интернету следует установить службу общего доступа к подключению Интернета на один из компьютеров под управлением Windows 98. Тогда остальные компьютеры домашней сети получат доступ к Интернету через соединение, созданное на компьютере со службой общего доступа к подключению Интернета.

#### <span id="page-23-0"></span>**Расширенные возможности поиска**

Процедура поиска нужных файлов или сведений проста независимо от того, находятся ли они на данном компьютере, в сети или в Интернете.

■ Поиск нужных сведений.

Теперь кроме поиска нужных файлов на данном компьютере или на других компьютерах усовершенствованное средство поиска позволяет искать нужные сведения в Интернете.

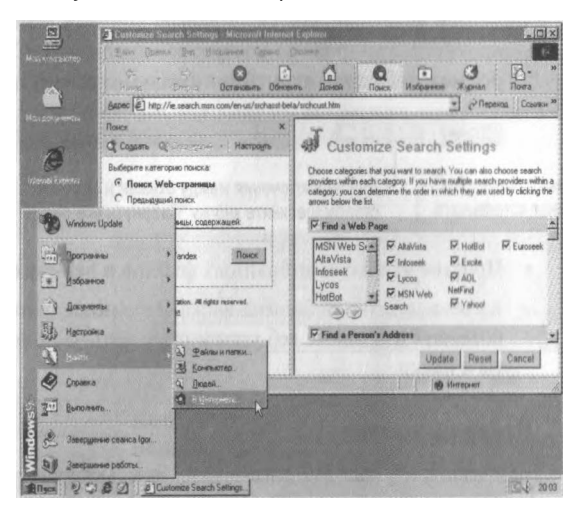

#### Средства поиска в Интернете в любом окне.

Искать и просматривать веб-страницы можно в одном и том же окне. При отображении *панели обозревателя* Поиск окно делится на две части. В левой части отображается текущее *средство поиска* и результаты поиска, к которым можно немедленно перейти. По щелчку ссылки в левой части окна соответствующая страница отображается в его правой части. Поскольку средства поиска постоянно отображаются в левой части окна, для возобновления поиска кнопку Назад нажимать не нужно.

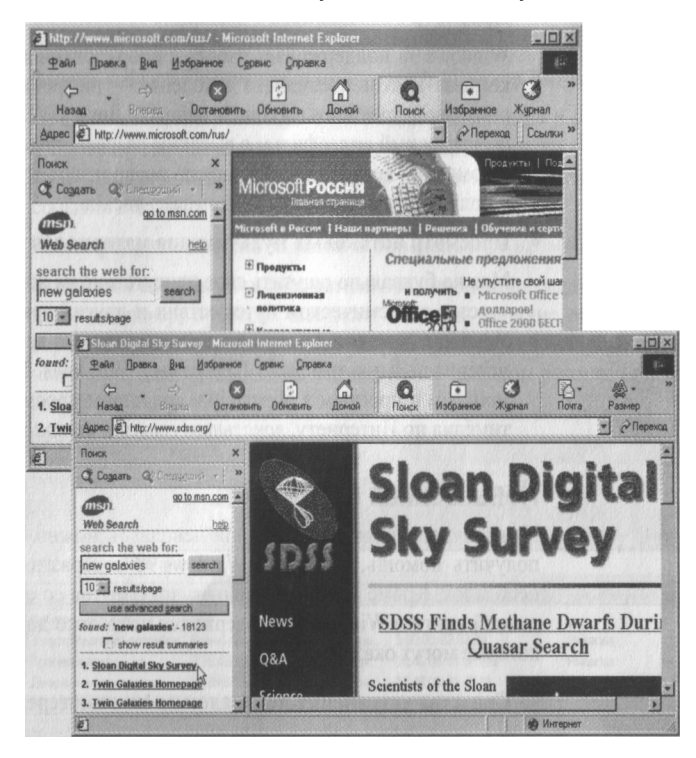

#### <span id="page-25-0"></span>**Новые развлечения**

В Windows 98 полностью доступны развлечения в сфере мультимедиа. Видеозаписи, аудиозаписи, мультипликация и сцены виртуальной реальности воспроизводятся быстро и качественно как никогда ранее. Windows 98 поддерживает технологию Intel® MMX и делает доступными новейшие технологии и средства мультимедиа, в том числе в области телевидения и радиовещания.

#### ■ Просмотр видеозаписей с помощью технологии DVD.

Windows 98 поддерживает работу с оборудованием для воспроизведения компакт-дисков последнего поколения — цифровых видеодисков (DVD) с высокой плотностью записи данных. Диск DVD может вместить пол-нометражный видеофильм с высоким разреш *с* помощью дисковода DVD можно воспроизводить аудио компакт-диски

и большинство других типов компакт-дисков.

#### ■ Просмотр потоковых мультимедиа материалов по Интернету.

Можно буквально ощутить свое присутствие на живом концерте, принять

участие в космическом путешествии и других ярких событиях. Система Windows 98 дает возможность просматривать в вебе «живые» потоковые материалы мультимедиа. Программа Windows Media Player является мощным и простым в обращении средством просмотра потокового мультимедиа по Интернету, *локальным сетям* и *интрасетям* предприятий.

#### <span id="page-25-1"></span>**Повышенная надежность**

При возникновении вопросов или неполадок можно быстро найти ответы и

получить помощь, так как в Windows 98 содержатся средства устранения неполадок. Кроме справки Windows, документов со сведениями о системе и данной книги в Windows 98 содержится несколько дополнительных средств, которые могут оказать помощь.

#### ■ Средства устранения неполадок на компьютере.

Средства устранения неполадок предназначены для диагностики и устра-

нения неполадок на компьютере. Средства устранения неполадок вызываются из справки Windows, а также доступны на веб-узле интерактивной поддержки Windows.

#### ■ Получение последних версий ресурсов в вебе.

При наличии доступа к веб-узлу интерактивной поддержки можно полу-

чить ответы на часто задаваемые вопросы и техническую поддержку, а также последние обновления Windows 98.

#### ■ Быстрая архивация файлов.

Программа резервного копирования поддерживает SCSI-накопители на магнитной ленте и позволяет легко и быстро произвести архивацию данных.

#### ■ Настройка системы.

Обслуживание системы производится с помощью мастера обслуживания. С его помощью можно проверить жесткий диск на наличие ошибок, удалить ненужные файлы и повысить скорость работы избранных приложений. Также возможна настройка расписания автоматического выполнения процедур по обслуживанию компьютера.

#### ■ Запись событий с помощью программы «Доктор Ватсон».

Программа «Доктор Ватсон» служит для диагностики и создания отчетов о программных неполадках. При появлении неполадок в работе какоголибо приложения программа «Доктор Ватсон» автоматически записывает события в журнал.

#### ■ Планирование запуска заданий в определенное время.

Появилась возможность автоматизации выполнения задач по обслуживанию, например, проверки жесткого диска на наличие ошибок или проверки полученной электронной почты при запуске Windows 98. После настройки планировщика он запускается в фоновом режиме при каждом запуске Windows 98.

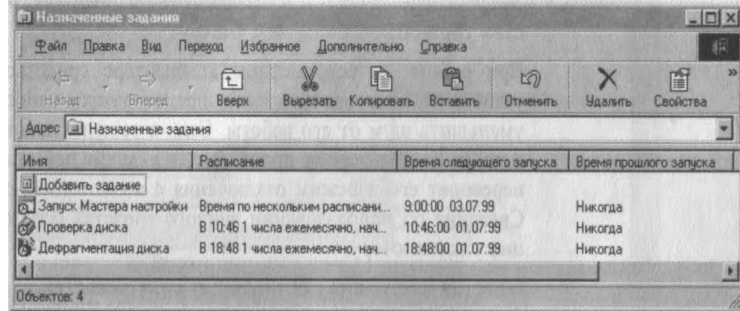

#### <span id="page-27-0"></span>**Новые возможности по работе с оборудованием**

В Windows 98 включены сотни новых драйверов для принтеров, модемов и другого оборудования, что как никогда повысило эффективность процедуры установки и настройки нового оборудования. Помимо того, что Windows 98 поддерживает устройства воспроизведения дисков DVD, в нее также включены следующие новшества.

#### ■ Поддержка нескольких мониторов.

Можно увеличить размеры рабочей области с помощью подключения к компьютеру дополнительных мониторов. Это особенно удобно при одновременном выполнении нескольких задач.

#### ■ Простое подключение нового оборудовании.

При подключении нового оборудования к разъему универсальной последовательной шины (USB) Windows 98 автоматически обнаруживает его и устанавливает необходимые драйверы, что позволяет легко установить новое оборудование без перезагрузки компьютера.

#### <span id="page-27-1"></span>**Новые средства**

Windows 98 содержит дополнительные средства энергосбережения, защиты компьютера и индивидуальной настройки параметров.

#### ■ Энергосбережение и предотвращение износа дисков с помощью средства управления питанием OnNow.

При работе на современном компьютере средство OnNow помогает уменьшить энергопотребление, предотвратить износ жесткого диска и уменьшить шум от его работы. Если в течение некоторого периода времени на компьютере не производится никаких действий, средство OnNow переводит его в режим отключения с возможностью быстрого запуска. Сведения об использовании данного средства содержатся в документации к компьютеру.

#### ■ Простая настройка специальных возможностей.

Windows 98 содержит два новых средства обеспечения специальных возможностей. Мастер специальных возможностей помогает настроить операционную систему в соответствии с конкретными требованиями и предпочтениями. Экранная лупа позволяет увеличить изображение в любой области экрана.

#### <span id="page-28-0"></span>**Новые возможности взаимодействия**

Взаимодействие через Интернет стало как никогда ранее простым. Средства Интернета, включенные в Windows 98, позволяют осуществлять рассылку электронной почты, участвовать в электронных разговорах и просматривать группы новостей. Программа Microsoft NetMeeting позволяет одновременно участвовать в конференциях и совместно работать с одним и тем же документом.

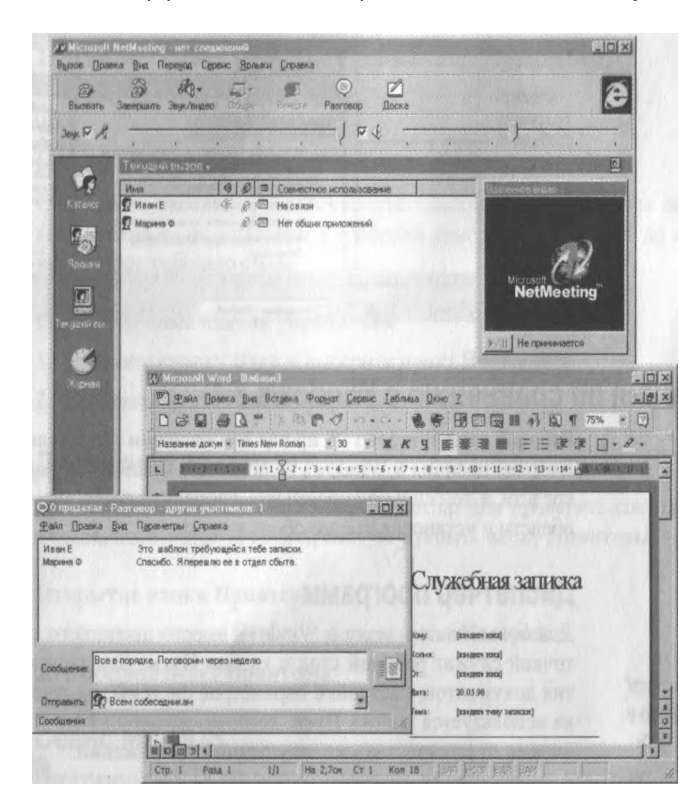

Программа Outlook Express позволяет вместо обычных текстовых сообщений рассылать и получать сообщения в формате HTML, которые внешне могут выглядеть как веб-страницы, содержать ссылки и любые элементы форматирования текста. Сообщения отображаются в окне, содержащем три области, что дает возможность предварительно просмотреть их содержимое.

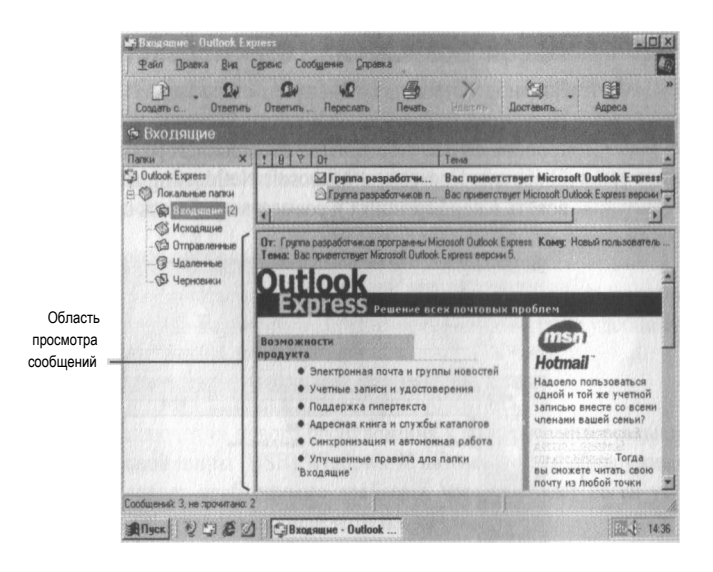

#### <span id="page-29-0"></span>**Изменения по сравнению с Windows 3.1**

Рабочий стол Windows 98 проще в обращении и позволяет ускорить работу. Помимо наличия в Windows 98 большого количества новых возможностей и средств, в ней сильно упростилась процедура настройки параметров рабочей области и установка нового оборудования.

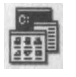

#### <span id="page-29-1"></span>**Диспетчер программ**

Диспетчер программ запускается вводом progman в окне Запуск программ.

Для большинства задач в Windows вместо диспетчера программ отправной точкой служат рабочий стол и кнопка Пуск. Для запуска программ, открытия документов, настройки параметров системы, получения справки и поиска используется кнопка Пуск, которую можно нажать в любой момент независимо от количества уже запущенных приложений.

#### <span id="page-29-2"></span>**Выполнение команды**

Запуск приложений, открытие папок и подключение к сетевым ресурсам попрежнему может осуществляться с помощью команды Выполнить. Теперь команда Выполнить расположена в главном меню.

#### ► Использование команды «Выполнить»

1. Нажмите кнопку Пуск и выберите пункт Выполнить.

Откроется диалоговое окно Запуск программы.

2. Введите необходимый путь или имя программы, а затем нажмите кнопку ОК.

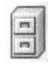

#### <span id="page-30-0"></span>**Диспетчер файлов**

Действия, такие как копирование или переименование файлов, которые ранее выполнялись с помощью диспетчера файлов, теперь выполняются с помощью рабочего стола или *проводника Windows*, в одном окне которого отображаются все имеющиеся на компьютере диски.

Диспетчер файлов может быть запущен с помощью ввода строки winfile в окне **За**пуск **программ.**

#### $\blacktriangleright$ Запуск проводника Windows

1. Нажмите кнопку Пуск и перейдите к меню Программы.

2. Выберите пункт Проводник.

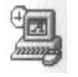

#### <span id="page-30-1"></span>**Панель управления**

С помощью панели управления можно изменять настройки всех параметров компьютера — от установки и удаления программ и шрифтов до настройки параметров рабочего стола.

#### Открытие окна панели управления

1. Нажмите кнопку Пуск и выберите пункт Настройка.

2. Выберите пункт Панель управления.

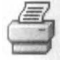

#### <span id="page-30-2"></span>**Диспетчер печати**

Для того, чтобы установить новый принтер или проверить состояние документов, посланных на печать, следует открыть папку Принтеры.

#### Открытие папки Принтеры

1. Нажмите кнопку Пуск и выберите пункт Настройка.

<span id="page-30-3"></span>2. Выберите пункт Принтеры.

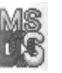

#### **Сеанс MS-DOS**

Программы MS-DOS® можно запускать из окна сеанса MS-DOS.

#### ► Открытие окна сеанса MS-DOS

1. Нажмите кнопку Пуск и перейдите к меню Программы.

2. Выберите пункт Сеанс MS-DOS.

### <span id="page-31-0"></span>**Кнопки управления окном**

В Windows 98 управление открытыми окнами осуществляется с помощью кнопок, расположенных в правом углу строки заголовка.

#### Кнопка Название Назначение

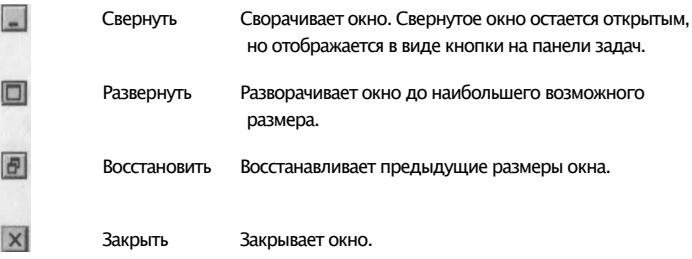

<span id="page-32-0"></span>ГЛАВА 2

## **Установка Windows 98**

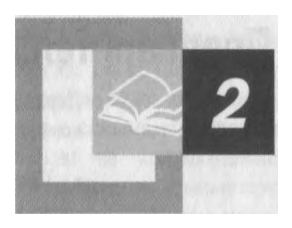

Мастер установки Windows 98 заметно облегчает установку новой операционной системы. Существует два способа установки Windows 98. Решение о том, какой именно способ установки следует использовать в конкретном случае, зависит от текущей настройки компьютера.

#### **Содержание**

Предварительная подготовка

Запуск установки Windows 98

Установка из Windows 95

Установка из Windows 3.1

Новая установка

Выбор параметров установки

Вход в Windows 98

Регистрация данной копии Windows 98

### <span id="page-33-0"></span>**Предварительная подготовка**

Перед началом установки Microsoft\* Windows 98 следует убедиться в том, что компьютер соответствует следующим минимальным требованиям к системе.

- Процессор 486DX с тактовой частотой 66 Мгц или более высокой.
- 24 Мбайт оперативной памяти. (Больший объем памяти повышает производительность.)
- Достаточный объем свободного места на жестком диске. Необходимое количество свободного места зависит от способа установки и выбранных параметров установки.

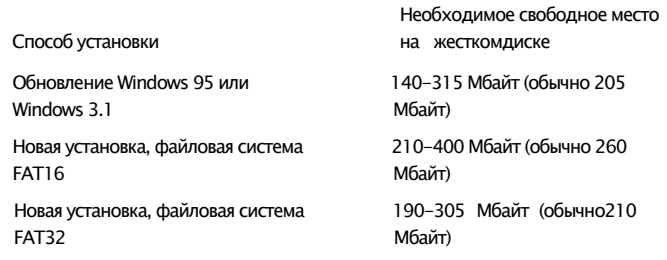

- Монитор VGA или с более высоким разрешением.
- Устройство для чтения компакт-дисков или дисков DVD.
- Мышь Microsoft Mouse или совместимое указывающее устройство.

Для осуществления ряда функций предъявляются дополнительные требования.

- Для доступа к Интернету необходимо иметь модем на 14400 бод или факс-модем, а также поставщика услуг Интернета. (Услуги поставщика могут быть платными.)
- Для воспроизведения звука необходимо иметь звуковую карту, а также колонки, наушники или колонки для *универсальной последовательной шины (USB)* — в последнем случае необходимо, чтобы компьютер поддерживал шину USB.
- Для просмотра цифровых видеозаписей формата DVD требуются устройство чтения дисков DVD и совместимая платы декодера DVD (или программное обеспечение для декодирования DVD).

Если имеется доступ к вебу, можно получить список совместимого оборудования для Windows 98. Данный список находится по следующему адресу:

<http://www.microsoft.com/windows/compatible>

#### ГЛАВА 2 Установка Windows 98  $25$

Для запуска программы установки необходимо иметь компакт-диск Windows 98 или доступ по сети к файлам Windows 98. Также понадобится чистая 3,5-дюймовая дискета высокой плотности, которая будет отформатирована как системная. Рекомендуется ознакомиться с самыми последними сведениями, которые находятся в файле Setup.txt на компакт-диске Windows 98. Также рекомендуется создать архив имеющихся на компьютере файлов. Дополнительные сведения содержатся в разделе «Резервное копирование файлов» главы 6 «Дополнительные вопросы».

### <span id="page-34-0"></span>Запуск установки Windows 98

Существует два способа установки Windows 98. Если на компьютере установлена система Windows 95 или Windows 3.1, ее можно обновить на Windows 98, сохранив системные настройки. Другим способом является новая установка, при которой на жесткий диск устанавливается новая копия Windows 98 без сохранения старых системных настроек.

В следующих разделах описана установка Windows 98. В главе 6 «Дополнительные вопросы» содержатся более подробные сведения об использовании файловой системы FAT32, установке дополнительных компонентов после установки Windows и создании системных дисков.

#### <span id="page-34-1"></span>Установка из Windows 95

При обновлении Windows 95 программа установки автоматически переносит предыдущие системные настройки и установленные приложения.

Примечание. Во время установки мастер установки Windows 98 несколько раз автоматически перезагружает компьютер.

#### • Обновление на Windows 98

#### 1. Запустите Windows 95.

Если места на жестком диске нелостаточно лля установки Windows 98, noпробуйте очистить корзину.

2. Закройте все программы, включая все антивирусные программы. Сведения о закрытии антивирусной программы находятся в ее докумен-

тации и в файле Setup.txt, находящемся на компакт-диске Windows 98.

- 3. Вставьте компакт-диск Windows 98.
- 4. При появлении диалогового окна с вопросом о выполнении обновления нажмите кнопку Да. Запустится мастер установки Windows 98. Этот этап установки является завершающим. Следуйте появляющимся на экране инструкциям.

Если диалоговое окно с сообщением не появилось, нажмите кнопку Пуск, выберите команду Выполнить и перейдите к шагу 5.

Откроется диалоговое окно Запуск программы.

5. В поле Открыть введите путь и имя файла установки. Нужно ввести имя диска, затем двоеточие (:), обратную косую черту (\) и слово setup.

Например:

d:\setup

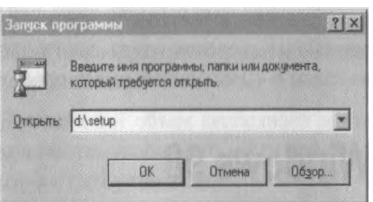

6. Нажмите кнопку ОК.

Запустится мастер установки Windows 98.

7. Следуйте появляющимся на экране инструкциям.

Сведения об отдельных окнах и данных, которые нужно в них ввести, содержатся в разделе «Выбор параметров установки» далее в данной главе.

#### <span id="page-35-0"></span>**Установка из Windows 3.1**

При обновлении Windows 3.1 программа установки автоматически переносит текущие системные настройки и установленные приложения.

**Примечание.** Во время установки мастер установки Windows 98 несколько раз автоматически перезагружает компьютер.

- ► Обновление на Windows 98
	- 1. Запустите Windows 3.1.
	- 2. Закройте все программы, включая все антивирусные программы.

Сведения о закрытии антивирусной программы находятся в ее документации и в файле Setup.txt, находящемся на компакт-диске Windows 98.

- 3. Вставьте компакт-диск Windows 98.
- 4. Откройте диспетчер программ.
- 5. В меню Файл выберите команду Выполнить.

Откроется диалоговое окно Запуск программы.

6. В поле Открыть введите путь и имя файла установки. Нужно ввести имя диска, затем двоеточие (:), обратную косую черту (\) и слово setup.

Например:

d:\setup
#### 7. Нажмите кнопку ОК.

Запустится мастер установки Windows 98.

8. Следуйте появляющимся на экране инструкциям.

Сведения об отдельных окнах и данных, которые нужно в них ввести, содержатся в разделе «Выбор параметров установки» далее в данной главе.

#### Новая установка

При новой установке Windows 98 устанавливается в новый каталог, и никакие текущие системные настройки не переносятся. Windows 98 становится основной операционной системой по умолчанию со стандартными системными настройками. Так как операционная система установлена вновь, все имеющиеся программы и оборудование необходимо установить заново.

Примечание. Во время установки мастер установки Windows 98 несколько раз автоматически перезагружает компьютер.

#### $\blacktriangleright$  Новая установка с компакт-диска Windows 98

1. Вставьте системный диск Windows 98 в дисковод для гибких дисков.

Примечание. Сведения о создании системного диска содержатся в главе 6 «Дополнительные вопросы».

#### 2. Перезагрузите компьютер.

Появится меню запуска Microsoft Windows 98.

- 3. Вставьте компакт-диск Windows 98.
- 4. Введите номер 1 и нажмите клавишу ENTER.

Будет произведен ряд проверок, а затем появится командная строка MS-DOS.

5. Введите в командную строку MS-DOS слово setup и нажмите клавишу **FNTFR** 

Появится сообщение о запуске программы проверки диска.

Если данное сообщение не появилось, дисковод компакт-дисков не найден. Сведения о правильном драйвере дисковода компакт-дисков находятся в документации к нему. Их также можно получить, связавшись с изготовителем компьютера.

6. Нажмите клавишу ENTER.

Программой ScanDisk будет произведена проверка дисков на наличие ошибок.

7. По окончании проверки нажмите клавишу X.

Запустится процесс установки Windows 98.

8. Следуйте появляющимся на экране инструкциям.

**Примечание.** Если используется версия обновления Windows 98, программа установки может затребовать установочные диски Windows 95 или Windows 3.1.

Сведения об отдельных окнах и данных, которые нужно в них ввести, содержатся в разделе «Выбор параметров установки» далее в данной главе.

# **Выбор параметров установки**

В процессе установки Windows 98 может потребоваться выбор некоторых вариантов и ввод определенных сведений. В следующих разделах описаны некоторые окна мастера установки и сведения, которые в них необходимо ввести.

#### **Окно ввода серийного номера**

В соответствующее поле введите серийный номер. Серийный номер находится в Сертификате подлинности и на задней поверхности коробки компакт-диска Windows 98. Если введенный номер признан неправильным, проверьте следующее.

- Убедитесь, что режим CAPS LOCK отключен.
- Если номер вводится с цифровой клавиатуры, убедитесь, что режим Num Lock включен.
- Убедитесь, что вместо единицы не введена буква «1».
- Убедитесь, что вместо нуля не введена буква «о».

#### **Окно выбора каталога**

Если файлы Windows 98 необходимо установить в папку (каталог), отличную от C:\Windows, выберите параметр Другая папка, нажмите кнопку Далее, а затем введите путь к нужной папке. Если выбранная папка не существует, она будет создана мастером установки.

#### **Окно выбора вида установки**

Можно произвести выбор компонентов, устанавливаемых на жесткий диск. В окне выбора параметров установки необходимо выбрать нужный тип установки. Можно выбрать один из четырех видов установки.

- Обычная. Установка всех компонентов, обычно устанавливаемых с Windows 98. Данный тип установки рекомендуется для большинства пользователей.
- Портативная. Установка компонентов, которые обычно требуются для переносных компьютеров.
- Минимальная. Установка минимально возможного числа компонентов Windows 98. Данный тип установки следует выбрать, если, например, на жестком диске мало свободного места. Никаких дополнительных компонентов установлено не будет. Если в будущем потребуются дополнительные компоненты, их придется установить отдельно. Дополнительные компоненты можно установить после завершения программы установки с помощью значка Установка и удаление программ на панели управления.
- Выборочная. Самостоятельный выбор устанавливаемых дополнительных компонентов. Если не будет выбрано никаких добавочных компонентов, будут установлены только те компоненты, которые выбраны по умолчанию. При необходимости установки нестандартных компонентов следует выбрать данный тип установки и убедиться, что нужные компоненты включены в список устанавливаемых компонентов.

#### **Окно выбора компонентов**

В данном окне можно выбрать компоненты, которые предполагается установить вместе с Windows 98. Большинство пунктов в списке компонентов объединены в группы. Например, в стандартные компоненты входят графический редактор Paint и электронное руководство «Знакомство с Windows 98». Для просмотра входящих в группу компонентов нажмите кнопку Состав.

#### **Окно компонентов Windows**

В данном окне можно включить отображение списка устанавливаемых компонентов.

При выборе варианта Установка типичных компонентов установка будет продолжена. Если выбран вариант Выбор нужных компонентов вручную, появляется окно выбора компонентов. В этом окне следует выбрать компоненты для установки на жесткий диск.

#### ► Выбор устанавливаемых компонентов

■ Для просмотра или изменения отдельных пунктов компонента нужно выделить компонент и нажать кнопку Состав.

Появится диалоговое окно со списком компонентов, входящих в данную группу. В этом окне можно выбрать нужные компоненты. В данном диалоговом окне и в окне выбора компонентов содержатся сведения о количестве свободного места на жестком диске и объеме, необходимом для установки выбранных компонентов.

#### Окно идентификации

В этом окне необходимо ввести имя и описание компьютера. Если компьютер подключен к сети, данные сведения будут использованы для его идентификации другими пользователями.

#### Окно выбора расположения

В данном окне следует выбрать страну, в которой вы находитесь. Этот выбор влияет на приложения для работы с дисками DVD. Так как некоторые диски DVD кодируются для использования в определенном регионе, то при выборе другого региона работа с такими дисками может оказаться невозможной.

### **Вход в Windows 98**

Если вы забыли пароль, можно **RRACTIA HOROA MMS** ПОЛЬЗОВАТАЛЯ И продолжить работу с Windows 98, однако предыдущие настройки будут утеряны.

При каждом запуске Windows 98 на экране появляется диалоговое окно входа в Windows. При  $exode$  в Windows происходит ваша идентификация. Кроме целей обеспечения безопасности данная процедура позволяет Windows 98 хранить личные настройки, такие как недавно использовавшиеся документы, избранные файлы и оформление рабочего стола. Также необходим ввод пароля. Если было произведено обновление Windows 95 или Windows 3.1, Windows 98 использует входные данные из предыдущей системы.

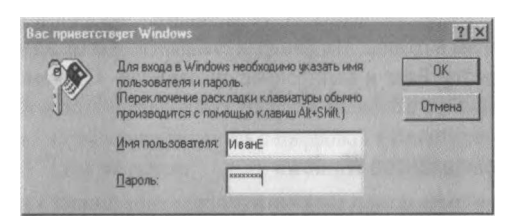

Если компьютер подключен к сети, может также потребоваться ввод имени домена и пароля для входа в сеть. Данное диалоговое окно появляется сразу после предыдущего и имеет такой же внешний вид. Если имя домена или пароль неизвестны, узнайте их у сетевого администратора.

Сведения, касающиеся изменения Windows 98 и сетевых паролей, можно найти в справке Windows.

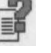

#### ► Первый вход в Windows 98

- 1. В диалоговом окне Вас приветствует Windows 98 введите имя пользователя и пароль, а затем нажмите кнопку ОК.
	- Введенный пароль отображается на экране в виде звездочек (\*). Если пароль не нужен, это поле следует оставить пустым и нажать кнопку ОК.
- 2. В окне установки пароля Windows повторно введите ваш пароль в поле подтверждения пароля, а затем нажмите кнопку ОК.
	- На экране появится рабочий стол Windows 98. Установка завершена, и можно приступить к работе с Windows 98.

#### **Регистрация данной копии Windows 98**

После входа в Windows следует зарегистрировать данную копию Windows 98, чтобы иметь возможность получать техническую поддержку и сведения об обновлениях. При наличии модема можно зарегистрироваться, щелкнув пункт «Регистрация» в диалоговом окне Вас приветствует Windows 98.

ГЛАВА 3

# Рабочий стол

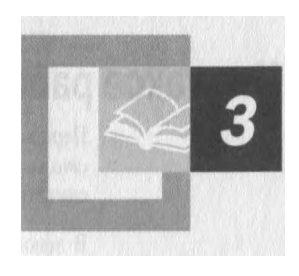

Если вы уже знакомы с Windows, вы заметите, что рабочий стол Windows 98 выглядит и работает иначе. Интеграция Windows 98 в Интернет ведет как к кардинальным изменениям, так и к небольшим улучшениям. Те, кто знаком с вебом, найдут кнопки и панели инструментов Windows 98, словно взятые из обозревателя. Но даже если вы никогда не работали с вебом, рабочий стол Windows 98 покажется вам удобным и приятным в работе.

#### Содержание

Что такое рабочий стол?

Вас приветствует Windows 98

Знакомство с компьютером

Панель задач и кнопка «Пуск»

Мой компьютер

Проводник Windows

Сетевое окружение

Повседневная работа

Работа с программами

Работа с папками и файлами

Выключение компьютера

33

# **Что такое рабочий стол?**

Первое, что появляется на экране после запуска Windows 98 — это *рабочий стол*— область экрана, используемая для работы. Рабочий стол следует считать своим рабочим местом.

В левой части рабочего стола расположено несколько *значков.* Каждый значок обозначает собой объект, *папку* или *программу.* Ваш компьютер может быть настроен несколько иначе, но обычно рабочий стол выглядит примерно так:

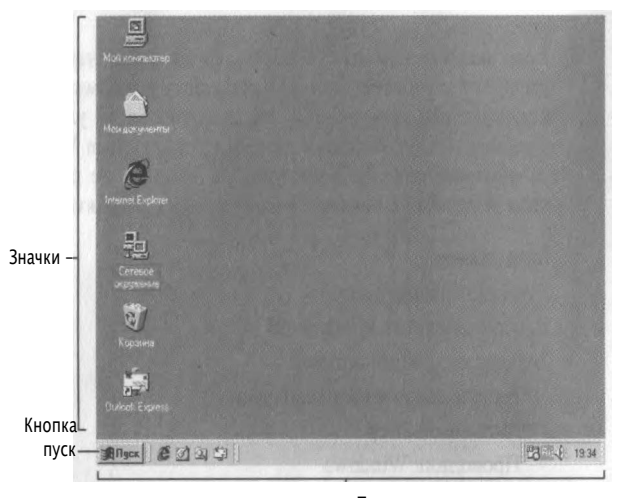

Панель задач

# **Вас приветствует Windows 98**

При первом запуске Windows 98 появляется окно «Вас приветствует Windows 98».

**Примечание.** Окно «Вас приветствует Windows 98» также можно открыть, нажав кнопку Пуск, а затем последовательно выбрав пункты Программы, Стандартные, Служебные, Вас приветствует Windows.

ГЛАВА 3 Рабочий стол 35

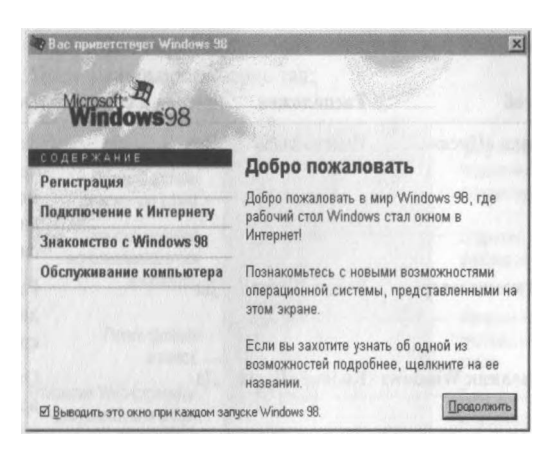

Это окно позволяет выполнить следующие действия.

- Зарегистрировать данную копию Windows 98. Для получения технической поддержки, бесплатных обновлений, советов и рекомендаций зарегистрируйте данную копию, выбрав пункт Регистрация.
- Подключиться к вебу и Интернету. Для этого выберите пункт Подключение к Интернету.
- Просмотреть электронное руководство. Независимо от того, имеется ли у вас опыт работы с Windows, вам будут полезны сведения из руководства «Знакомство с Windows 98». Для того, чтобы ознакомиться с основными приемами работы на компьютере, а также с основными и дополнительными средствами Windows 98, выберите пункт Знакомство с Windows 98.
- Повысить производительность компьютера. Чтобы повысить скорость работы приложений, произвести диагностику неполадок и освободить место на жестком диске, а также для установки расписания периодического запуска служебных программ выберите пункт Обслуживание компьютера.

### Знакомство с компьютером

Попробуем разными способами исследовать, что же есть в нашем компьютере. Его содержимое можно изучить либо с помощью значка Мой компьютер, либо с помощью проводника Windows. Оба средства легко доступны - значок Мой компьютер находится в левом верхнем углу рабочего стола, а проводник Windows открывается с помощью кнопки Пуск.

В таблице ниже приведено сравнение различных способов перемещения по компьютеру.

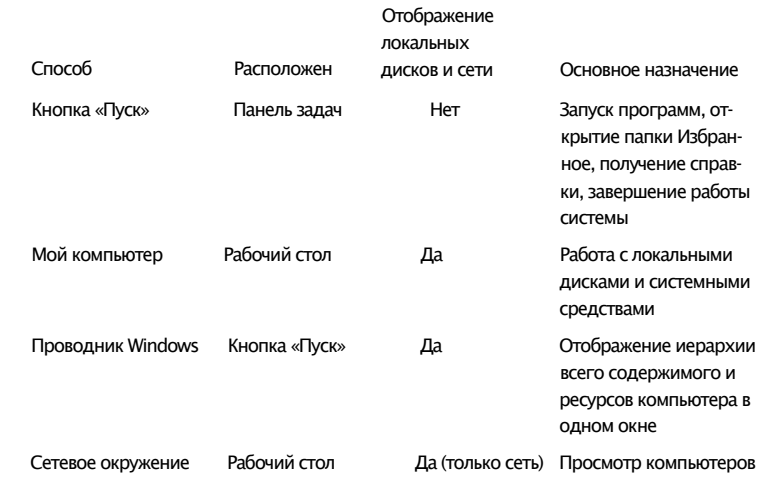

#### **Панель задач и кнопка «Пуск»**

Практически любую операцию в Windows 98 можно выполнить с помощью кнопки Пуск или панели задач. Панель задач и кнопка Пуск всегда доступны на рабочем столе, сколько бы окон не было открыто.

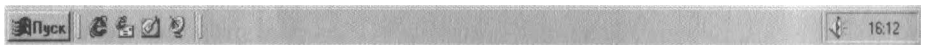

Кнопки на панели задач показывают, какие окна в данный момент открыты, даже если некоторые из них свернуты или находятся под другими окнами. Для перехода в другое окно достаточно нажать кнопку на панели задач.

Для добавления ярлыка в главное меню перетащите папку или программу на кнопку **Пуск.** С помощью кнопки Пуск можно выполнить практически любую задачу. Она позволяет запускать программы, открывать *документы,* настраивать систему, получать справочные сведения, осуществлять поиск по компьютеру и многое другое. Некоторые пункты меню Пуск содержат стрелку, направленную вправо, что означает наличие еще одного меню. Если поместить указатель на пункт меню со стрелкой, появится другое меню.

#### **ГЛАВА 3 Рабочий стол 37**

Ваш компьютер может быть настроен несколько иначе, но обычно меню Пуск выглядит примерно так:

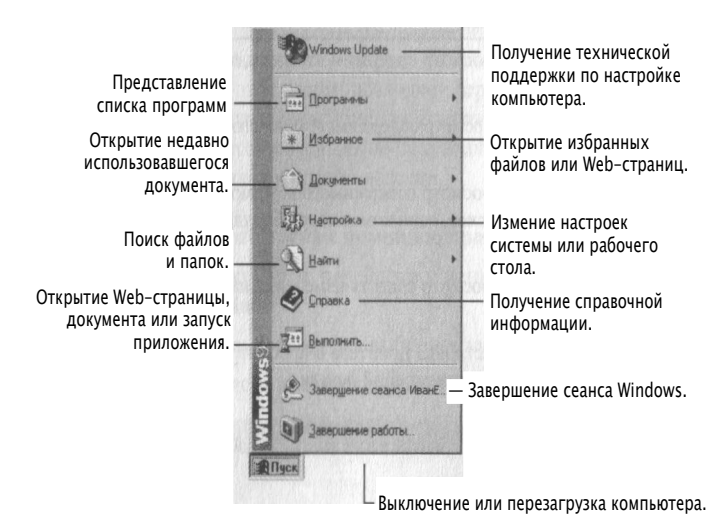

#### Работа с меню «Пуск»

1. Нажмите кнопку Пуск.

На экране появится меню Пуск.

2. Выберите элемент, который требуется открыть.

Чтобы открыть подчиненное меню, выберите пункт со стрелкой.

#### **Мой компьютер**

Значок Мой компьютер удобен для просмотра содержимого одной папки или *диска.* По двойному щелчку значка Мой компьютер на экране в новом окне появляются доступные на компьютере диски. Теперь, если дважды щелкнуть значок диска, в окне будут показаны имеющиеся на этом диске папки. Для просмотра содержимого папки следует дважды щелкнуть ее значок.

В окне Мой компьютер могут появляться следующие объекты.

### Двойное

 $\sqrt{2}$ 

**CONSTRUCTION** 

 $\sqrt{2}$ 

 $\begin{array}{c} \begin{array}{c} \begin{array}{c} \begin{array}{c} \end{array} \end{array} \end{array} \end{array}$ 

 $\overline{C}$ 

#### нажатие Действие

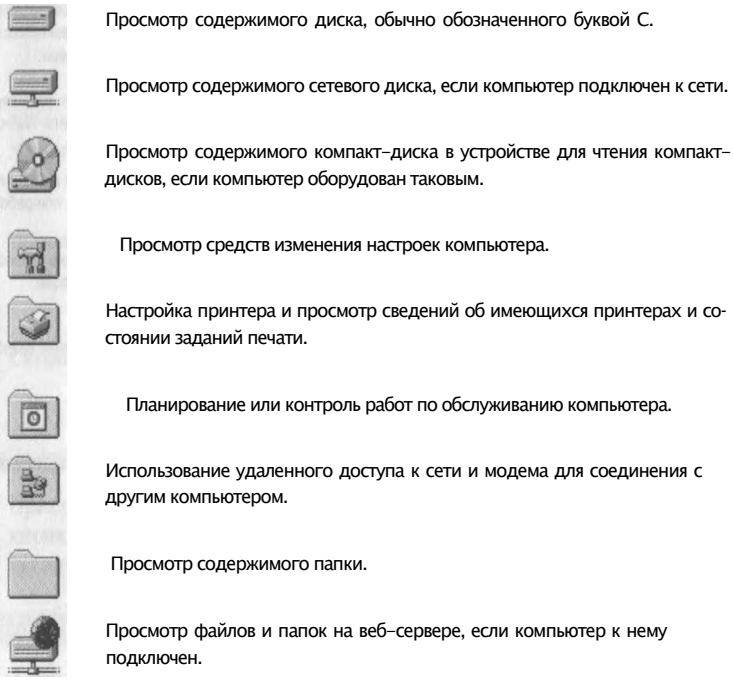

- ► Просмотр жестких дисков с помощью значка «Мой компьютер».
- 1. На рабочем столе дважды щелкните значок Мой компьютер.

На экране откроется окно Мой компьютер.

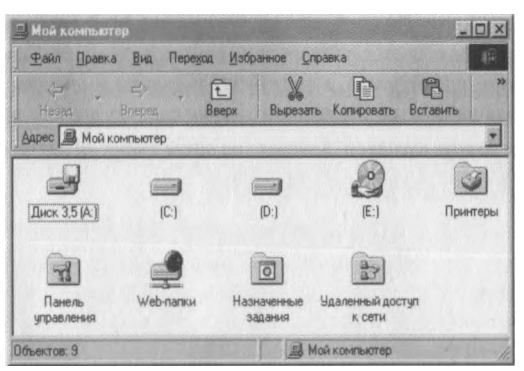

2. Дважды щелкните значок, обозначающий ваш диск.

На экране появится окно диска, в котором отображается его содержимое,

ГЛАВА 3 Рабочий стол 39

#### **Проводник Windows**

Если вам удобно просматривать файлы в виде иерархической структуры, пользуйтесь проводником Windows, Чтобы не открывать диски и папки в отдельных окнах, этот режим позволяет перемещаться по ним в одном окне. Левая область проводника Windows содержит список дисков и каталогов, а справа отображается содержимое текущего объекта. Меню Вид позволяет изменить вид значков в правой области.

#### • Просмотр жесткого диска с помощью проводника Windows

- 1. Нажмите кнопку Пуск, перейдите к меню Программы и выберите пункт Проводник Windows.
- 2. В левой области проводника выберите имя нужного диска.
	- Содержимое диска появится в правой области.

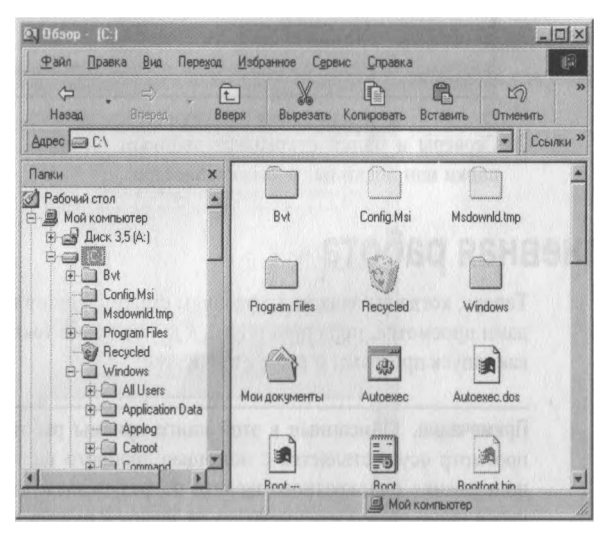

#### Сетевое окружение

Под сетью понимается набор компьютеров, подключенных друг к другу так, чтобы осуществлять доступ к общим ресурсам, например файлам и принтерам. Если ваш компьютер подключен к сети, то значок Сетевое окружение можно использовать для просмотра сетевых ресурсов так, как будто вы осуществляете просмотр ресурсов собственного компьютера.

#### Открытие ресурсов сети.

Чтобы вывести в окне **Мой компьютер** содержимое сетевого диска, щелкните правой кнопкой значок **Сетевое окружение,** затем выполните команду **Подключить сетевой диск** и выберите имя сетевого диска и каталог.

1. На рабочем столе дважды щелкните значок Сетевое окружение.

На экране появятся компьютеры вашей *рабочей группы.* Для просмотра всех доступных в сети ресурсов дважды щелкните значок Вся сеть.

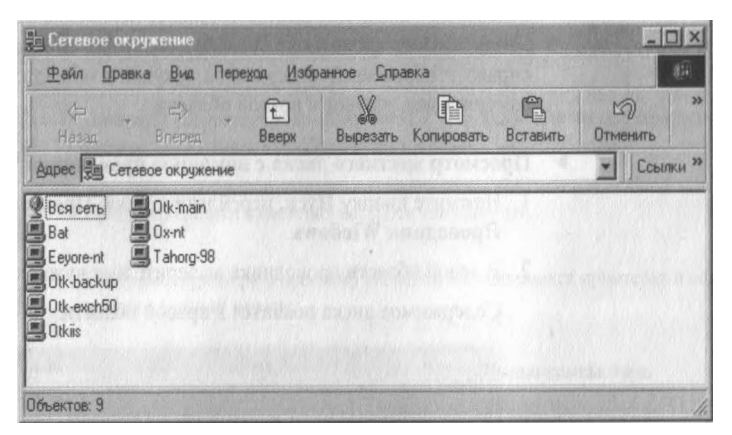

2. Серверы и папки открывают двойным щелчком, также как открывают папки или диски на своем компьютере.

## **Повседневная работа**

Теперь, когда вы знакомы с рабочим столом Windows 98 и основными методами просмотра, пора приступить к выполнению таких повседневных задач, как запуск программ и работа с файлами.

**Примечание.** Описанные в этой книге приемы работы подразумевают, что просмотр осуществляется с помощью двойного щелчка кнопки мыши. Использование однократного щелчка подразумевает, что для открытия файла необходимо поместить указатель на значок и нажать кнопку мыши один раз.

Дополнительные сведения об изменении параметров просмотра приведены в разделе «Выбор режима управления рабочим столом» главы 4 «Настройка рабочего стола».

**ГЛАВА 3 Рабочий стол 41**

#### **Работа с программами**

Система Windows 98 существенно облегчает установку, запуск и выход из программ.

#### **Добавление и удаление программ**

Установить программу, например текстовый процессор или игру, удобно с помощью значка Установка и удаление программ *панели управления.*

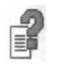

Дополнительные сведения о добавлении и удалении программ содержатся в справке Windows.

- ► Установка программы
	- 1. Нажмите кнопку Пуск, перейдите к меню Настройка и выберите пункт Панель управления.
	- 2. Дважды щелкните значок Установка и удаление программ.

Откроется диалоговое окно Свойства: Установка и удаление программ.

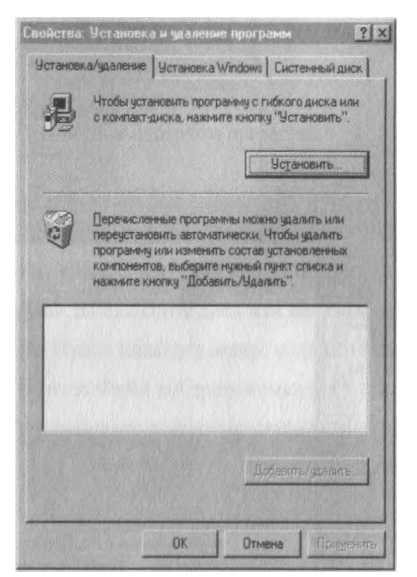

3. Следуйте появляющимся на экране инструкциям.

**Примечание.** Можно также добавлять и удалять компоненты Windows, выбрав вкладку Установка Windows и следуя появляющимся на экране указаниям.

#### **Запуск и завершение работы программ**

Большинство программ, установленных на компьютере, доступны из одного места— раздела Программы меню Пуск. В зависимости от настройки компьютера состав меню Пуск может изменяться.

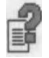

Дополнительные сведения о запуске и завершении программ содержатся в справке Windows.

#### Запуск программы

- 1. Нажмите кнопку Пуск и перейдите к меню Программы.
- На экране появится меню Программы.
- 2. Выберите пункт, содержащий нужную программу (например Стандартные), и щелкните искомую программу.

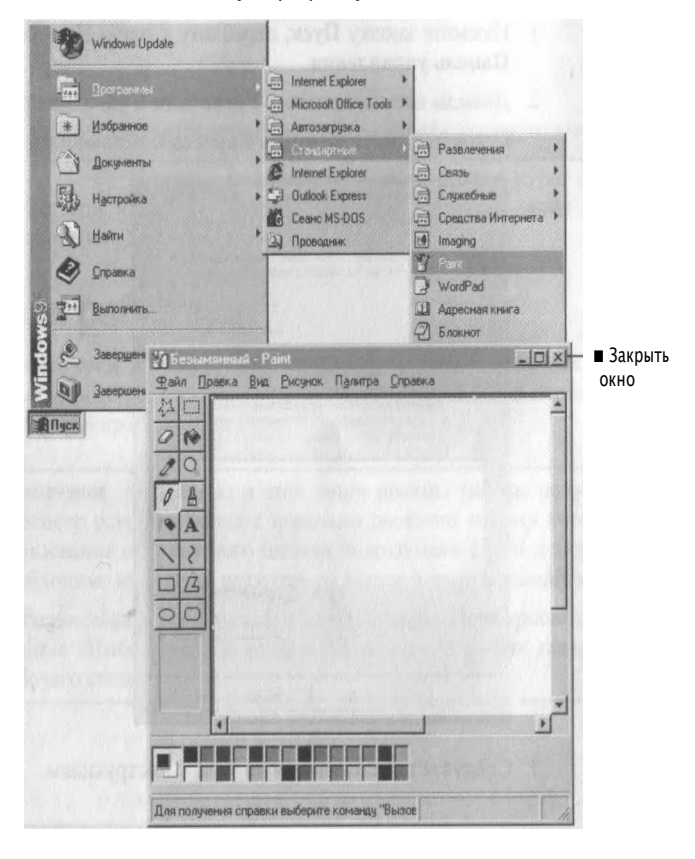

**ГЛАВА 3 Рабочий стол 43**

**Примечание.** Удобно также для запуска программы нажать кнопку **Пуск,** затем выбрать команду Выполнить, ввести *путь* и имя программы и нажать кнопку ОК.

- ► Завершение работы с программой
	- Нажмите кнопку закрытия окна в правом верхнем углу окна программы.

#### **Работа с папками и файлами**

В Windows 98 предусмотрены средства, позволяющие организовать работу с документами и программами так, как вам удобно. Файлы можно не только хранить в папках, копировать, переименовывать и перемещать их из одной папки в другую — система позволяет также осуществлять поиск файлов и папок.

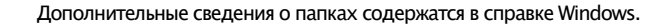

#### **Создание папок**

В процессе работы с программой, сохранения файлов или установки программы на диске создаются файлы. Файлы могут находиться где угодно на локальном диске, сетевом диске, дискете и на других носителях данных. Эффективным способом организации файлов является хранение их в папках.

- ► Создание папки
	- 1. На рабочем столе дважды щелкните значок Мой компьютер.
	- На экране откроется окно Мой компьютер.
	- 2. Дважды щелкните диск или папку, в которой необходимо создать папку.

На экране появится окно с содержимым диска или папки.

3. В меню Файл выберите команду Создать и затем выберите пункт Папку.

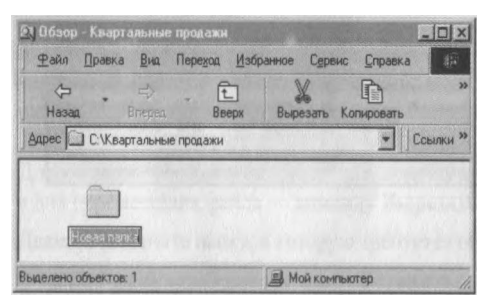

4. Введите имя папки и нажмите клавишу ENTER.

В указанном месте появится новая папка.

Примечание. В системе Windows 98 имена файлов могут содержать не больше 255 знаков, включая пробелы. Однако при этом в именах файлов не допускается использование следующих символов:  $\setminus$  / $\cdot$ \*?" < > |

#### Поиск файлов и папок

При поиске конкретной папки или  $\phi$ айла вместо просмотра содержимого папок часто удобнее использовать команду Найти. Команда Найти меню Пуск позволяет также быстро просмотреть весь компьютер, отдельную папку или диск.

Поиск файла или папки ь

> 1. Нажмите кнопку Пуск, выберите пункт Найти, а затем - пункт Файлы и папки.

На экране появится диалоговое окно Найти.

2. В поле Имя введите имя искомого файла или папки.

Для более точного задания условий поиска выберите вкладку Дата или Дополнительно.

С помощью коман-

Пуск можно также

осуществлять по-

иск компьютеров, пользователей и

узлов Интернета.

ды Найти меню

- 3. Для более точного указания области поиска нажмите кнопку со стрелкой в поле Где искать или кнопку Обзор.
- 4. Нажмите кнопку Найти.

Через некоторое время на экране появятся результаты поиска.

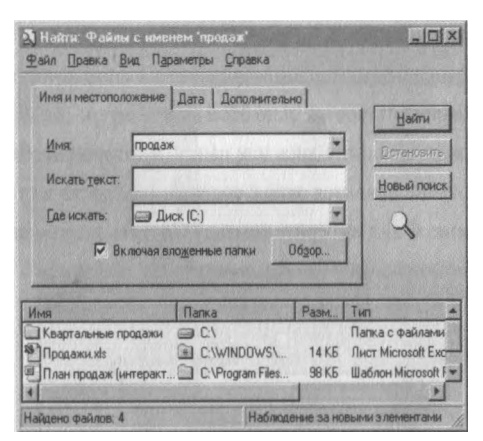

**ГЛАВА 3 Рабочий стол 45**

#### **Открытие файлов и папок**

Для открытия найденного файла дважды щелкните его имя.

#### Открытие файла или папки

Дважды щелкните файл или папку в диалоговом окне поиска.

- На экране откроется окно Мой компьютер.
- 2. Дважды щелкните диск, содержащий нужный файл или папку.

1. На рабочем столе дважды щелкните значок Мой компьютер.

3. Дважды щелкните искомый файл или папку.

#### **Переименование файлов и папок**

Если вас не устраивает имя файла или папки, ничего не стоит их быстро переименовать.

#### Переименование файла или папки

1. Выберите файл или папку, которую необходимо переименовать.

2. В меню Файл выберите пункт Переименовать.

3. Введите имя и нажмите клавишу ENTER.

#### **Копирование и перенос файлов и папок**

После создания файла или папки может понадобиться перенести ее в другое место. Если вы не считаете себя опытным пользователем, избегайте переноса программ и системных файлов.

#### Копирование или перенос файла или папки

1. Выберите файл или папку, которую необходимо скопировать или перенести.

**Примечание.** Операцию можно выполнить над несколькими объектами, для чего их следует выделить. Чтобы выделить объекты, не соседствующие друг с другом, нажмите клавишу CTRL и, удерживая ее, щелкайте нужные элементы. Для выделения соседних элементов щелкайте их, удерживая нажатой клавишу SHIFT. Для выделения всего содержимого окна выберите в меню Правка команду Выделить все.

- 2. Для копирования файла выберите в меню Правка команду Копировать, а для перемещения файла — команду Вырезать.
- 3. Дважды щелкните папку, в которую требуется поместить файл или папку.
- 4. В меню Правка выберите команду Вставить.

Файл будет перемещен на новое место.

#### **Работа с часто используемыми файлами и папками**

Доступ к часто используемым программам и документам существенно облегчен. Так, в раздел Документы меню Пуск помещаются ссылки на все недавно открывавшиеся файлы. Кроме того, на рабочем столе имеется папка Мои документы, в которой удобно хранить часто используемые файлы и папки.

Для удобного доступа к часто используемым файлам можно также создать *ярлык.* Ярлык не изменяет местонахождение файла— он лишь является ссылкой на файл, позволяющей быстро открыть его. Если удалить ярлык, исходный файл останется без изменений.

#### ► Повторное открытие недавно использовавшегося документа

1. Нажмите кнопку Пуск и выберите пункт Документы.

На экране появится список недавно открывавшихся документов.

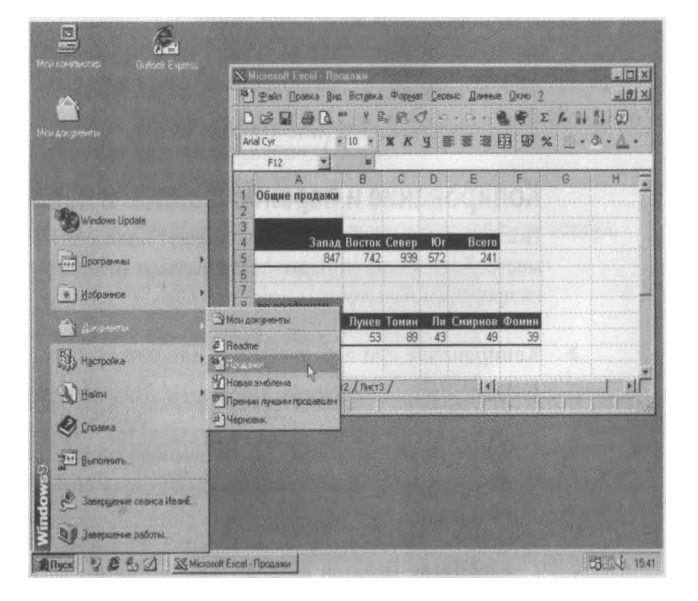

2. Выберите из этого списка нужный документ.

Документ откроется на экране.

#### ► Перенос файла в папку «Мои документы»

■ Перетащите файл в папку Мои документы на рабочем столе.

**ГЛАВА 3 Рабочий стол 47**

Создание ярлыка к файлу  $\blacktriangleright$ 

1. С помощью правой кнопки мыши перетащите файл на рабочий стол.

- 2. В появившемся на экране меню выберите пункт Создать ярлык.
	- На рабочем столе появится ярлык. Этот ярлык можно перенести или скопировать в другое место.

#### **Удаление файлов и папок**

При удалении файла он временно помещается в папку Корзина, которая находится на рабочем столе. Если вы передумали, файл можно восстановить. Однако при очистке корзины все попавшие в нее элементы навсегда удаляются с компьютера.

- Удаление файлов или папок
	- 1. На рабочем столе дважды щелкните значок Мой компьютер.

На экране откроется окно Мой компьютер.

- 2. Выберите файл или папку, которую необходимо удалить.
- 3. В меню Файл выберите пункт Удалить.

На экране появится диалоговое окно с просьбой подтвердить удаление файла.

4. Нажмите кнопку Да.

Файл перемещается в корзину.

- Удаление файлов или папок без возможности восстановления
	- 1. На рабочем столе дважды щелкните значок Корзина.

На экране открывается окно Корзина.

2. В меню Файл выберите команду Очистить корзину.

Для восстановления удаленного файла дважды щелкните корзину, выберите нужный файл и в меню Файл выберите команду Восстановить.

### Выключение компьютера

Завершив работу с Windows 98, воспользуйтесь командой Завершение работы в меню Пуск для закрытия окон и программ, а также для подготовки компьютера к выключению. Если какие-то измененные файлы предварительно не были сохранены, последует приглашение сохранить их или подтвердить выключение компьютера без сохранения файлов.

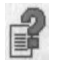

Дополнительные сведения о выключении компьютера можно найти в предметном указателе справки Windows по запросу «выключение компьютера».

Внимание! Не выключайте компьютер до тех пор, пока на экране не появится сообщение о том, что это можно сделать. Иначе без правильного завершения работы операционной системы вы рискуете потерять данные.

- Выключение компьютера

1. Нажмите кнопку Пуск и выберите пункт Завершение работы.

На экране появится диалоговое окно Завершение работы.

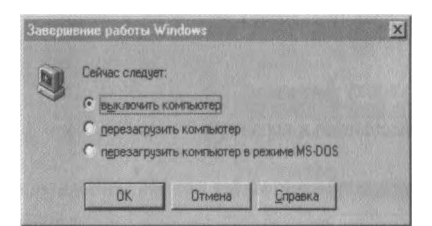

2. Для выключения компьютера нажмите кнопку ОК.

Если компьютер не выключится автоматически, на экране появится сообщение о том, что питание компьютера можно выключить.

ГЛАВА 4

# **Настройка рабочего стола**

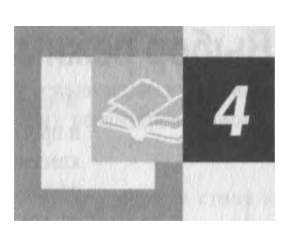

Windows 98 предоставляет неограниченные возможности для интеграции компьютера с Интернетом. Даже если вы не имеете подключения к Интернету или предпочитаете классическое оформление Windows, вы все равно можете воспользоваться преимуществами стиля веб. Например, теперь для просмотра содержимого веба или жесткого диска в любом окне достаточно одиночного щелчка. Также можно использовать веб-страницы в качестве фона рабочего стола и отдельных окон.

Никогда ранее не было доступно столько вариантов настройки Windows. Создайте собственную панель инструментов, с помощью которой легко открывать избранные приложения и добавлять избранные ссылки. Просмотр жесткого диска и поиск в Интернете доступны одновременно в одном окне. Интересующие заголовки новостей будут доставляться автоматически.

#### **Содержание**

Выбор режима управления рабочим столом

Работа в стиле веб

Работа в классическом стиле Windows 95

Выбор пользовательских настроек

Добавление средств просмотра

Использование панелей инструментов

Использование панелей обозревателя

Доставка содержимого веба на рабочий стол

Использование активного рабочего стола

Отображение содержимого веба в отдельных окнах

Чтение и обновление содержимого веба в автономном режиме

Личные настройки отображения рабочего стола

Настройка рабочего стола для нескольких пользователей

Настройка главного меню и панели задач

Использование нескольких мониторов

### **Выбор режима управления рабочим столом**

Windows 98 предоставляет несколько способов отображения *рабочего стола* и просмотра файлов и папок. Имеется три способа оформления — стиль веб, классический стиль Windows 95 и их сочетание. Выбранный вариант оформления определяет способ просмотра в Windows 98, независимо от того, откуда был начат просмотр: с рабочего стола, из окна Мой компьютер, из проводника Windows или из программы Internet Explorer.

- Стиль веб. Позволяет просматривать рабочий стол и папки как *вебстраницы,* щелкая элементы один раз. При этом файлы, папки и программы открываются в одном *окне,* а не в отдельных окнах.
- Классический стиль. Используется для оформления рабочего стола в виде классического рабочего стола Windows 95. Элементы открываются двойным щелчком, каждый в новом окне.
- Настраиваемый стиль. Использует параметры, выбранные пользователем. К их числу относятся параметры просмотра папок, создания фоновых рисунков для окон, а также режим выделения и открытия элементов с помощью мыши. Например, сочетая параметры стиля веб и классического стиля, можно открывать элементы двойным щелчком и использовать веб-страницы в качестве фоновых рисунков для окон.

Дополнительные сведения об изменении режима управления рабочим столом можно найти по ключевым словам «настройка рабочего стола» на вкладке Предметный указатель справки Windows.

**Примечание.** Описанные в этой книге приемы работы подразумевают, что просмотр осуществляется с помощью двойного щелчка кнопки мыши. Для копии Windows 98, предоставленной производителем вашего компьютера, мог быть выбран другой режим управления рабочим столом. Использование одиночного щелчка подразумевает, что для открытия файла необходимо поместить указатель на *значок* и нажать кнопку мыши один раз.

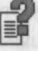

ГЛАВА 4 Настройка рабочего стола 51

#### Работа в стиле веб

Стиль веб предназначен для тех, кто предпочитает организацию и просмотр содержимого компьютера с применением следующих параметров, напоминающих работу в вебе.

■ Использование одиночного щелчка для просмотра рабочего стола и папок.

Для открытия элемента достаточно только одного щелчка, как для перехода по ссылке в вебе. Точно так же, для выделения элемента достаточно поместить на него указатель.

#### ■ Отображение веб-страниц в качестве фоновых рисунков отдельных окон.

В качестве фоновых рисунков для окон можно использовать веб-страницы или любые страницы HTML. При использовании стиля веб любая папка с содержимым в формате HTML отображается в виде веб-страницы, как показано на следующей иллюстрации. Страница HTML может включать в себя графику, документы Microsoft® Office, мультимедиа, интерактивные формы и т. д. Некоторые окна - такие как Мой компьютер и Панель управления - имеют фон, обладающий свойством показывать описание каждого элемента при помещении указателя мыши на значок элемента.

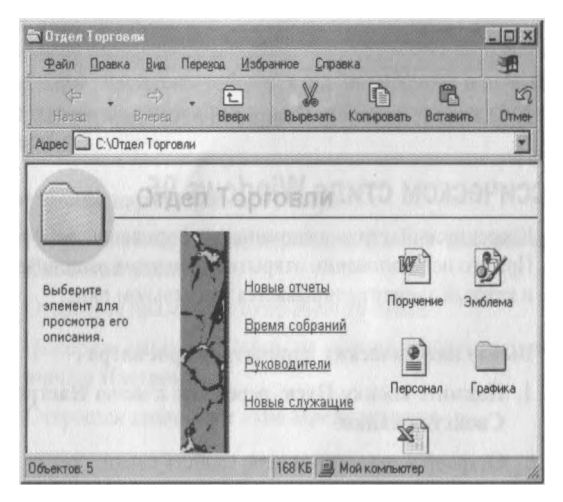

Дополнительные сведения об использовании содержимого веба в окне приведены в разделе «Отображение содержимого веба в отдельных окнах» далее в этой главе.

- ► Выбор параметров просмотра в стиле веб
	- 1. Нажмите кнопку Пуск, перейдите к меню Настройка и выберите пункт Свойства папки.

Откроется диалоговое окно свойств папки.

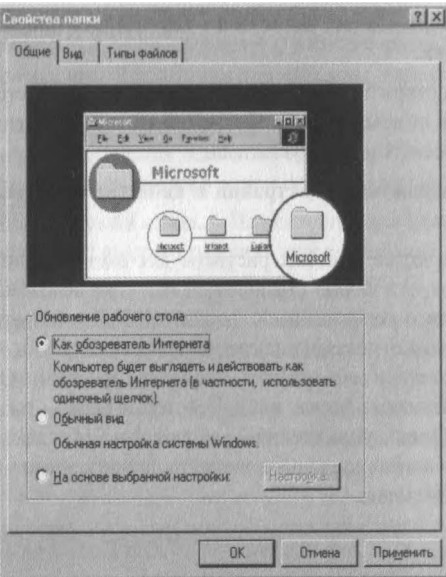

2. Выберите параметр Стиль веб и нажмите кнопку ОК.

#### **Работа в классическом стиле Windows 95**

Классический стиль напоминает оформление рабочего стола Windows 95. При его использовании открытие элементов выполняется двойным щелчком, и каждый элемент открывается в отдельном окне.

- ► Выбор классических параметров просмотра
	- 1. Нажмите кнопку Пуск, перейдите к меню Настройка и выберите пункт! Свойства папки.

Откроется диалоговое окно свойств папки.

2. Выберите параметр Классический стиль и нажмите кнопку ОК.

#### **ГЛАВА 4 Настройка рабочего стола 53**

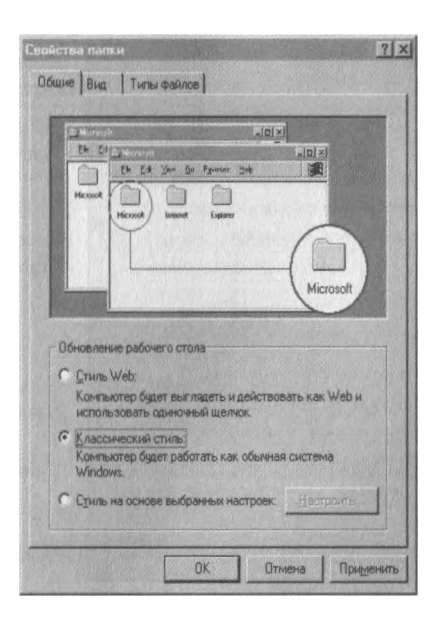

#### **Выбор пользовательских настроек**

Чтобы использовать сочетание стиля веб и классического стиля системы Windows 95, можно выполнить настройки по собственному выбору. Например, легко настроить рабочий стол на просмотр с использованием двойного щелчка (классический стиль) и отображение *активного рабочего стола* (стиль веб).

- ► Настройка параметров просмотра
	- 1. Нажмите кнопку Пуск, перейдите к меню Настройка и выберите пункт Свойства палки.
	- Откроется диалоговое окно свойств папки.
	- 2. Выберите параметр Стиль на основе выбранных настроек и нажмите кнопку Настроить.

Откроется диалоговое окно Предпочтения.

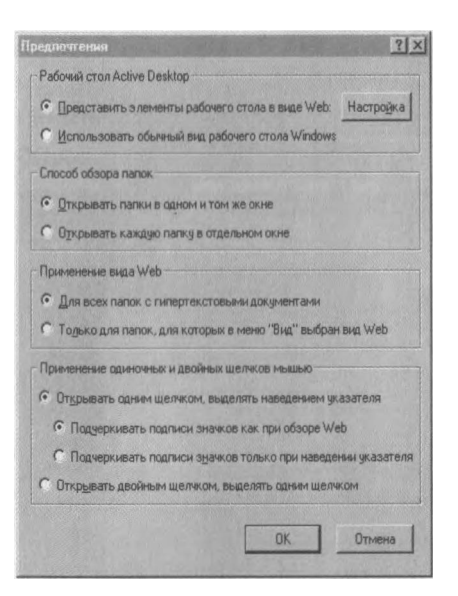

3. Установите нужные параметры и нажмите кнопку ОК.

# **Добавление средств просмотра**

Независимо от выбранного стиля оформления рабочего стола, использование дополнительных средств просмотра повышает эффективность просмотра данных на компьютере и в *Интернете.* Панели инструментов и обозревателя можно добавить во многие окна.

#### **Использование панелей инструментов**

В верхней части окна можно отобразить одну или несколько настраиваемых *панелей инструментов.* При просмотре Windows 98 определяет тип сведений, представленных в окне, и автоматически отображает соответствующие кнопки панели инструментов и *меню.* Следующие панели инструментов можно также добавить на панель задач.

**ГЛАВА 4 Настройка рабочего стола 55**

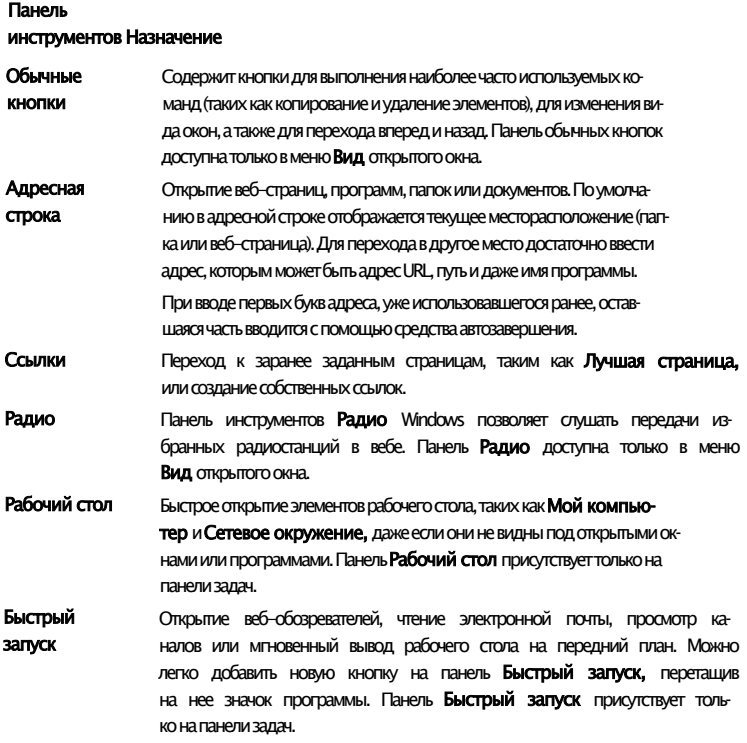

Следующая иллюстрация показывает некоторые панели инструментов, которые могут быть отображены.

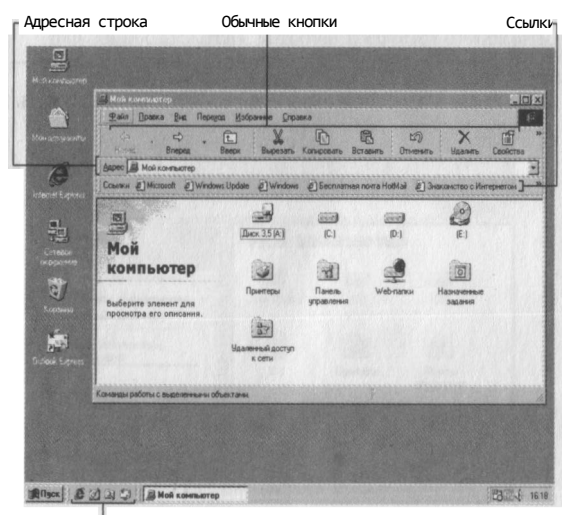

Быстрый запуск

#### Отображение панели инструментов в окне

- 1. Откройте окно, в котором требуется использовать панель инструментов.
- 2. Выберите в меню Вид пункт Панели инструментов и щелкните название панели инструментов, которую требуется отобразить. Выбранная панель инструментов появится под строкой меню.

#### Отображение панели инструментов на панели задач

Панель задач можно увеличить, перетащив ее верхний край.

- 1. Щелкните правой кнопкой мыши пустое место на панели задач. На экране появится контекстное меню.
- 2. Переместите указатель на пункт Панели инструментов и щелкните название панели инструментов, которую требуется отобразить.

Выбранная панель появится на панели задач.

#### Открытие веб-страницы или файла с помощью адресной строки

- 1. На рабочем столе дважды щелкните значок Мой компьютер.
	- На экране откроется окно Мой компьютер.
	- 2. В меню Вид выберите команду Панели инструментов, а затем пункт Адресная строка.
	- 3. Введите в адресной строке адрес Интернета или путь и нажмите клавишу ENTER.

- 1. Щелкните правой кнопкой мыши пустое место на панели задач.
- На экране появится контекстное меню.
- 2. Выберите команду Панели инструментов, а затем пункт Адрес.
- 3. Введите в адресной строке адрес Интернета или путь и нажмите клавишу ENTER.

Чтобы вернуться к недавно посещенному узлу, щелкните правой кнопкой мыши кнопку **Назад** или **Вперед.** В открывшемся списке щелкните название узла, который требуется просмотреть.

<sup>-</sup> Или -

**ГЛАВА 4 Настройка рабочего стола 57**

#### **Использование панелей обозревателя**

Для быстрого и легкого доступа к *средствам поиска* и избранным веб-узлам можно воспользоваться средством просмотра, которое называется *панелью обозревателя.* При использовании панели обозревателя текущее окно делится на две части. Левая часть представляет собой панель обозревателя — в ней отображаются избранные папки, средства поиска и ссылки. В правой части окна отображается содержимое текущего каталога или веб-страницы. По щелчку ссылки на панели обозревателя в правой части окна отображается содержимое соответствующего ресурса. Этот способ можно использовать, например, для просмотра в правой части окна результатов поиска, в то время как средство поиска останется доступным в левой его части. В большинстве окон доступны следующие панели обозревателя.

- Поиск. Представляет некоторые категории поиска, такие как Поиск веб-страницы и Предыдущий поиск. Имеется также возможность выбрать средство поиска с помощью кнопки Настройка.
- Избранное. Отображает элементы, указанные пользователем в качестве избранных файлов, папок и веб-узлов.
- Журнал. Содержит список посещенных веб-узлов и файлов, сгруппированных по дням и неделям.
- Папки. Отображает иерархию доступных дисководов и папок в виде дерева.

#### ► Отображение панели обозревателя

- 1. Откройте окно, в котором требуется использовать панель обозревателя.
- 2. Выберите в меню Вид пункт Панель обозревателя и щелкните название панели обозревателя, которую требуется отобразить.

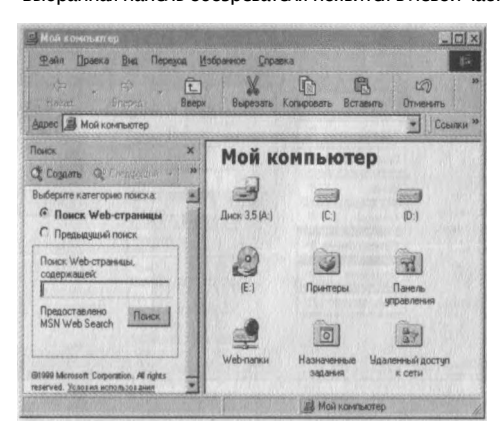

Выбранная панель обозревателя появится в левой части окна.

## **Доставка содержимого веба на рабочий стол**

Интернет предоставляет почти неограниченный доступ к самой разнообразной информации, от последних международных новостей и сведений о погоде до результатов научных исследований. Одной из самых захватывающих особенностей Windows 98 является возможность полной интеграции с вебом. В Windows 98 содержимое веба можно отобразить где угодно, например на рабочем столе или в открытой папке.

#### **Использование активного рабочего стола**

С помощью активного рабочего стола можно отобразить на рабочем столе любую веб-страницу, не открывая окна веб-обозревателя. Можно просматривать один или несколько избранных веб-узлов или даже добавлять вебстраницы, созданные самостоятельно.

Независимо от используемого стиля оформления рабочего стола, активный рабочий стол делает рабочее место более функциональным. На активном рабочем столе можно отобразить следующие материалы.

■ Потоковые, обновляемые сведения, такие как сообщения о погоде, биржевые сводки, результаты спортивных состязаний или состояние *сервера.*

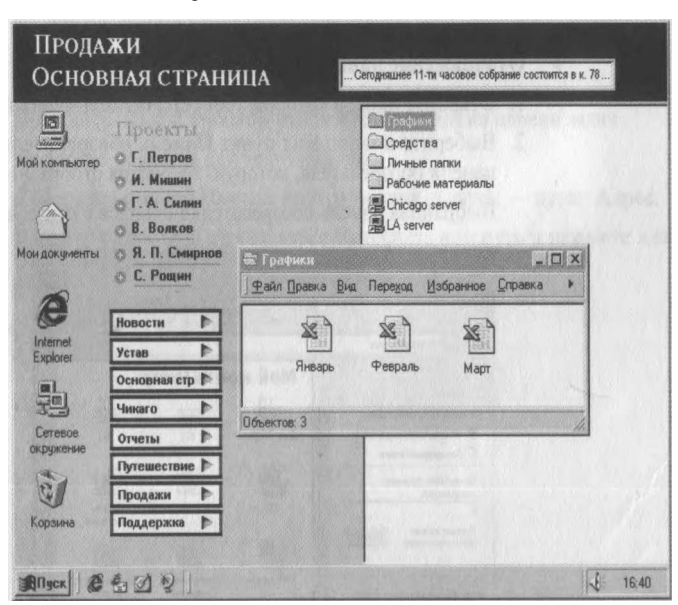

■ Страницу *интрасети* предприятия.

#### **ГЛАВА 4 Настройка рабочего стола 59**

Документ Microsoft Office с активными ссылками.

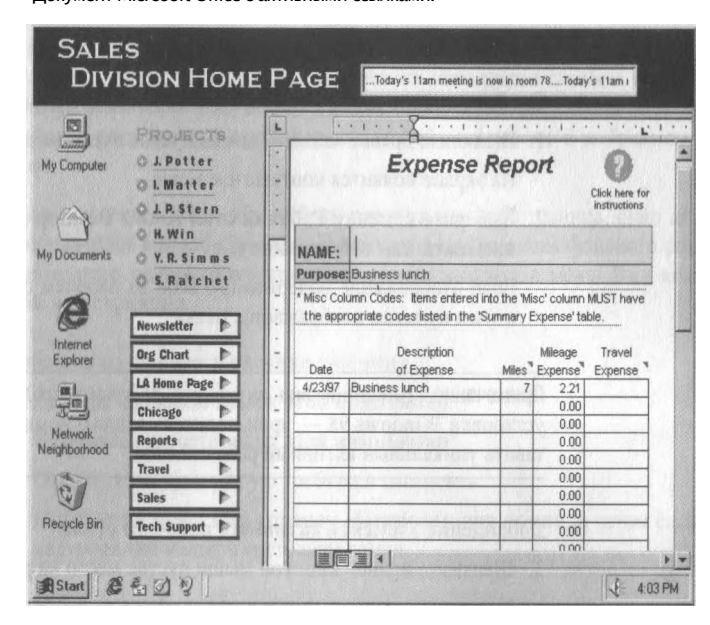

- Общий рабочий стол, используемый несколькими компьютерами, даже если они расположены в сети или Интернете.
- Средство поиска в вебе.

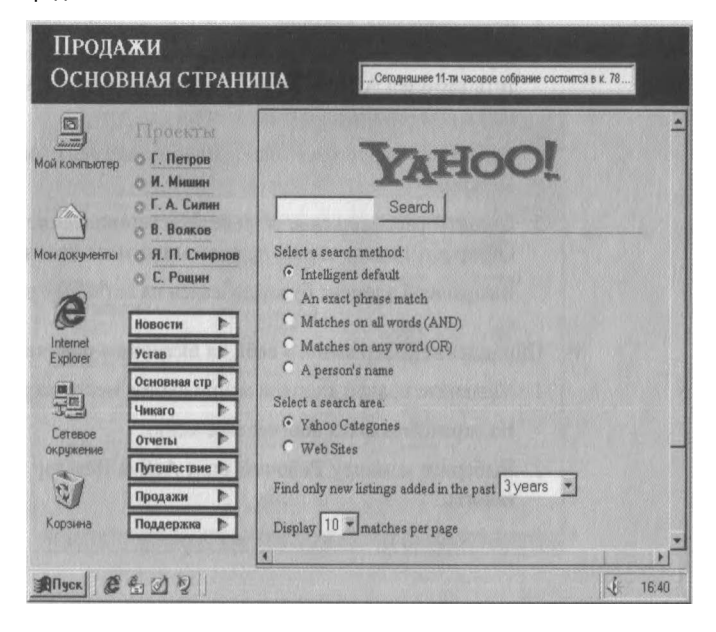

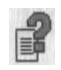

Дополнительные сведения об изменении активного рабочего стола содержатся в справке Windows.

#### ► Отображение или скрытие активного рабочего стола

- 1. Щелкните правой кнопкой мыши пустое место на рабочем столе.
	- На экране появится контекстное меню.
- 2. Выберите команду Рабочий стол Active Desktop и щелкните пункт Показывать как веб-страницу.

Если отображение содержимого веба на рабочем столе возможно, рядом с этим пунктом отображается метка.

**Примечание.** Внешний вид активного рабочего стола зависит от способа установки Windows 98 — производитель вашего компьютера может предоставить уникальный активный рабочий стол.

#### ► Добавление элемента активного рабочего стола

- 1. Щелкните правой кнопкой мыши пустое место на рабочем столе.
	- На экране появится контекстное меню.
- 2. Выберите команду Рабочий стол Active Desktop и щелкните пункт Настроить рабочий стол.
- 3. Нажмите кнопку Создать.
- 4. Если требуется добавить потоковый элемент рабочего стола, например строку новостей или биржевую сводку, нажмите кнопку Да, чтобы посетить веб-узел Active Desktop Gallery корпорации Майкрософт. В противном случае нажмите кнопку Нет.

Откроется диалоговое окно Новый элемент рабочего стола Active Desktop.

5. Введите расположение в поле Местоположение или нажмите кнопку Обзор для поиска элемента, а затем нажмите кнопку ОК.

Выбранный элемент будет добавлен на активный рабочий стол.

#### ► Обновление содержимого веба на активном рабочем столе

1. Щелкните правой кнопкой мыши пустое место на рабочем столе.

На экране появится контекстное меню.

2. Выберите команду Рабочий стол Active Desktop и щелкните пункт Обновить.

#### **ГЛАВА 4 Настройка рабочего стола 61**

#### **Отображение содержимого веба в отдельных окнах**

Точно так же, как на рабочем столе, веб-страницу можно отобразить и в отдельном окне. С помощью этого средства интеграции с вебом можно, например, постоянно получать последние новости, сводки погоды или биржевых цен, результаты спортивных состязаний — и все это в выбранном вами окне.

Если в качестве фона окна выбран рисунок или веб-страница, окно должно отображаться как веб-страница. То есть, для отображения фонового рисунка необходимо использовать стиль веб— или выбрать в меню Вид команду Как веб-страница.

#### ► Добавление фонового рисунка для окна

1. Дважды щелкните значок Мой компьютер.

- На экране откроется окно Мой компьютер.
- 2. Откройте папку, которую требуется настроить.
- 3. Выберите в меню Вид команду Настроить вид папки, а затем следуйте инструкциям мастера настройки папки.

#### ► Отображение папки в виде веб-страницы

1. Дважды щелкните значок Мой компьютер.

На экране откроется окно Мой компьютер.

- 2. Откройте папку, которую требуется отобразить в виде веб-страницы.
- 3. Выберите в меню Вид команду Как веб-страница.

Отобразится фоновый рисунок окна.

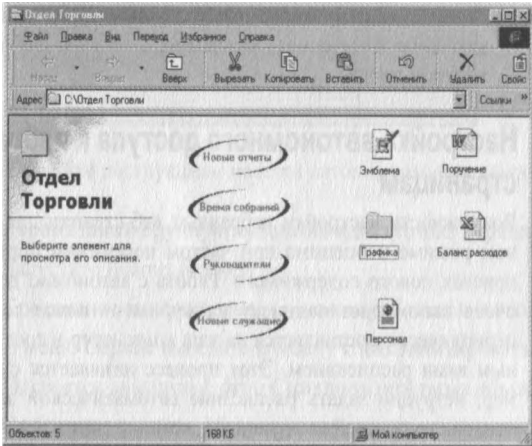

#### **Чтение и обновление содержимого веба в автономном режиме**

Чтение содержимого веба в автономном режиме позволяет сократить время работы в Интернете. Автономный режим означает, что веб-страницы могут просматриваться и без соединения компьютера с Интернетом. Например, удобно просматривать веб-страницы с помощью переносного компьютера во время поездок или читать их дома, не занимая при этом телефонную линию.

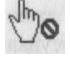

В автономном режиме можно читать любые веб-страницы. Кроме того, любую веб-страницу нетрудно настроить как *избранную с автономным доступом.* В этом случае страница заносится в меню Избранное, а ее содержимое может регулярно автоматически обновляться. При настройке автономно доступной страницы допускается ограничение доступного содержимого только определенной веб-страницей или всеми ее ссылками. Кроме того, можно выбрать способ обновления соответствующего содержимого на компьютере. При просмотре веб-страниц в автономном режиме без ссылок указатель мыши показывает, что ссылки недоступны.

#### **Чтение содержимого веба в автономном режиме**

Иногда встречаются веб-страницы, которые хотелось бы прочитать более внимательно. Чтобы не держать компьютер подключенным к Интернету все это время, такую страницу можно прочитать в автономном режиме, после чего вновь соединиться с Интернетом и продолжить просмотр.

- ► Чтение веб-страницы в автономном режиме
	- 1. Перейдите к веб-странице, которую требуется просмотреть в автономном режиме.
	- 2. В меню Файл выберите пункт Автономная работа.

Рядом с этим пунктом появится галочка, указывающая на то, что подключение к Интернету разорвано, а текущая веб-страница сохранена на жестком диске.

#### **Настройка автономного доступа к избранным**

#### **страницам**

Возможность настройки избранных веб-страниц для просмотра в автономном режиме неоценима при частом посещении определенных веб-узлов в поисках нового содержимого. Работа с автономно доступными страницами очень напоминает подписку на журнал— новое содержимое веб-страниц периодически доставляется на ваш компьютер в соответствии с установленным вами расписанием. Этот процесс называется синхронизацией. Например, нетрудно задать расписание автоматической *загрузки* последних финансовых новостей каждую ночь, пока вы спите, и к утру все будет готово.

#### **ГЛАВА 4 Настройка рабочего стола 63**

При посещении веб-страницы ее можно настроить как избранную с автономным доступом. Кроме того, на выбор предлагается два способа синхронизации автономно доступной страницы — по установленному вами расписанию или только по команде Синхронизировать (меню Сервис). Чтобы всегда знать, когда было последнее обновление автономно доступной страницы, настройте уведомление по электронной почте.

#### ► Настройка автономного просмотра избранной веб-страницы

- 1. В программе Internet Explorer перейдите к веб-странице, которую требуется просмотреть в автономном режиме.
- 2. Выберите в меню Избранное команду Добавить в избранное.
	- Откроется диалоговое окно Добавление в избранное.
- 3. Установите флажок Сделать доступной автономно.
- 4. Для просмотра параметров автономной работы нажмите кнопку Настройка.

Будет запущен мастер автономного просмотра избранного.

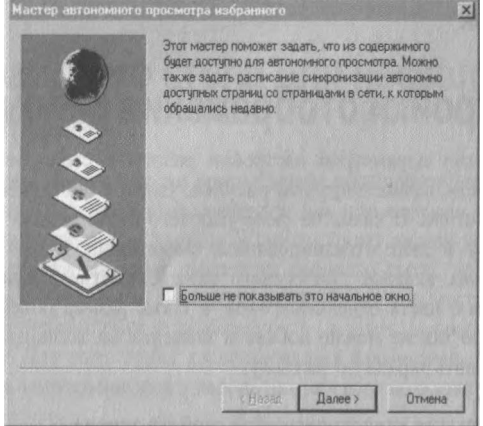

- 5. Следуйте инструкциям мастера автономного просмотра избранного.
- ► Синхронизация вручную автономно доступных страниц
	- 1. Запустите Internet Explorer.
	- Соединение не обязательно можно работать и автономно.
	- 2. В меню Сервис выберите команду Синхронизировать.

Откроется диалоговое окно Синхронизируемые объекты.

3. Выберите страницы, которые следует синхронизировать, а затем нажмите кнопку Синхронизация.
#### ► Изменение расписания синхронизации

- 1. Дважды щелкните значок Мой компьютер или запустите программу Internet Explorer.
- 2. В меню Избранное щелкните правой кнопкой мыши автономно доступную страницу, которую следует изменить, а затем выберите в контекстном меню пункт Свойства.
- 3. На вкладке Расписание выберите способ синхронизации и нажмите кнопку ОК.

### ► Настройка уведомления по электронной почте

- 1. Дважды щелкните значок Мой компьютер или запустите программу Internet Explorer.
- 2. В меню Избранное щелкните правой кнопкой мыши автономно доступную страницу, которую следует настроить, а затем выберите в контекстном меню пункт Свойства.
- 3. На вкладке Загрузка в группе При изменении страницы отправлять уведомление введите свой адрес электронной почты и нажмите кнопку ОК.

# **Личные настройки отображения рабочего стола**

Помимо параметров настройки работы в стиле веб, в диалоговом окне свойств экрана доступны рисунки, узоры и цвета для отображения на рабочем столе. В качестве *фона* рабочего стола можно использовать рисунки, узоры и даже отсканированные фотографии. Кроме того, с помощью различных вкладок диалогового окна Свойства: Экран нетрудно изменить значки, цвета отдельных окон, а также размер объектов на рабочем столе. Точно так же можно добавить элементы на активный рабочий стол или установить экранную заставку.

### ► Открытие диалогового окна свойств экрана

1. Нажмите кнопку Пуск, перейдите к меню Настройка и выберите пункт Панель управления.

Откроется окно Панель управления.

2. Дважды щелкните значок Экран.

Откроется диалоговое окно Свойства: Экран. Чтобы установить фон, выберите рисунок или нажмите кнопку Обзор. Для выбора экранной заставки, изменения цветов рабочего стола и окон, добавления элементов активного рабочего стола, изменения разрешения экрана и т. д. воспользуйтесь другими вкладками этого диалогового окна.

### **ГЛАВА 4 Настройка рабочего стола 65**

Для просмотра описания любого элемента данного диалогового окна нажмите кнопку контекстной справки, а затем щелкните нужный элемент.

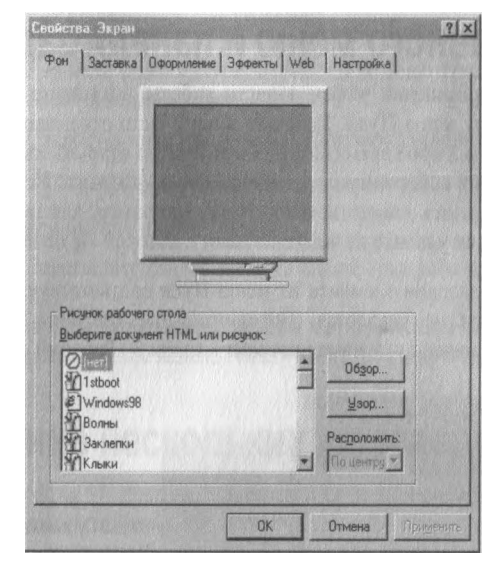

# **Настройка рабочего стола для нескольких пользователей**

Если одним и тем же компьютером пользуются несколько человек, можно установить различные конфигурации, или *профили,* рабочего стола. Каждый пользователь при входе в Windows будет видеть только свои собственные настройки, включая параметры рабочего стола, программы, меню Пуск и папку Избранное. Поскольку каждый профиль настроек уникален, внесение изменений одним пользователем не влияет на профили других пользователей. Для того чтобы воспользоваться профилями, необходимо сначала задать уникальное имя и пароль для каждого пользователя.

- ► Настройка профиля пользователя
	- 1. Нажмите кнопку Пуск, перейдите к меню Настройка и выберите пункт Панель управления.
		- Откроется окно Панель управления.
	- 2. Дважды щелкните значок Пользователи.

Будет запущен мастер разрешения многопользовательских настроек.

3. Следуйте инструкциям мастера.

Повторите эту процедуру для личных настроек каждого пользователя.

# **Настройка главного меню и панели задач**

Можно изменить порядок пунктов меню Пуск, перетащив их на новое место с помощью мыши.

Для повышения эффективности работы выполните пользовательскую настройку меню Пуск. Добавьте в него часто открываемые папки или файлы, чтобы в любое время можно было быстро открыть их из главного меню или создайте собственные группы файлов и *программ.* Нетрудно также добавить или удалить элементы меню Пуск. Например, для уменьшения размера меню Пуск удалите из него программу, которой вы не пользуетесь.

При удалении элемента из меню Пуск соответствующая программа с компьютера не удаляется. Дополнительные сведения содержатся в разделе «Установка и удаление программ» главы 3 «Рабочий стол».

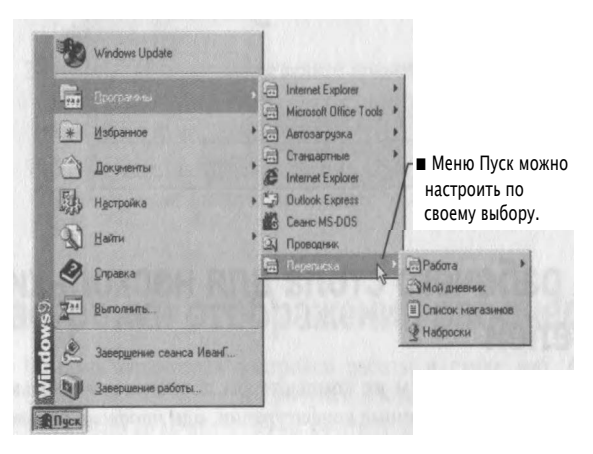

► Настройка главного меню

1. Нажмите кнопку Пуск, перейдите к меню Настройка и выберите пункт Панель задач и меню «Пуск».

Откроется диалоговое окно Свойства: Панель задач.

- 2. Перейдите на вкладку Настройка меню.
- 3. Нажмите кнопку Добавить или Удалить и следуйте появляющимся на экране инструкциям.

Чтобы установить дату и время, дважды щелкните правый угол панели задач.

Панель задач также легко настроить в соответствии с личными потребностями. Панель задач *по умолчанию* расположена в нижней части рабочего стола, но ее нетрудно перетащить на любой край рабочего стола. Кроме того, панель задач можно убирать с экрана на то время, когда она не используется, или всегда отображать поверх всех окон.

ГЛАВА 4 Настройка рабочего стола 67

### • Настройка панели задач

1. Нажмите кнопку Пуск, перейдите к меню Настройка и выберите пункт Панель задач и меню «Пуск».

Откроется диалоговое окно Свойства: Панель задач.

2. Установите нужные параметры панели задач и нажмите кнопку ОК.

### • Перемещение панели задач

■ Перетащите панель задач на любой край рабочего стола.

Сведения о добавлении панелей инструментов на панель задач см. в разделе «Использование панелей инструментов» выше в этой главе.

# Использование нескольких мониторов

Windows 98 позволяет подключить к компьютеру до девяти мониторов. Можно установить эти мониторы в виде одного большого монитора или настроить для отображения различных программ на каждом из них. Например, на одном мониторе можно открыть финансовый отчет в Word, на другом электронную таблицу квартального бюджета в Microsoft® Excel, и писать отчет, сверяясь с бюджетом.

Чтобы установить несколько мониторов, необходимо иметь графический адаптер PCI для каждого монитора, подключаемого к компьютеру. В настоящее время средство использования нескольких мониторов поддерживает только графические адаптеры PCI.

Выключив компьютер, установите на него графические адаптеры PCI, подключите к каждому из них монитор и включите компьютер. Windows 98 обнаружит наличие нескольких графических адаптеров и выведет приглашение выполнить их настройку.

Примечание. Если вы не уверены, что сможете правильно установить графический адаптер PCI, или если установка аппаратного обеспечения нарушает условия предоставления гарантии, обратитесь для установки в уполномоченный сервисный центр.

Параметры каждого монитора изменяются на вкладке Параметры диалогового окна Свойства: Экран. Основным является монитор, подключенный к графическому адаптеру в первом открытом гнезде PCI.

**Примечание.** Устанавливать Windows 98 до установки нескольких видеоадаптеров не обязательно. Windows 98 обнаружит их в процессе установки. Однако при наличии графического адаптера, встроенного в системную плату, необходимо сначала установить Windows 98, и только после этого устанавливать дополнительные графические адаптеры. Если этого не сделать, Windows 98 может не обнаружить графический адаптер на системной плате.

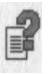

Дополнительные сведения об использовании нескольких мониторов можно найти по ключевым словам «поддержка нескольких мониторов» на вкладке Предметный указатель справки Windows.

ГЛАВА 5

# **Интернет**

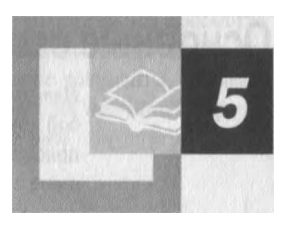

В этой главе представлены основные сведения об Интернете, описано подключение к Интернету с помощью мастера подключения к Интернету, а также рассматриваются возможности просмотра содержимого Интернета.

### **Содержание**

Основные сведения об Интернете

Подключение к Интернету

Выбор параметров в мастере подключения к Интернету

Настройка учетной записи электронной почты

Путешествия по Интернету

# **Основные сведения об Интернете**

*Интернет* представляет собой большое количество соединенных между со бой компьютеров. Компьютер, подключенный к Интернету, может быть расположен в любой стране мира, так что Интернет предоставляет возможность связи с любым человеком независимо от того, где он проживает.

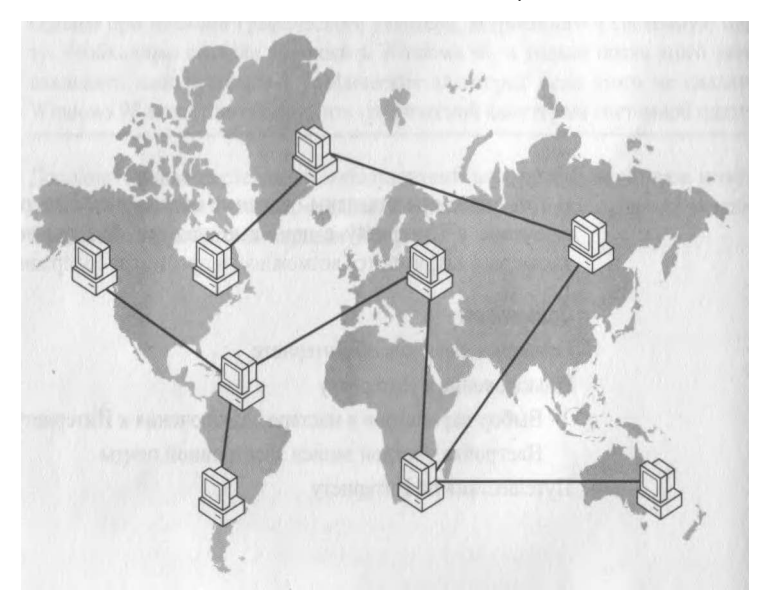

По Интернету передается несколько различных типов данных, включая *электронную почту,* группы новостей и веб-службы.

 $\overline{1}$ 

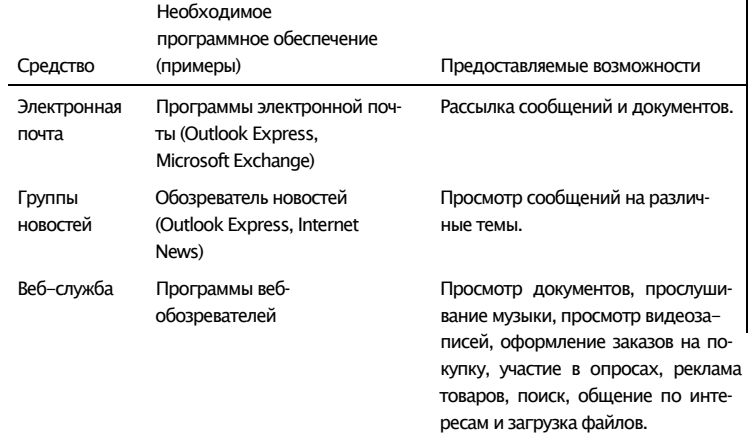

### ГЛАВА 5 Интернет 71

Веб является графической, интерактивной частью Интернета. Для просмотра веба необходимо установить программу - обозреватель. Обозреватель позволяет просматривать различные хранящиеся в вебе документы, называемые также веб-страницами. Веб-страницы хранятся на веб-узлах. Первую страницу веб-узла часто называют домашней страницей.

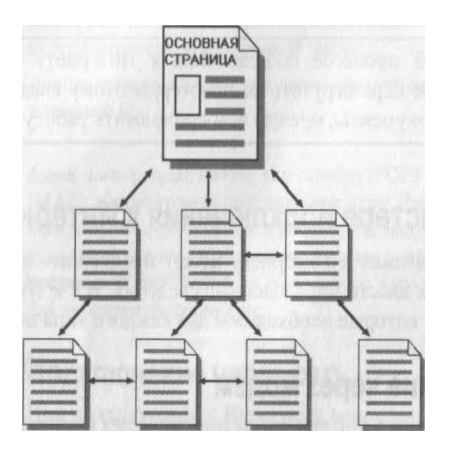

Так же, как любой владелец квартиры имеет свой собственный адрес, каждая веб-страница имеет уникальный адрес в Интернете, который еще называют адресом URL (Uniform Resource Locator — универсальный указатель ресурсов). Например, адрес домашней страницы Windows следующий:

http://www.microsoft.com/rus/products

# Подключение к Интернету

При помощи мастера подключения к Интернету можно быстро настроить учетную запись Интернета и параметры подключения. Чтобы пользоваться Интернетом, ваш компьютер должен быть подключен к сети или телефонной линии. В последнем случае потребуется также модем. При подключении по модему регистрация доступа в Интернет осуществляется поставщиком услуг Интернета или информационной службой. Поставщик услуг Интерне $ma$  - это организация, предоставляющая подключение к Интернету. Информационная служба - разновидность поставщика услуг Интернета - обеспечивает подключение к Интернету и множество дополнительных услуг.

Если компьютер еще не подключен к Интернету, на рабочем столе появляется значок Соединение с Интернетом. Мастер подключения к Интернету может быть запущен двойным щелчком этого значка или с помощью описанной ниже процедуры.

### ► Запуск мастера подключения к Интернету

■ Нажмите кнопку Пуск и последовательно выберите пункты Программы, Стандартные, Средства Интернета и Мастер подключения к Интернету.

Будет запущен мастер подключения к Интернету.

**Внимание!** В процессе подключения к Интернету может последовать приглашение перезагрузить компьютер, поэтому следует сохранить и закрыть все документы, прежде чем продолжить работу.

# **Выбор параметров в мастере подключения к Интернету**

Мастер подключения к Интернету может предложить вам выбрать некоторые варианты и ввести определенные сведения. В следующих разделах описаны сведения, которые необходимы для каждого типа подключения.

## **Подключение через модем**

При подключении к Интернету по модему через поставщика услуг Интернета большую часть необходимых сведений предоставит ваш поставщик. Кроме того, от пользователя потребуются следующие данные.

### **Сведения для новой учетной записи Интернета**

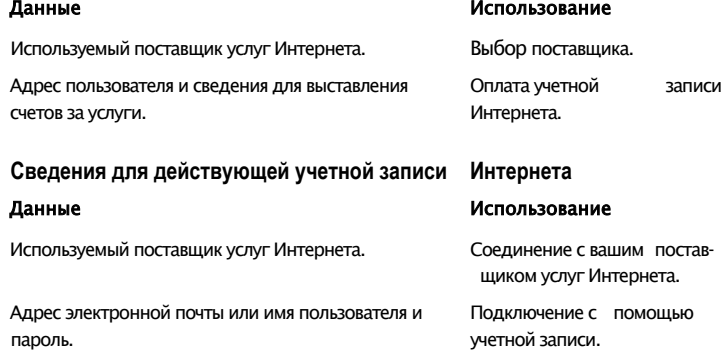

### **ГЛАВА 5 Интернет 73**

Мастер предоставляет список широко известных поставщиков услуг Интернета. Если вашего поставщика в этом списке нет, могут понадобиться сведения, перечисленные в следующей таблице.

Номер телефона для соединения с поставщиком услуг Интернета по телефонной линии.

Дополнительные параметры, такие как протокол IP или адрес IP.

Адрес электронной почты; тип сервера (POP3 или IMAP), используемый поставщиком услуг Интернета; имена служб, обрабатывающих входящую и исходящую почту пользователя; наличие у данного поставщика требований по применению паролей для проверки подлинности.

### **Подключение через сеть**

При подключении к Интернету через *локальную сеть (ЛВС)* или глобальную сеть у администратора сети можно получить следующие сведения.

Сведения об изменении настроек Интернета вручную см. в главе 6.

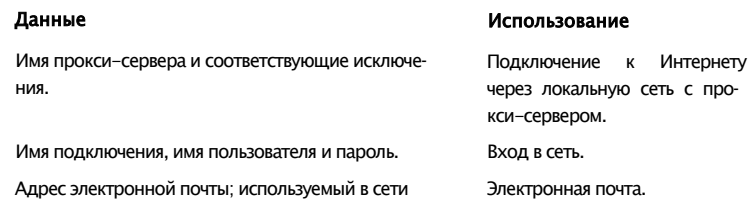

тип сервера (POP3 или IMAP); имена служб, обрабатывающих входящую и исходящую почту пользователя.

# **Настройка учетной записи электронной почты**

В случае настройки учетной записи электронной почты с помощью мастера подключения к Интернету для отправки и получения электронной почты по Интернету можно использовать Outlook Express. Если электронная почта уже имеется, переходить на использование Outlook Express не обязательно. В результате переключения на Outlook Express изменяются все текущие параметры почты.

После настройки Outlook Express достаточно дважды щелкнуть значок Outlook Express на рабочем столе, чтобы начать отправку и получение электронной почты.

#### Данные Использование

Соединение с вашим поставщиком услуг Интернета.

Некоторые поставщики услуг Интернета требуют изменения этих параметров.

Электронная почта.

# **Путешествия по Интернету**

При работе с программой Internet Explorer нет необходимости вводить http:// в начале каждого вебадреса.

Просматривать веб-страницы — «гулять по сети» можно несколькими способами. Любую веб-страницу можно открыть, введя ее адрес в строку адреса веб-обозревателя. Во время просмотра веб-страницы перемещение по Интернету может осуществляться с помощью *ссылок,* имеющих вид подчеркнутого текста или рисунка. Если щелкнуть ссылку, обозреватель *перейдет* на другую веб-страницу. Когда указатель мыши попадает на ссылку, он принимает вид руки. По щелчку ссылки появляется другая веб-страница.

С помощью кнопок на *панели инструментов* можно перемещаться по вебстраницам, производить поиск или *обновлять* содержимое веб-страниц.

Чтобы отображались все кнопки панели управления, бывает удобно увеличить размер окна Internet Explorer.

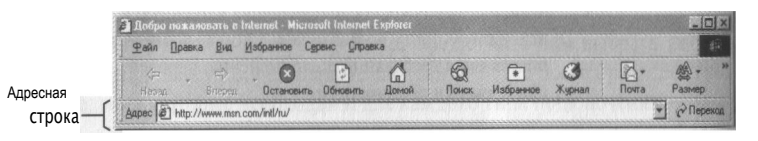

В следующей таблице описаны кнопки панели управления Internet Explorer и их использование для перемещения по Интернету.

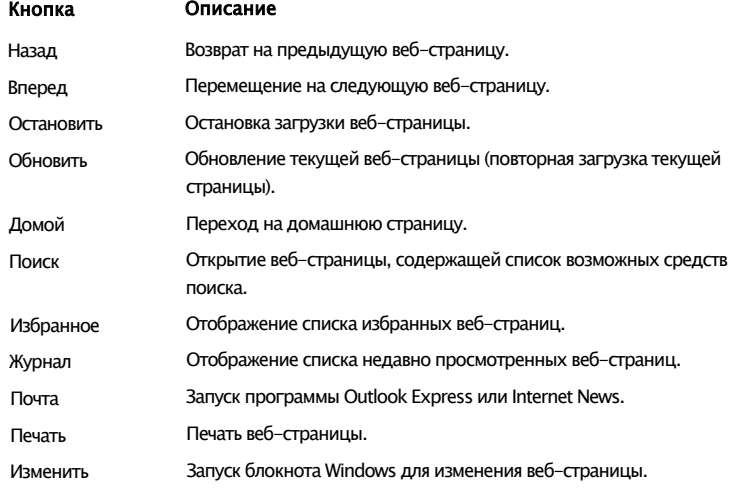

Дополнительные сведения об использовании программы Internet Explorer можно получить, просмотрев учебник по Internet Explorer.

### ГЛАВА 5 Интернет 75

- Запуск учебника по Internet Explorer
	- 1. На рабочем столе дважды щелкните значок Internet Explorer.
	- 2. В меню Справка выберите пункт Учебник.

Запустится учебник.

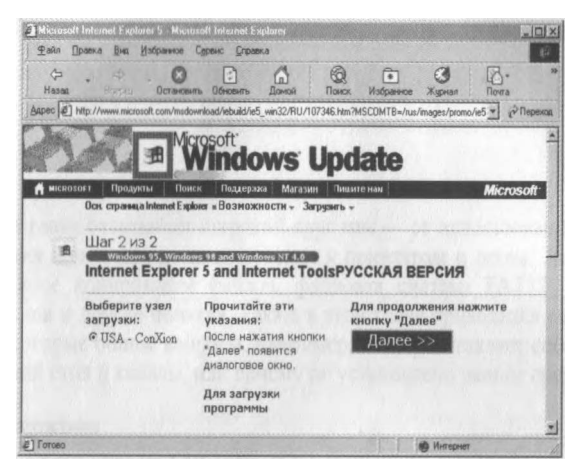

ГЛАВА 6

# Дополнительные вопросы

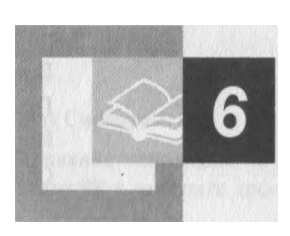

Эта глава охватывает широкий круг тем - от использования средств устранения неполадок до подключения к принтерам и сетям. Здесь описаны резервное копирование файлов, файловая система FAT32, дефрагментация дисков и другие понятия. Также в этой главе приводится список ответов на некоторые общие вопросы, например, что представляет собой активный рабочий стол и каналы, или почему не установлено данное средство.

### Содержание

Использование средств устранения неполадок

Обслуживание компьютера

Резервное копирование файлов

Резервное копирование файлов перед установкой Windows 98

Резервное копирование файлов после установки Windows 98

Использование системного диска

Удаление Windows 98

Использование файловой системы FAT32

Принцип хранения информации

Преобразование в FAT32

Дефрагментация жесткого диска

Использование компьютера в сети

Основные сведения о домашних сетях

Настройка домашней сети

Подключение к локальной или глобальной сети

Совместное использование папок и принтеров

Использование удаленного доступа

Настройка конфигурации соединения с Интернетом вручную

Подключение вручную через поставщика услуг Интернета

Печать

Установка принтера

Назначение принтера, используемого по умолчанию

Печать документа

Часто задаваемые вопросы Печать Параметры рабочего стола Интернет Общие вопросы

# Использование средств устранения неполадок

При возникновении неполадок в работе программного или аппаратного обеспечения сначала воспользуйтесь средствами устранения неполадок, доступными в справке Windows. Средства устранения неполадок помогут установить общие неполадки и найти лучший способ их устранения.

Обновленные и дополнительные средства устранения неполадок доступны на веб-узле интерактивной поддержки корпорации Майкрософт.

Примечание. Последние сведения об устранении неполадок находятся на веб-узле интерактивной поддержки, который можно посетить, нажав кнопку справки веб в окне справки Windows или соединившись с ним по адресу http://support.microsoft.com/support/.

Средства устранения неполадок содержат сведения по следующим разделам:

- Работа в сети
- Модемы
- Устранения неполадок запуска и выключения
- $\blacksquare$  Печать
- DriveSpace 3
- $\blacksquare$  Память
- Программы MS-DOS
- $\blacksquare$ Экран
- $\blacksquare$  DirectX<sup>®</sup>
- $\blacksquare$  Звук
- Конфликты аппаратного обеспечения
- Удаленный доступ к сети
- Прямое кабельное соединение
- Платы PC Card

### • Запуск средства устранения неполадок из справочной системы Windows 98

- 1. Нажмите кнопку Пуск, а затем выполните команду Справка.
- 2. На вкладке Содержание выберите пункт Устранение неполадок, затем - Средства устранения неполадок Windows 98 и выберите требуемый раздел.

# Обслуживание компьютера

С помощью мастера обслуживания можно проверить жесткий диск на наличие ошибок, более эффективно организовать размещение данных на нем, удалить ненужные файлы и повысить скорость работы программ. Мастер обслуживания объединяет в себе такие средства, как «Проверка диска», «Очистка диска», «Дефрагментация диска», «Агент сжатия» и другие. Более того, можно установить расписание периодического запуска этих средств.

Примечание. С помощью агента сжатия можно выполнять обработку файлов только на дисках, сжатых с помощью программы DriveSpace 3. Дополнительные сведения см. в справке Windows.

### - Запуск мастера обслуживания

■ Нажмите кнопку Пуск, выберите пункты Программы, Стандартные, Служебные и запустите Мастер обслуживания.

Будет запущен мастер обслуживания. Следуйте появляющимся на экране инструкциям.

# Резервное копирование файлов

Резервное копирование файлов зависит от текущей операционной системы.

# Резервное копирование файлов перед установкой Windows 98

Перед установкой Windows 98 следует создать резервную копию текущих файлов. Следующая процедура описывает резервное копирование файлов в Windows 3.1 и Windows 95. Если используется другая операционная система, за сведениями о резервном копировании файлов обратитесь к ее документации.

### Резервное копирование файлов в Windows 3.1

Перед выполнение резервного копирования файлов убедитесь, что на данном компьютере установлена программа резервного копирования Windows Backup. Для этого откройте группу программ Microsoft Tools. Если в ней содержится значок Backup, программа Windows Backup установлена.

Если группа программ Microsoft Tools отсутствует или в ней нет значка **Backup.** то эту программу следует установить. Так как установка программы Windows Backup выполняется при установке MS-DOS, переустановите MS-DOS и при появлении запроса выберите Windows Backup.

### - Резервное копирование файлов в Windows 3.1

1. В группе программ Microsoft Tools дважды щелкните значок Backup.

Если программа Microsoft Backup запускается впервые, будет предложено настроить ее до создания первой резервной копии. Нажмите кнопку Да. В процессе настройки программа Backup автоматически создает для проверки резервную копию папки MS-DOS. Для создания проверочной резервной копии последовательно выполняйте запрашиваемые действия.

- 2. В диалоговом окне Microsoft Backup нажмите кнопку Backup.
- 3. В Васкир From выберите исходный диск (будет создана резервная копия файлов с этого лиска).
- 4. В Backup То выберите конечный диск (на нем будет создана резервная копия).
- 5. Для выбора всех файлов на диске дважды щелкните букву диска в **Backup From.**

Чтобы выбрать определенные файлы или папки для резервного копирования, нажмите кнопку Select Files.

- Дважды щелкните папку, для которой требуется создать резервную копию.
	- Или –
- Чтобы создать резервную копию определенных файлов из папки, щелкните папку и правой кнопкой мыши щелкните каждый требуемый файл.
- 6. По окончании нажмите кнопку ОК.
- 7. В ответ на запрос **Backup Type** выберите тип резервного копирования. Для получения сведений о каждом типе резервного копирования нажмите кнопку Help и выберите тему Backup.
- 8. Чтобы начать процесс резервного копирования, нажмите кнопку Start **Backup,** а затем нажмите кнопку ОК и следуйте инструкциям на экране.

Дополнительные сведения о резервном копировании содержатся в справке Windows 3.1

### Резервное копирование файлов в Windows 95

Перед выполнением резервного копирования файлов убедитесь, что на данном компьютере установлена программа архивации данных Windows 95 Васкир. Если в окне установки и удаления программ панели управления присутствует пункт Архивация данных, пропустите описанную ниже процедуру и приступайте к архивации данных.

### $\blacktriangleright$  Установка программы Backup в Windows 95

- 1. Нажмите кнопку Пуск и в меню Настройка выберите команду Панель управления
- 2. Дважды щелкните значок Установка и удаление программ и выберите на вкладке Установка Windows пункт Работа с дисками.
- 3. Нажмите кнопку Состав, установите флажок Архивация данных, нажмите кнопку ОК и снова нажмите кнопку ОК.
- 4. При появлении запроса вставьте установочный диск или компакт-диск Windows 95 и нажмите кнопку OK.

### $\blacktriangleright$  Резервное копирование файлов в Windows 95

- 1. Нажмите кнопку Пуск, выберите пункты Программы, Стандартные, Служебные и запустите программу Архивация данных.
- 2. Ознакомьтесь со сведениями в диалоговом окне Добро пожаловать в Microsoft Backup и нажмите кнопку OK.

Произойдет запуск Microsoft Backup.

- 3. Прочтите сведения о полном архиве системы и нажмите кнопку ОК.
- 4. Выберите объекты, которые требуется архивировать. Для просмотра содержимого папки щелкните значок «плюс» (+) слева от соответствуюшей папки.
- 5. Нажмите кнопку Далее.
- 6. Выберите устройство для сохранения резервной копии файлов. Например, если в компьютере установлен накопитель на магнитной ленте, шелкните его значок.

- 7. Убедитесь, что в устройство резервного копирования вставлена лента или диск, и нажмите кнопку Начать архивацию.
- 8. При появлении запроса о метке архива введите название архива. Также можно задать пароль. Нажмите кнопку ОК.

По завершении архивации будет выдано сообщение. Если в процессе архивации возникнут ошибки, сведения о них будут находиться в левом нижнем углу диалогового окна архивации.

# **Резервное копирование файлов после установки Windows 98**

В Windows 98 программа Microsoft Backup служит для архивации файлов на гибкие диски, магнитную ленту, съемные устройства хранения данных или другой компьютер в сети. При повреждении данных на жестком диске они могут быть восстановлены с помощью резервных копий файлов в архиве.

Можно создать резервные копии всех файлов на компьютере или выбрать нужные папки и файлы. Рекомендуется регулярно создавать резервные копии файлов. Тогда при повреждении жесткого диска можно будет восстановить данные с помощью резервной копии.

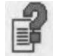

Дополнительные сведения о программе Backup содержатся в справке Windows.

**Примечание.** Список совместимого с программой Backup оборудования находится на веб-странице Microsoft Hardware Compatibility List по адресу <http://www.microsoft.com/windows/compatible>

► Установка программы Backup в Windows 98

- 1. Нажмите кнопку Пуск и выберите пункты Настройка, Панель управления, а затем дважды щелкните значок Установка и удаление программ. Откроется диалоговое окно Установка и удаление программ.
- 2. Откройте вкладку Установка Windows и выберите пункт Служебные.
- 3. Нажмите кнопку Состав, установите флажок Архивация данных, нажмите кнопку ОК и снова нажмите кнопку ОК.
- 4. При появлении запроса вставьте установочный диск или компакт-диск Windows 98 и нажмите кнопку ОК.

► Резервное копирование файлов в Windows 98

1. Нажмите кнопку Пуск, выберите пункты Программы, Стандартные, Служебные и запустите программу Архивация данных.

Откроется диалоговое окно Microsoft Backup.

2. Следуйте инструкциям на экране.

# Использование системного диска

При возникновении трудностей с настройкой или запуском Windows 98 или с получением доступа к системным файлам следует воспользоваться системным диском. Например, при возникновении неполадок жесткого диска загрузите компьютер с системного диска и устраните неполадки.

При установке Windows 98 предлагается создать системный диск. Однако системный диск легко создать и после установки Windows 98. На этот диск можно также записать определенную конфигурацию запуска. Например, системный диск может содержать определенные драйверы устройств.

На системном диске есть универсальные драйверы устройств чтения компакт-дисков, которыми можно воспользоваться, если возникают трудности при обращении к этому устройству. Для того, чтобы воспользоваться ими, при загрузке выберите вариант CD.

Внимание! Системные диски, созданные предыдущими версиями Windows, не совместимы с Windows 98.

#### $\triangleright$  Создание системного диска в Windows 98

- 1. Нажмите кнопку Пуск, выберите Настройка, Панель управления и дважды щелкните значок Установка и удаление программ. Откроется диалоговое окно Установка и удаление программ.
- 2. Выберите вкладку Системный диск и нажмите кнопку Создать диск.
- 3. Пометьте гибкий диск как «Системный диск Windows 98», вставьте его в дисковод и нажмите кнопку ОК.

### - Запуск компьютера с помощью системного диска

- 1. Вставьте системный диск в дисковод.
- 2. Перезагрузите компьютер.

Появится меню запуска Microsoft Windows 98.

- 3. Введите номер требуемого варианта и нажмите клавишу ENTER.
- 4. Следуйте инструкциям на экране.

После ряда проверок появится командная строка MS-DOS. Из командной строки MS-DOS можно получить доступ к системным файлам на системном диске. Сведения об установке с системного диска находятся в главе 2 «Установка Windows 98».

Примечание. Если компьютер загружен с системного диска, буква устройства чтения компакт дисков в этом сеансе может отличаться от той, которая используется при обычной загрузке. Например, если обычно устройство чтения компакт-дисков помечено буквой «D», она временно может быть изменена на «F»

# Удаление Windows 98

При установке Windows 98 как обновления предыдущей версии Windows имеется возможность сохранения старых системных файлов. Если старые системные файлы были сохранены, можно удалить Windows 98 и восстановить предыдущую версию Windows.

Внимание! Восстановление возможно только в том случае, если диск, на котором находится Windows 98, не уплотнен.

### - Удаление Windows 98

- 1. Нажмите кнопку Пуск, выберите пункты Настройка, Панель управления и дважды щелкните значок Установка и удаление программ.
- 2. На вкладке Установка/удаление нажмите кнопку Удалить Windows 98, а затем - кнопку Добавить/удалить.
- 3. Дважды нажмите кнопку Да.

Будет выполнена проверка жесткого диска на наличие ошибок.

- 4. По окончании проверки для продолжения нажмите кнопку Да. Произойдет перезапуск компьютера и восстановление предыдущей версии Windows.
- 5. Извлеките из дисководов все гибкие диски и после появление запроса **HAWMUTE KAARMIJJV ENTER**

Будет запущена предыдущая версия Windows.

# Использование файловой системы FAT32

При сохранении файлов компьютер управляет хранением файлов и папок на жестком диске с помощью файловой системы. В предыдущих версиях MS-DOS и Windows использовалась только файловая система FAT16. Windows 98 по умолчанию также использует FAT16, но есть возможность использования FAT32 - улучшенной файловой системы, позволяющей увеличить быстродействие диска и доступное дисковое пространство.

### Принцип хранения информации

При сохранении файла или установке программы компьютер размещает данные на жестком диске в маленьких областях, называемых кластерами. Чем меньше размер кластеров, тем эффективнее используется место на диске. Размер кластера зависит от размера раздела, который в свою очередь зависит от используемой файловой системы. В большинстве компьютеров по умолчанию используется один раздел.

Сведения о делении диска на несколько разделов содержатся в пакете *Windows 98 Resource Kit.*

В следующей таблице приведены размеры разделов и кластеров, поддерживаемые файловой системой FAT32. FAT16 не поддерживает разделы более 2 гигабайт (Гбайт), a FAT32 не поддерживает разделы менее 512 Мбайт.

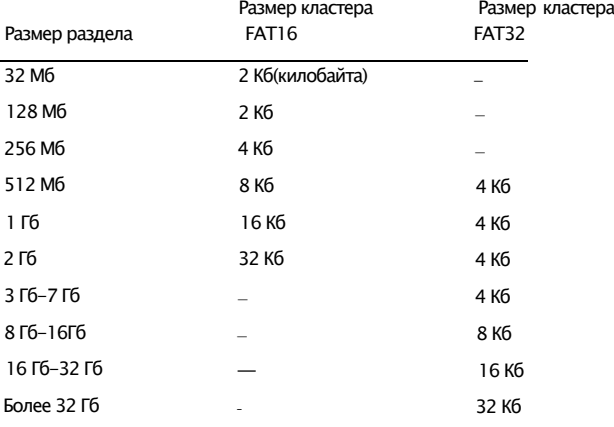

При размерах жесткого диска менее 2 Гбайт преобразование в файловую систему FAT32 может не дать заметного увеличения производительности по сравнению с FAT 16. Но если размер диска составляет от 2 Гбайт до 2 терабайт (Тбайт), для повышения эффективности использования его можно преобразовать в FAT32.

По сравнению с FAT16 файловая система FAT32 имеет следующие преимущества.

- Программы запускаются быстрее в среднем на 36%.
- Используется меньший размер кластера, что позволяет эффективнее использовать дисковое пространство — экономия места на диске составляет в среднем 28%.
- Возможно форматирование жестких дисков размером до 2 Тбайт без разделения на части.
- Возможно перемещение корневого каталога и использование резервных копий *таблицы размещения файлов (FAT),* что повышает надежность работы компьютера.

# **Преобразование в FAT32**

Для преобразования жесткого диска в файловую систему FAT32 служит программа преобразования в FAT32. Однако перед преобразованием файловой системы следует внимательно ознакомиться со следующими сведениями.

- При отсутствии системного диска Windows 98 его следует создать до преобразования в FAT32, как это описано выше в разделе «Использование системного диска» этой главы.
- Не следует преобразовывать диски, которые должны быть доступны для операционных систем, не поддерживающих работу с Fat32. При использовании режима двойной загрузки Windows 98 и другой операционной системы, преобразование загрузочного диска в FAT32 может сделать другую операционную систему непригодной к использованию. Все вышесказанное относится и к тому случаю, когда вторая операционная система установлена на другом диске.
- Если работает антивирусная программа, она может обнаружить запрос на обновление таблицы разделов и загрузочной записи и запросить разрешение на обновление. При появлении такого запроса обновление следует разрешить.
- **■** После преобразования в FAT32 данные на диске нельзя будет сжать или преобразовать обратно в FAT 16 без использования служебных программ сторонних производителей для управления разделами.
- Если имеется съемный диск, используемый совместно с другой операционной системой, преобразовывать его в FAT32 не следует.
- На диске FAT32 может не работать функция спящего режима. Функция спящего режима позволяет некоторым компьютерам переходить в состояние с отключением электропитания.
- После преобразования жесткого диска в FAT32 нельзя будет удалить Windows 98.
- Хотя преобразование из FAT16 в FAT32 не влияет на большинство программ, некоторые старые служебные программы для работы с дисками, предназначенные для FAT16, не работают с дисками FAT32. Сведения о наличии обновленных версий таких программ, совместимых с FAT32, можно получить у их разработчиков.

К диску FAT32 возможен общий доступ по сети с компьютеров под управлением MS-DOS, Windows 3.1, Windows 95 и Windows NT® версии 4.0. MS-DOS версии 7.1 (версия, поставляемая с Windows 98) также поддерживает FAT32.

### • Преобразование файловой системы в FAT32

1. Нажмите кнопку Пуск, выберите пункты Программы, Стандартные, Служебные и запустите Преобразование диска в FAT32.

На экране появится окно программы преобразования диска.

- 2. Ознакомьтесь с приведенными сведениями и нажмите кнопку Далее.
- 3. Из списка Диски выберите диск для преобразования и нажмите кнопку Далее.
- 4. Нажмите кнопку ОК, чтобы "продолжить, или кнопку Отмена, чтобы завершить работу с мастером преобразования дисков.

Мастер преобразования дисков выполнит поиск антивирусных и служебных дисковых программ, несовместимых с FAT32. При обнаружении несовместимых программ нажмите кнопку Сведения для вывода сведений о несовместимости. Если несовместимые программы не обнаружены, нажмите кнопку Далее.

- 5. Чтобы создать резервную копию файлов перед преобразованием в FAT32, нажмите кнопку Создать копию. Если программа Backup не установлена, последует приглашение установить ее.
- 6. Для продолжения дважды нажмите кнопку Далее.

Компьютер перезагрузится, и начнется преобразование. На больших дисках или на дисках, имеющих мало свободного места, дефрагментация и преобразование могут длиться час и более.

После выполнения преобразования появится сообщение об удачном или неудачном его завершении.

Внимание! Установленная антивирусная программа может обнаружить изменения в таблице разделов и загрузочной записи и предложить «восстановить» их. Этого делать не следует. В противном случае загрузочная запись или таблица разделов компьютера будут изменены, а диск и все имеющиеся на нем данные могут оказаться недоступными.

7. Если преобразование прошло успешно, нажмите кнопку Готово. Преобразование завершено.

Если преобразование не было успешно выполнено, появится сообщение с указанием причины.

# **Дефрагментация жесткого диска**

Служебная программа дефрагментации приводит данные на диске в порядок таким образом, чтобы каждый файл был размещен в последовательных блоках, а не был бы разбит по разным областям диска. Такая *дефрагментация* хранящихся данных помогает повысить быстродействие диска. Время, необходимое для дефрагментации, зависит от размера жесткого диска и объема данных на диске.

- ► Дефрагментация жесткого лиска
	- 1. Нажмите кнопку Пуск, выберите пункты Программы, Стандартные, Служебные и запустите Дефрагментацию диска.
	- 2. В диалоговом окне Выбор диска выберите жесткий диск для дефрагментации.
	- 3. Закройте все открытые программы и нажмите кнопку ОК. Начнется дефрагментация.

# **Использование компьютера в сети**

В этом разделен описан порядок подключения компьютера к домашней сети, а также к локальной или глобальной сети. Кроме того, в этом разделе описан общий доступ к папкам и принтерам по сети и использование средства *удаленного доступа к сети.*

Сведения о подключении к *Интернету* см. в главе 5 «Интернет».

### **Основные сведения о домашних сетях**

Когда у пользователя дома имеется несколько компьютеров, было бы странно, если бы не оказалось способа объединить эти компьютеры в сеть и организовать общий доступ к ресурсам, например принтеру или пространству на жестких дисках. Кроме того, вас наверняка заинтересует возможность одновременного подключения всех ваших домашних компьютеров к Интернету, причем для этого не нужно обновлять модемы, тратить деньги на дополнительные телефонные линии или нанимать консультанта по компьютерам, чтобы во всем этом разобраться. Именно тут как нельзя кстати оказывается домашняя сеть.

Домашняя сеть основана на двух принципах. Первый принцип — это соединение домашних компьютеров сетью, обеспечивающей доступ компьютеров друг к другу. Второй принцип определяет способ подключения этой сети к Интернету, обеспечивающий доступ всех компьютеров домашней сети к Интернету. В данной версии Microsoft Windows 98 также имеются два компонента для создания домашней сети: служба доступа к файлам и принтерам и служба общего доступа к подключению Интернета.

Службы доступа к файлам и принтерам стали доступны для компьютеров, объединенных в домашнюю сеть, когда появилась система Windows 95. Эти службы предоставляют соединенным друг с другом компьютерам доступ к файлам, находящиеся на жестком диске каждого компьютера, а также к принтерам, подключенным к этим компьютерам.

Служба общего доступа к подключению Интернета (Microsoft Internet Connection Sharing) обеспечивает безопасный доступ к Интернету всех компьютеров домашней сети через подключение к Интернету, установленное на одном из этих компьютеров. Это значит, что подключением к Интернету могут пользоваться несколько членов семьи по очереди или одновременно, причем занята будет только одна телефонная линия. На каждом из подключенных компьютеров имеется возможность пользоваться практически всеми услугами Интернета, доступными при обычном, непосредственном подключении. Назовем лишь некоторые из них: просмотр Интернета, электронная почта, электронные разговоры, а также коллективные игры.

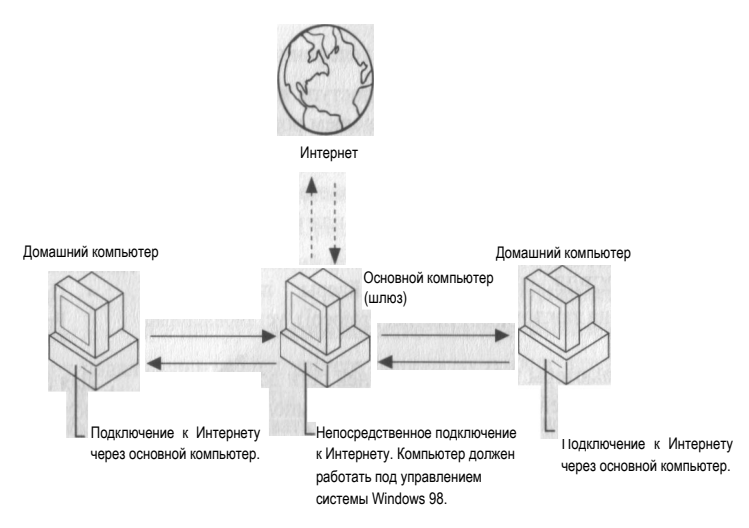

Домашняя сеть предоставляет общий доступ к файлам, принтерами и единственному подключению к Интернету.

**Примечание.** В домашней сети невозможен общий доступ к операционной системе или прикладным программам. Необходимо приобрести и выделить соответствующую лицензию на каждый компьютер, на котором осуществляется доступ, использование, просмотр или выполнение программного продукта. Обратитесь к лицензионным соглашениям, прилагающимся к имеющимся у вас программным продуктам.

### **Настройка домашней сети**

Домашняя сеть — это один из типов локальной сети (ЛВС), за основу которой взят один компьютер, называемый шлюзом. Все остальные домашние компьютеры подключаются к Интернету через этот шлюз. Для настройки домашней сети вам понадобится следующее программное и аппаратное обеспечение.

- Основной компьютер, называемый шлюзом, который будет отвечать за сетевое подключение к Интернету (на этом компьютере должна быть установлена система Microsoft Windows 98).
- Несколько компьютеров под управлением Microsoft Windows 95 или Windows 98.
- По одному устройству подключения к сети на каждый компьютер.
- Кабели и разветвители в зависимости от типа используемых устройств подключения к сети.
- Один модем (для телефонных линий ISDN или ADSL) для всей сети.
- Служба общего доступа к подключению Интернета, установленная на компьютере, играющем роль шлюза (эта служба включена в данную версию Windows 98).
- Обозреватели Интернета, установленные на каждом компьютере (Internet Explorer версии 3.x или более поздней или Netscape Navigator версии 3.x или более поздней).
- Правильные драйверы протокола TCP/IP (Transmission Control Protocol/Internet Protocol), установленные на каждом компьютере.

Для работы в домашней сети домашние компьютеры требуют определенной подготовки. Необходимо выполнить следующие действия.

- Получите учетную запись поставщика услуг Интернета и установите ее на основном компьютере (шлюзе). Учетные записи поставщиков услуг Интернета поставляются вместе с их собственным программным обеспечением, службами электронной почты и часто— с программамиобозревателями.
- Подключите основной компьютер к Интернету. Подробные сведения см. в главе 5 «Интернет».
- Выберите и установите устройства подключения к сети, кабели и, при необходимости, разветвители для каждого компьютера в сети. Все эти компоненты нетрудно найти в ближайшем компьютерном магазине. Рекомендации по выбору конкретных устройств подключения к сети можно получить у продавца. (В некоторых новых компьютерах подобные устройства могут быть уже установлены.)

- **Проверьте правильность настройки протокола TCP/IP на каждом компь**ютере. Дополнительные сведения содержатся в разделе «TCP/IP» справки Windows.
- Проверьте, что на каждом компьютере установлена программа-обозреватель Интернета. Если на каком-либо компьютере под управлением Windows 95 не установлен обозреватель, программу установки обозревателя можно скопировать с другого компьютера (например, компьютера с Windows 98) с помощью средства совместного доступа к файлам. Достаточно соединить эти два компьютера с помощью соответствующих кабелей и выполнить инструкции по общему доступу к файлам, имеющиеся в справке Windows.

После выполнения этих действий можно приступить к настройке домашней сети. Этот процесс осуществляется с помощью мастера общего доступа к подключению Интернета, обеспечивающего автоматическую установку правильных компонентов. Этот мастер следует запустить на основном компьютере домашней сети.

### • Настройка домашней сети

- 1. Нажмите кнопку Пуск, выберите Настройка, Панель управления и дважды щелкните значок Установка и удаление программ.
- 2. Щелкните вкладку Установка Windows.
- 3. Дважды щелкните пункт Средства Интернета.
- 4. Установите флажок Общий доступ к подключению Интернета.
- 5. Нажмите кнопку ОК.

6. Выполняйте инструкции, появляющиеся на экране.

После завершения работы мастера общего доступа к подключению Интернета необходимо настроить остальные компьютеры домашней сети, чтобы они могли взаимодействовать с основным компьютером.

### - Настройка остальных компьютеров домашней сети

- 1. Убедитесь, что в каждом компьютере домашней сети установлена сетевая плата. Если не все платы установлены, обратитесь к документации, поставляемой вместе с платой, чтобы ее установить.
- 2. Убедитесь, что протокол TCP/IP установлен и настроен таким образом, чтобы адреса IP автоматически назначались каждому компьютеру домашней сети. Дополнительные сведения содержатся в разделе «TCP/IP» справки Windows.
- 3. Некоторые приложения, например Internet Explorer и Outlook Express, способны подключаться к Интернету. Их следует настроить таким образом, чтобы вместо прямого подключения к Интернету (удаленного доступа) они использовали домашнюю сеть (ЛВС). Дополнительные сведения можно получить в документации, поставляемой вместе с соответст-**ВУЮШИМИ ПРИЛОЖЕНИЯМИ.**

Дополнительные сведения об общем доступе к подключению Интернета содержатся в разделе «Подключение к сети» справки Windows.

Домашняя сеть обеспечивает также общий доступ к файлам и принтерам. Эти функции работают так, как если бы ваши компьютеры были частью локальной или глобальной сети. Подробные сведения см. в разделе «Совместное использование папок и принтеров» далее в этой главе.

### Подключение к локальной или глобальной сети

Если на рабочем столе Windows 98 вашего компьютера есть значок Сете-**ВОР ОКЛУЖАНИЕ.** значит данный компьютер уже подключен к сети и этот раздел можно пропустить.

Локальные и глобальные сети состоят из компьютеров-клиентов и компьютеров-серверов. Компьютер, подключенный к сети и использующий общие ресурсы, называется клиентом. Центральный компьютер, предоставляющий данные для общего пользования, называется сервером. В этом разделе описывается настройка компьютера-клиента.

Для подключения к сети требуется, чтобы компьютер был оснащен соответствующим аппаратным обеспечением. Оно включает сетевой адаптер (сетевую плату или другое устройство) и кабели.

Помимо аппаратного обеспечения на компьютере должно быть установлено соответствующее программное обеспечение, позволяющее подключаться к сети. Программное обеспечение, необходимое для подключения компьютера к сети, включает следующие компоненты.

- Программа клиента, позволяющая компьютеру подключаться к серверу.
- Протокол, представляющий собой язык, используемый компьютером для взаимодействия с другими устройствами в сети. Существует несколько протоколов. Для взаимодействия друг с другом два компьютера должны использовать один и тот же протокол.
- Служебные программы, поддерживающие такие функции, как совместное использование файлов и принтеров.

Перед тем как продолжить, следует определить тип требуемого программного обеспечения. Узнайте у системного администратора, какая требуется программа-клиент и каковы должны быть параметры ее настройки. Кроме того, Windows 98 автоматически обнаруживает и устанавливает другие компоненты, требуемые для подключения к сети. В процессе установки Windows 98 автоматически определяет и устанавливает сети TCP/IP.

При подключении к сети другого типа или в случае, когда при установке Windows 98 компьютер не был подключен к сети, выполните следующую процедуру. Предполагается, что компьютер физически уже подключен к сети, например с помощью сетевого кабеля. Компьютеры также могут быть соединены с помощью последовательного или параллельного кабеля.

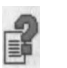

Дополнительные сведения о соединении двух компьютеров можно найти по ключевым словам «Прямое кабельное соединение» в предметном указателе CUDARKU Windows

### • Подключение компьютера к сети

- 1. Нажмите кнопку Пуск, в меню Настройка выберите команду Панель **УПРАВЛЕНИЯ** И ДВАЖДЫ ЩЕЛКНИТЕ ЗНАЧОК СЕТЬ.
- 2. В диалоговом окне Сеть нажмите кнопку Добавить.
- 3. Выберите пункт Клиент и нажмите кнопку Добавить.

Появится список программ-клиентов.

- 4. В списке Изготовители выберите название изготовителя требуемого сетевого программного обеспечения.
- 5. В списке Клиенты сети выберите программу-клиента, которую требуется использовать, и нажмите кнопку ОК.

Программа-клиент будет установлена на компьютер.

- 6. На вкладке Настройка выберите клиента и нажмите кнопку Свойства.
- 7. Введите параметры настройки сети и нажмите кнопку ОК.

Если параметры сети неизвестны, узнайте их у сетевого администратора.

8. Дважды нажмите кнопку ОК.

После завершения установки программы-клиента компьютер будет перезагружен.

# Совместное использование папок и принтеров

Если установлен клиент для сетей Microsoft или Novell, у вас есть возможность предоставить клиентам сети общий доступ к вашим документам и всем принтерам, подключенным к данному компьютеру. Для совместного использования файлов и принтеров сначала следует выбрать один из двух типов доступа, предоставляемого другим пользователям.

- По умолчанию выбрано управление доступом на уровне ресурсов. Оно позволяет задать пароли для использования каждого общего ресурса.
- Управление доступом на уровне пользователей позволяет указать пользователей, имеющих доступ к каждому общему ресурсу без пароля.

### • Смена управления доступом с уровня пользователей на уровень ресурсов

- 1. Нажмите кнопку Пуск, в меню Настройка выберите команду Панель управления и дважды щелкните значок Сеть.
- 2. На вкладке Управление доступом выберите режим На уровне пользователей

3. В поле Взять список пользователей и групп с сервера введите имя домена или сервера, который планируется использовать, и нажмите кнопку ОК.

Возможно, потребуется ввести дополнительные сведения об указанном домене или сервере.

- 4. Перезагрузите компьютер.
- Настройка служб совместного использования файлов и принтеров
	- 1. Нажмите кнопку Пуск, в меню Настройка выберите команду Панель управления и дважды щелкните значок Сеть.
	- 2. В диалоговом окне Сеть нажмите кнопку Доступ к файлам и принтерам.
	- 3. Установите флажки требуемых параметров и дважды нажмите кнопку ОК

Появится сообщение с просьбой вставить компакт-диск или установочные диски системы Windows 98 для установки службы доступа к файлам и принтерам. Чтобы изменения вступили в силу, требуется перезагрузить компьютер.

После установки службы доступа к файлам и принтерам можно предоставить папку или принтер для общего доступа.

Управление доступом к папке на уровне ресурса

Эта же процедура позволяет предоставить для общего доступа весь диск целиком. Вместо папки выберите значок диска.

- 1. В окне Мой компьютер правой кнопкой мыши щелкните папку, предоставляемую для общего доступа, и выберите в контекстном меню команду Доступ.
- 2. В диалоговом окне Свойства на вкладке Доступ выберите параметр Общий ресурс.
- 3. В поле Сетевое имя введите имя папки.
	- В поле Заметки можно поместить небольшой комментарий или описание папки.
- 4. Переключатель Тип доступа установите в положение Только чтение. Полный или Определяется паролем.

Независимо от выбранного типа доступа можно задать пароль.

- 5. Введите нужный пароль и нажмите кнопку ОК.
- 6. Повторите ввод пароля для проверки и нажмите кнопку ОК.
	- К значку папки или принтера добавится изображение руки, означающее, что теперь объект является общим.

### ► Управление доступом к папке на уровне пользователей

- 1. В окне Мой компьютер правой кнопкой мыши щелкните папку, предоставляемую для общего доступа, и выберите в контекстном меню команду Доступ.
- 2. На вкладке Доступ выберите параметр Общий ресурс.
- 3. В поле Сетевое имя введите имя папки.
	- В поле Заметки можно поместить небольшой комментарий или описание папки.
- 4. Нажмите кнопку Добавить.
- 5. В диалоговом окне Добавление пользователей выберите имена пользователей, которые должны быть наделены правами доступа.

Список пользователей можно прокрутить или начать ввод имени для автоматической прокрутки. Чтобы наделить всех пользователей одинаковыми правами, не изменяйте вариант Все пользователи.

6. Выберите тип прав доступа, назначаемых выбранным пользователям.

Только чтение означает, что пользователь сможет пользоваться файлами, но не сможет изменять их.

Полный доступ означает, что файлы будут доступны пользователю для чтения, удаления и изменения.

Специальный означает, что пользователь будет обладать несколькими заданными правами.

7. После назначения прав доступа пользователей нажмите кнопку ОК.

### ► Управление доступом к принтеру на уровне ресурса

- 1. В окне Мой компьютер дважды щелкните папку Принтеры.
- 2. Правой кнопкой мыши щелкните принтер, предоставляемый для общего доступа, и выберите в контекстном меню команду Доступ.
- 3. На вкладке Доступ выберите параметр Общий ресурс.
- 4. В поле Сетевое имя введите имя принтера.

В поле Заметки можно поместить небольшой комментарий или описание принтера.

В поле Пароль задайте пароль, который пользователь должен будет ввести для использования принтера.

5. Нажмите кнопку ОК.

Если задан пароль, введите его еще раз для проверки. Нажмите кнопку ОК.

### ► Управление доступом к принтеру на уровне пользователей

### 1. В окне Мой компьютер дважды щелкните папку Принтеры.

- 2. Правой кнопкой мыши щелкните принтер, предоставляемый для общего доступа, и выберите в контекстном меню команду Доступ.
- 3. На вкладке Доступ выберите параметр Общий ресурс.
- 4. В поле Сетевое имя введите имя принтера.
	- В поле Заметки можно поместить небольшой комментарий или описание принтера.
- 5. Нажмите кнопку Добавить.
- 6. В диалоговом окне Добавление пользователей выберите имена пользователей, которые должны быть наделены правами доступа.

Список пользователей можно прокрутить или начать ввод имени для автоматической прокрутки. Чтобы наделить всех пользователей одинаковыми правами, не изменяйте вариант Все пользователи.

### 7. Нажмите кнопку Полный доступ.

Выбранные имена будут перемещены в окно справа.

8. После назначения прав доступа пользователей нажмите кнопку ОК.

# **Использование файлов и принтеров, предоставляемых другими**

### **компьютерами**

При наличии соответствующих прав пользователи могут использовать файлы и принтеры, предоставляемые другими компьютерами.

### ► Использование общей папки или принтера

- 1. Дважды щелкните значок Сетевое окружение.
- 2. Дважды щелкните значок компьютера, предоставляющего для общего доступа требуемую папку или принтер.

Если требуемый компьютер отсутствует в локальной рабочей группе или домене, выберите значок Вся сеть, а затем дважды щелкните соответствующую рабочую группу или домен.

3. Чтобы использовать общую папку или принтер, дважды щелкните соответствующий значок.

### Использование удаленного доступа

Если в окне Мой компьютер нет значка Удаленный доступ к сети, этот компонент следует установить.

Возможно подключение к внутренней сети организации или к поставщику услуг Интернета (ISP) с помощью телефонной линии и модема. С помощью удаленного доступа к сети можно пользоваться любыми общими ресурсами (такими как электронная почта или папка), к которым разрешен доступ.

Для соединения двух компьютеров посредством удаленного доступа оба компьютера должны иметь модемы, программы удаленного доступа, а компьютер, к которому требуется подключиться, должен быть настроен в качестве сервера.

Если в окне Мой компьютер нет значка Удаленный доступ к сети, установите этот компонент, выполнив следующую процедуру.

### ▶ Установка удаленного доступа к сети

- 1. Нажмите кнопку Пуск, выберите Настройка, Панель управления и дважды щелкните значок Установка и удаление программ.
- 2. На вкладке Установка Windows выберите пункт Связь и нажмите кнопку Состав.
- 3. Установите флажок Удаленный доступ к сети и нажмите кнопку ОК. Еще раз нажмите кнопку ОК и следуйте инструкциям, появляющимся на экране.

Внимание! После установки на компьютер программы удаленного доступа к сети не забудьте предоставить для общего доступа требуемые папки.

При работе с удаленным доступом к сети для набора каждого телефонного номера можно создать отдельный значок. Например, можно создать значок для доступа к серверу организации. При создании нового соединения в папке Удаленный доступ к сети появляется соответствующий значок.

#### ► Создание соединения

- 1. Дважды щелкните значок Мой компьютер, затем дважды щелкните значок Удаленный доступ к сети.
- 2. Дважды щелкните значок Новое соединение и следуйте инструкциям мастера создания удаленных соединений.

Параметры каждого соединения определяются свойствами значка. Чтобы просмотреть или изменить их, щелкните значок правой кнопкой мыши и выберите в контекстном меню команду Свойства.

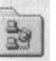

На вкладке Тип сервера должен быть указан тип сервера, с которым будет установлено соединение. Тип сервера определяет сетевой администратор. Обычно используются следующие параметры.

- Принимаемое по умолчанию значение РРР является правильным для большинства серверов, в том числе многих серверов Интернета и новых серверов Novell Netware.
- Если выполняется подключение к старому серверу Novell Netware, выберите тип NRN.
- При настройке соединения с сетью Unix следует выбрать тип CSLIP или SLIP, уточнив его у своего сетевого администратора.
- Для соединения с сервером под управлением Windows для рабочих групп, Windows NT или Windows 2000, выберите этот же тип сервера.

Используемые по умолчанию значения остальных параметров на вкладке являются правильными для большинства соединений.

Дополнительные сведения о работе в сети можно найти в следующих разделах справки Windows.

- На вкладке Предметный указатель по ключевым словам «удаленный доступ к сети».
- На вкладке Содержание в разделе Средства устранения неполадок Windows 98, пункт «Устранение неполадок удаленного доступа к сети».
- На вкладке Содержание в разделе Средства устранения неполадок Windows 98, пункт «Модем».

# **Настройка конфигурации соединения с Интернетом вручную**

В этом разделе описано изменение вручную существующих параметров Интернета. Основные сведения об автоматическом соединении с Интернетом см. в главе 5 «Интернет».

При настройке соединений с Интернетом в папке Удаленный доступ к сети, находящейся в папке Мой компьютер, появляется значок для каждого соединения. При наличии нескольких поставщиков услуг Интернета эта папка содержит несколько значков. Каждое соединение имеет свои свойства, включая разные телефонные номера, имена пользователей и пароли, а также другие параметры. В этом разделе описано изменение вручную каждого из трех параметров — протоколов, IP-адресов и адресов DNS.

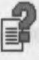

### Изменение протокола доступа в Интернет

Протокол представляет собой язык, используемый двумя компьютерами для взаимодействия. Для подключения компьютера пользователя к Интернету большинство поставщиков услуг предоставляют протокол PPP. Некоторые поставщики услуг используют другие протоколы, такие как SLIP или CSLIP. Поставщик, услугами которого вы собираетесь воспользоваться, должен сообщить используемый им протокол или предоставить программу настройки, которая выберет протокол автоматически.

### - Изменение протокола доступа в Интернет

- 1. В папке Удаленный доступ к сети правой кнопкой мыши щелкните соединение, которое требуется изменить.
- 2. В появившемся контекстном меню выберите команду Свойства.
- 3. Выберите вкладку Тип сервера.
- 4. В поле Тип сервера удаленного доступа выберите протокол для доступа в Интернет и нажмите кнопку ОК.

Примечание. Если для подключения к Интернету используется модем, процесс соединения можно ускорить. Сняв флажки Войти в сеть. NetBEUI и IPX/SPX-совместимый.

# Ввод IP-адреса вручную

Каждый компьютер, подключенный к Интернету, имеет IP-адрес — уникальный номер, служащий для идентификации компьютера. При установке соединения компьютеру обычно автоматически присваивается IP-адрес поставщиком услуг. Но иногда IP-адрес необходимо задавать вручную. В этом случае поставщик услуг должен сообщить об этом и предоставить IP-адрес.

### - Ввод IP-адреса вручную

- 1. В папке Удаленный доступ к сети правой кнопкой мыши щелкните соединение, которое требуется изменить.
- 2. В появившемся контекстном меню выберите команду Свойства.
- 3. Выберите вкладку Тип сервера.
- 4. Нажмите кнопку Настройка TCP/IP и выберите режим Адрес IP вво-ДИТСЯ ВРУЧНУЮ.
- 5. В поле IP-адрес введите IP-адрес, предоставленный поставщиком услуг Интернета, и нажмите кнопку ОК.

# **Ввод адреса DNS вручную**

Для поиска адресов в Интернете компьютеру необходимо соединиться с сервером DNS, который назначает IP-адреса. В большинстве случаев адрес DNS автоматически назначается сервером поставщика услуг. Если по требованию поставщика услуг необходимо указать адрес DNS на вашем компьютере, следует вручную ввести этот адрес.

- ► Ввод адреса DNS вручную
	- 1. В папке Удаленный доступ к сети правой кнопкой мыши щелкните соединение, которое требуется изменить.
	- 2. В появившемся контекстном меню выберите команду Свойства.
	- 3. Выберите вкладку Тип сервера.
	- 4. Нажмите кнопку Настройка TCP/IP и выберите режим Адреса вводятся вручную.
	- 5. В поле Первичный адрес DNS введите адрес DNS, предоставленный поставщиком услуг Интернета. Если требуется, введите вторичный адрес DNS. По окончании нажмите кнопку ОК.

# **Подключение вручную через поставщика услуг Интернета**

В большинстве случаев после установки соединения с поставщиком услуг Интернета вход в сеть осуществляется автоматически. Если поставщик использует более старую версию сервера, при входе в сеть может потребоваться ввод данных в окне терминала. Поставщик услуг должен сообщить вам об этом.

- ► Открытие окна терминала при установке соединения
	- 1. В папке Удаленный доступ к сети правой кнопкой мыши щелкните соединение, которое требуется изменить.
	- 2. В появившемся контекстном меню выберите команду Свойства.
	- 3. На вкладке Общие нажмите кнопку Настройка.
	- 4. На вкладке Параметры выберите параметр из группы Управление соединением и нажмите кнопку ОК.

Каждый раз при использовании этого соединения будет открываться окно терминала. Поставщик услуг будет ожидать ввода сведений в этом окне (таких как заранее присвоенные имя и пароль пользователя). Это сведения нужно вводить по каждому запросу. После этого будет выполнено подключение к Интернету. При частом использовании этого соединения процесс подключения можно автоматизировать, используя сценарий.

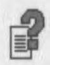

Сведения о файлах сценариев и удаленном доступе к сети см. в справке Windows.
ГЛАВА 6 Дополнительные вопросы 101

# Печать

В Windows 98 для быстрой установки принтеров, выбора принтера, используемого по умолчанию, и изменения параметров принтера служит мастер установки принтера. Мастер помогает в установке принтера с помощью пошаговых инструкций.

Дополнительные сведения о печати можно найти в справке Windows на вкладке Содержание в разделе «Печать». Подробные инструкции по выявлению и устранению неполадок печати можно найти в справке Windows на вкладке Содержание в разделе «Устранение неполадок» — пункт «Печать».

### Установка принтера

Перед началом установки убедитесь, что принтер правильно подключен к компьютеру, включен и вам известны его название и модель. Для подключения к общему принтеру также необходимо знать путь (например, \\accounting\printerl). Можно поступить по-другому: найти принтер в Сетевом окружении и дважды щелкнуть значок принтера, чтобы установить его.

Примечание. Если уже имеются установленные принтеры, их значки находятся в папке Принтеры. Чтобы открыть папку Принтеры, нажмите кнопку Пуск, выберите пункт Настройка, а затем - Принтеры.

#### • Установка принтера

- 1. Нажмите кнопку Пуск, в меню Настройка выберите команду Принтеры и дважды щелкните значок Установка принтера.
- 2. Следуйте появляющимся на экране инструкциям. Дальнейшие шаги установки зависят от того, является ли устанавливаемый принтер локальным или сетевым.
	- В большинстве случаев при установке принтера, подключенного к локальному компьютеру, следует выбрать порт LPT1.
	- При установке сетевого принтера потребуется ввести сетевой путь или имя очереди. Если вы не располагаете этими сведениями, нажмите кнопку Обзор для поиска принтера или уточните его расположение у сетевого администратора.
- 3. По завершении установки значок принтера появится в папке Принтеры. Принтер готов к работе.

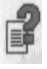

## Назначение принтера, используемого по умолчанию

Если не задан другой принтер, задания печати отправляются на принтер, используемый по умолчанию. В диалоговом окне Принтеры значок принтера, используемого по умолчанию, отмечен галочкой. Используемый по умолчанию принтер всегда можно изменить.

#### - Выбор принтера, используемого по умолчанию

1. Нажмите кнопку Пуск и в меню Настройка выберите команду Принтеры.

- 2. Правой кнопкой мыши щелкните значок принтера, который требуется
	- использовать по умолчанию.
	- На экране появится контекстное меню.
- 3. Выберите команду Использовать по умолчанию.

## Печать документа

После установки принтера его можно использовать для печати документов. Во многих программах команда Печать находится в меню Файл.

#### - Печать открытого документа

**В В меню Файл выберите команду Печать.** 

## Часто задаваемые вопросы

Ниже приведен список часто задаваемых вопросов (FAQ), предоставляющий наиболее быстрый способ получения ответов на общие вопросы о Windows 98. Самые последние сведения об этих и других вопросах о Windows 98 содержатся на веб-узле интерактивной поддержки по адресу:

http://support.microsoft.cot/support

## Печать

#### Обязательно ли устанавливать принтер при установке Windows?

Если во время установки Windows появляется запрос на установку принтера, ее можно пропустить, нажав кнопку Отмена. Принтер можно установить позже, воспользовавшись мастером установки принтера.

Сведения об установке принтера после установки Windows содержатся в разделе «Установка принтера» выше в этой главе.

#### **ГЛАВА 6 Дополнительные вопросы 103**

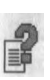

## **Почему не печатаются документы?**

Подробные инструкции по выявлению и устранению неполадок печати можно найти в справке Windows на вкладке Содержание в разделе «Устранение неполадок» — пункт «Печать».

#### **Как устранить неполадки при печати по сети?**

Если при печати по сети возникли неполадки, проверьте следующие параметры.

- Убедитесь в наличии прав доступа к сетевому принтеру. Для получения необходимых прав обратитесь к сетевому администратору.
- Убедитесь, что правильно задано имя принтера. Имя общего принтера должно начинаться с двух символов обратной косой черты (\\). Например, имя общего принтера должно быть похоже на  $\iota$  accounting \printer1.

## **Параметры рабочего стола**

#### **Как включить режим одиночного щелчка?**

По умолчанию файлы и папки открываются двойным щелчком значка. Если вам больше нравится перемещение в стиле веб, можно настроить систему на одиночный щелчок. Для изменения параметров обзора следует изменить стиль рабочего стола. Дополнительные сведения об изменении стилей рабочего стола приведены в разделе «Выбор режима управления рабочим столом» главы 4 «Настройка рабочего стола».

#### **Что такое активный рабочий стол?**

В режиме активного рабочего стола в качестве *фонового рисунка* можно использовать веб-страницу. Содержимое может включать веб-страницы или документы. Режим активного рабочего стола доступен при использовании рабочего стола как в стиле веб, так и в классическом стиле. Дополнительные сведения содержатся в разделе «Использование активного рабочего стола» главы 4 «Настройка рабочего стола».

#### **Можно ли привести внешний вид рабочего стола к виду рабочего стола в Windows 95?**

Предусмотрено отключение следующих возможностей: одиночный щелчок, активный рабочий стол и просмотр папок в стиле веб. Сведения об отключении этих возможностей содержатся в главе 4 «Настройка рабочего стола».

Далее, если включен активный рабочий стол, следует отключить его. Для отключения активного рабочего стола щелкните правой кнопкой мыши свободную область экрана и в меню Рабочий стол щелкните пункт Показывать как веб-страницу, чтобы убрать с него метку.

В завершение требуется убрать панели инструментов с панели задач и из окон. Чтобы удалить панель инструментов с панели задач, щелкните правой кнопкой мыши свободную область панели задач и в меню Панели инструментов щелкните имя панели инструментов.

## **Интернет**

#### **Почему не запускается мастер подключения к Интернету?**

Мастер подключения к Интернету собирает сведения, необходимые для подключения к Интернету. Мастер запускается при первом открытии вебстраницы или файла в формате *HTML.* Дополнительные сведения об этом мастере содержатся в разделе «Подключение к Интернету» в главе 5 «Интернет».

#### **Почему выводится сообщение «Обзор прерван»?**

Если не установлено соединение с Интернетом, это сообщение может появиться при попытке открытия веб-страницы или использования поисковой *панели обозревателя.* Дополнительные сведения содержатся в ответе на вопрос «Почему при открытии веб-страницы выводится сообщение об ошибке?».

#### **Почему при открытии веб-страницы выводится сообщение об ошибке?**

Иногда нужная веб-страница не открывается. В этом случае в диалоговом окне или на веб-странице выводится сообщение об ошибке. Например, может последовать сообщение об ошибке «НТТР/1.0 404 Object Not Found», означающее, что указанная веб-страница, возможно, не существует.

Часто единственной альтернативой является попытка открыть эту страницу позже, но возможны и другие решения.

- Обновите страницу нажатием кнопки Обновить.
- Нажмите кнопку Назад для возврата к предыдущей странице, а затем снова выберите ссылку на нужную страницу.
- Если введен адрес веб-узла, проверьте его на наличие ошибок.
- Подключитесь к другому узлу. Если соединение с другим узлом прошло успешно, нужная веб-страница не существует или находится в аварийном состоянии.
- Если не удается подключиться ни к одному веб-узлу, неполадка заключается в соединении с Интернетом. Убедитесь в том, что соединение с поставщиком услуг Интернета установлено и модем работает.

ГЛАВА 6 Дополнительные вопросы 105

## Общие вопросы

#### Почему отсутствует определенный компонент?

Множество компонентов Windows 98 - таких как игры, специальные возможности, программа архивирования и средства мультимедиа - являются дополнительными. Если какой-либо компонент отсутствует, возможно, он не был выбран при установке Windows. Для добавления компонентов после установки Windows 98 дважды щелкните значок Установка и удаление программ на панели управления, выберите устанавливаемые объекты на вкладке Установка Windows и нажмите кнопку ОК.

#### Зачем нужна папка «Избранное»?

Избранное - это папка, предназначенная для хранения ярлыков к часто используемым веб-страницам, автономно доступным страницам, а также папкам и файлам. Папку Избранное можно открыть из главного меню.

Сведения о папке Избранное содержатся в справке Internet Explorer.

#### Как используется папка «Мои документы»?

В папке Мои Документы по умолчанию сохраняются новые документы. Например, при создании таблицы Microsoft Excel она будет сохранена в папке Мои документы, если не указана другая папка.

Для изменения каталога, в котором документы сохраняются по умолчанию, обратитесь к документации, поставляемой вместе с конкретной программой.

#### Зачем нужен значок «Пользователи» на панели управления?

Новый значок Пользователи на панели управления позволяет просматривать, изменять и удалять профили пользователей компьютера. Профили пользователей - это наборы настроек оформления рабочего стола, главного меню, паролей и многого другого, уникальные для каждого пользователя компьютера.

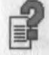

#### **Как запустить Windows в безопасном режиме?**

Компьютер можно запустить в безопасном режиме — минимальной конфигурации Windows, полезной для устранения неполадок в аппаратном обеспечении и драйверах. Если при запуске компьютера удерживать нажатой клавишу CTRL (между тестом компьютера при включении и загрузкой Windows 98), появится список режимов загрузки. Одним из вариантов в этом списке является безопасный режим (safe mode).

В безопасном режиме Windows 98 используются настройки по умолчанию (монитор VGA, поддержка сети отсутствует, драйвер мыши Microsoft и минимальный набор драйверов устройств, необходимых для запуска Windows). Доступ к устройствам чтения компакт-дисков, принтерам и другим устройствам в этом режиме отсутствует. Безопасный режим позволяет устранить основные неполадки путем запуска Windows, изменения настроек и перезагрузки Windows для того, чтобы убедиться в устранении неполадки.

#### **Что такое IEEE 1394?**

IEEE 1394— это стандарт подключения различных устройств. Он применяется для управления видеомагнитофонами, стереосистемами и другим оборудованием при помощи компьютера. Этот стандарт отличается от стандарта *универсальной последовательной шины (USB).*

Дополнительные сведения об устройствах IEEE 1394 содержатся в справке Windows.

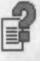

# ПРИЛОЖЕНИЕ А

# **Работа с мышью**

 $\sqrt{2}$ 

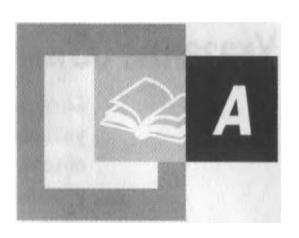

Мышь — это ручное устройство указания, которое называется так потому, что позволяет управлять указателем мыши на экране монитора. Оно предназначено для выполнения задач на компьютере.

**Примечание.** Интерактивный учебник «Работа с мышью» может быть включен в вашу копию Windows 98. Если это так, то он находится в разделе «Основы компьютерной грамоты» руководства «Знакомство с Windows 98». Сведения о том, как пользоваться руководством «Знакомство с Windows 98», приведены в главе 1 «Добро пожаловать».

Когда вы двигаете мышь по столу, на экране перемещается указатель *мыши.* Для выполнения каких-либо действий над объектом следует поместить указатель на объект и нажать кнопку мыши один или два раза («щелкнуть» или «дважды щелкнуть» объект). Например, для открытия и работы с файлами обычно используется двойной щелчок, для переноса файлов из одного места в другое их «перетаскивают» с нажатой кнопкой мыши, а для выделения файлов используется одиночный щелчок. На самом деле почти все действия могут быть выполнены с помощью мыши. Указатель мыши обычно имеет вид стрелки, но он может иметь и другой вид.

В следующем разделе объяснены действия, которые могут быть выполнены с помощью мыши.

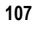

# **Указание объектов и выполнение действий над ними**

Большинство выполняемых на компьютере действий осуществляется путем указания объекта на экране и нажатием кнопки мыши. Чтобы указать на объект, переместите мышь так, чтобы кончик указателя мыши закрывал нужный объект на экране.

В таблице ниже приведены наиболее типичные действия мыши.

#### Действие Описание

Щелчок. Один раз нажмите и отпустите левую кнопку мыши.

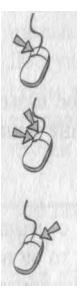

Двойной щелчок. Быстро два раза нажмите и отпустите левую кнопку мыши.

Щелчок правой кнопкой. Один раз нажмите и отпустите правую кнопку мыши. На экране появится контекстное меню.

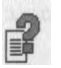

Функции левой и правой кнопки мыши можно поменять. Дополнительные сведения об использовании мыши содержатся в справке Windows.

# **Перетаскивание**

Перемещение объектов на экране весьма сходно с перемещением предметов на столе. Например, перетаскивание *значка* по рабочему столу похоже на действия, которые вы выполняете, когда берете со стола настоящий карандаш и перекладываете его на другое место. Точно так же для переноса объекта на экране сначала следует поместить указатель мыши на объект. Затем вы «берете» этот объект, нажимая и удерживая левую кнопку мыши. Удерживая кнопку мыши, переместите указатель мыши на то место, куда вы хотите перенести объект, и затем отпустите кнопку мыши. На рисунке ниже показан перенос *документа* в *папку.*

#### **ПРИЛОЖЕНИЕ А Работа с мышью** 109

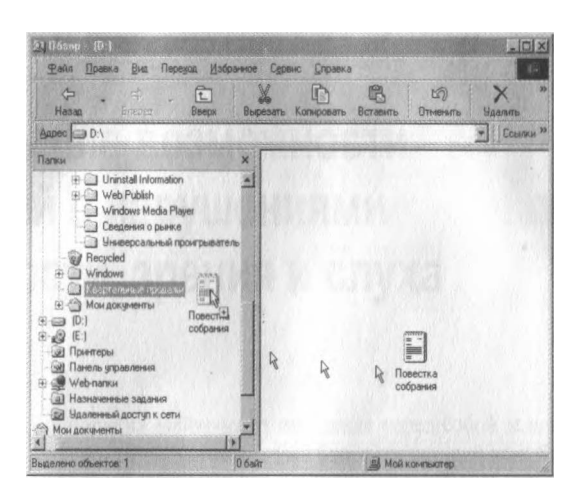

Это же действие используется для выделения текста в документе или выделения имени *файла.* Для выделения текста необходимо сначала вставить курсор (мигающую вертикальную черту) в то место, откуда вы хотите начать выделение. Затем нужно нажать левую кнопку мыши и, удерживая ее, переместить указатель мыши на то место, где должно кончиться выделение текста, а затем отпустить кнопку мыши.

Дополнительные сведения о перетаскивании файлов и папок содержатся в справке Windows.

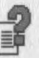

ПРИЛОЖЕНИЕ Б

# Специальные возможности для людей с нарушениями подвижности, зрения и слуха

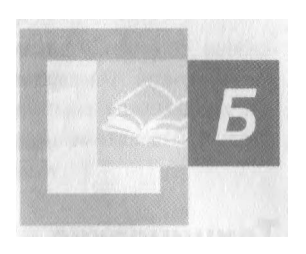

Корпорация Майкрософт поставила перед собой задачу сделать использование своих продуктов и служб более легким для всех без исключения. В этом приложении содержатся сведения о средствах, продуктах и службах, делающих Windows 98 более доступной для людей с нарушениями подвижности, зрения и слуха. К специальным возможностям относятся:

- техническая поддержка корпорации Майкрософт для людей с нарушениями слуха;
- средства Windows 98, облегчающие ее использование людьми с нарушениями слуха или ограниченной подвижностью;
- сведения о других продуктах и службах для людей с нарушениями подвижности, зрения и слуха.

Содержащиеся в данном приложении сведения относятся только к тем пользователям, кто лицензирует продукты корпорации Майкрософт в США. Если данный продукт приобретен за пределами США, в упаковке находится карточка со сведениями о местных отделениях, номерах телефонов и адресах служб поддержки корпорации Майкрософт. В местном отделении корпорации вы можете узнать о доступности продуктов и служб, описанных в этом приложении.

Windows 98 содержит больше средств и возможностей настройки для людей с нарушениями подвижности, зрения и слуха, чем когда-либо ранее, в том числе:

- мастер специальных возможностей, который помогает установить параметры Windows в соответствии с особенностями зрения, слуха и подвижности пользователя;
- экранная лупа, которая позволяет увеличить часть изображения на экране для облегчения просмотра;

111

- новые высококонтрастные схемы цветов рабочего стола, расширяющие возможности настройки отображения цветов, размеров и стилей шрифтов на экране;
- новые схемы более заметных указателей мыши, облегчающие зрительное отслеживание движений указателя.

# **Техническая поддержка для людей с нарушениями слуха**

Для людей с нарушениями слуха доступ к службам поддержки заказчиков и продуктов корпорации Майкрософт в полном объеме обеспечивается с помощью текстового телефона (TTY/TDD).

В службу Microsoft Sales Information Center можно позвонить по текстовому телефону (800) 892-5234 с 6:30 до 17:30 часов по тихоокеанскому времени.

Для получения технической помощи в США звоните по в службу Microsoft Technical Support по текстовому телефону (425) 635-4948 с понедельника по пятницу (кроме праздников) с 6:00 до 18:00 по тихоокеанскому времени. В Канаде звоните по телефону (905) 568-9641 с понедельника по пятницу (кроме праздников) с 8:00 до 20:00 по восточному времени. В службах поддержки корпорации Майкрософт действуют местные цены, правила и условия Майкрософт, установленные на момент обращения в службу.

# **Специальные возможности Windows**

Windows 98 включает несколько специальных возможностей, улучшающих параметры экрана, звука, мыши и клавиатуры. Например, при трудностях в использовании мыши можно изменить функции клавиш таким образом, чтобы управлять движениями *указателя мыши* при помощи цифровой клавиатуры. На следующей иллюстрации показано, какие клавиши при этом используются.

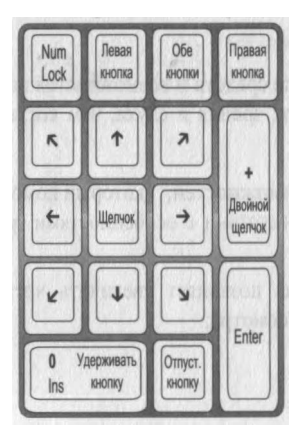

Чтобы воспользоваться специальными возможностями Windows 98, необходимо сначала установить средства поддержки специальных возможностей. Ниже даны инструкции по установке средств поддержки специальных возможностей, а также по запуску мастера специальных возможностей и экранной лупы.

#### • Установка средств поддержки специальных возможностей

- 1. Нажмите кнопку Пуск, перейдите к меню Настройка и выберите пункт Панель управления.
- 2. Дважды щелкните значок Установка и удаление программ, а затем перейдите на вкладку Установка Windows.
- 3. Выделите пункт Специальные возможности и нажмите кнопку Состав.
- 4. Установите флажок Настройки и нажмите кнопку ОК.
- 5. Нажмите кнопку ОК и следуйте появляющимся на экране инструкциям.

При обновлении старой версии Windows с установленной поддержкой специальных возможностей может потребоваться обновление этой поддержки. прежде чем станут доступны специальные возможности, уникальные для Windows 98.

#### • Обновление поддержки специальных возможностей

- 1. Нажмите кнопку Пуск, перейдите к меню Настройка и выберите пункт Панель управления.
- 2. Дважды щелкните значок Установка и удаление программ, а затем перейдите на вкладку Установка Windows.
- 3. Снимите флажок Специальные возможности, нажмите кнопку ОК и следуйте инструкциям, появляющимся на экране.
- 4. Нажмите кнопку Пуск, перейдите к меню Настройка и выберите пункт Панель управления.
- 5. Дважды щелкните значок Установка и удаление программ, а затем перейдите на вкладку Установка Windows.
- 6. Установите флажок Специальные возможности, нажмите кнопку ОК и следуйте появляющимся на экране инструкциям.

#### • Использование мастера специальных возможностей

1. Нажмите кнопку Пуск и выберите команды Программы. Стандартные. Специальные возможности, а затем команду Настройка специальных возможностей.

Будет запущен мастер специальных возможностей.

2. Следуйте инструкциям мастера.

- ► Использование экранной лупы
	- 1. Нажмите кнопку Пуск и выберите команды Программы, Стандартные, Специальные возможности, а затем команду Экранная лупа.

Откроется диалоговое окно Экранная лупа. В отдельной области в верхней части экрана будет показано увеличенное изображение части экрана, расположенной рядом с указателем мыши.

2. Выберите степень увеличения и другие параметры, а затем нажмите кнопку ОК.

Область увеличения остается на экране до тех пор, пока не будет закрыто диалоговое окно экранной лупы. Для перемещения области увеличения используйте перетаскивание. Можно также изменить размеры области увеличения, поместив указатель мыши на горизонтальную линию и перетащив ее вверх или вниз.

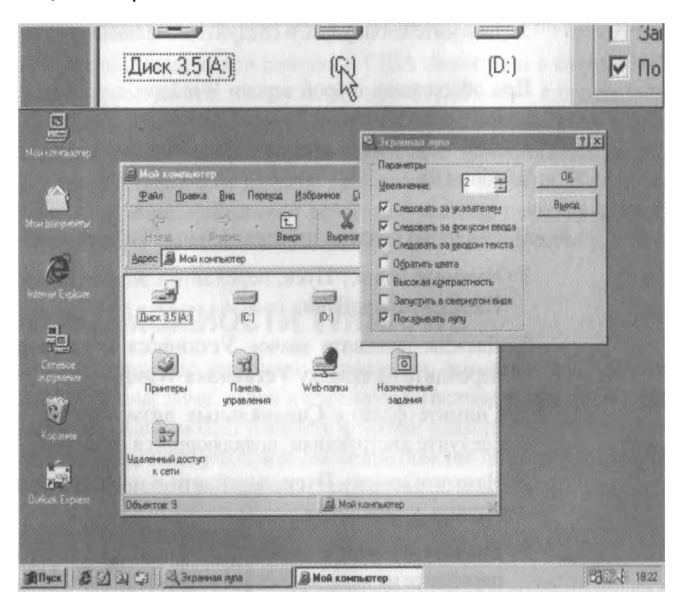

Дополнительные сведения можно найти по ключевым словам «специальные возможности» на вкладке Предметный указатель справки Windows. Список сочетаний клавиш для специальных возможностей см. ниже в разделе «Сочетания клавиш» данного приложения.

## Пользовательская настройка Windows

Параметры работы Windows 98, мыши и клавиатуры можно привести в соответствие с различными особенностями зрения и подвижности без привлечения дополнительного программного или аппаратного обеспечения. Конкретные способы описаны в файле WN1062 примечаний Application notes. При наличии модема вы можете загрузить эти примечания по адресу:

115

- Inttp://www.microsoft.com/enable
- С помощью сетевой службы Microsoft Download Service (MSDL), в которую можно позвонить по телефону (425) 936-6735 в любое время, кроме интервала с 1:00 до 2:30 по тихоокеанскому времени. Используйте следующие параметры связи.

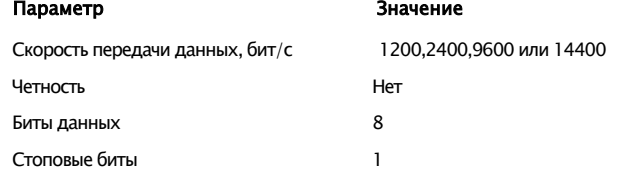

# Документация более доступного формата

Для многих продуктов корпорации Майкрософт имеется документация альтернативного формата. Если печатная документация неудобна в обращении или ее трудно читать, многие публикации корпорации Майкрософт можно получить на веб-узле по адресу:

http://microsoft.com/enable/

Распространением публикаций корпорации Майкрософт занимается также корпорация Recording for the Blind & Dyslexic, Inc. (RFB&D). Зарегистрированные подписчики службы распространения этой корпорации могут получить нужные документы в виде записей на аудиокассетах или гибких дисках. Корпорация RFB&D располагает более чем 80 000 документов, включая документацию на продукты корпорации Майкрософт и книги издательства Microsoft Press.

Для получения дополнительных сведений обратитесь в корпорацию Recording for the Blind & Dyslexic по адресу:

Recording for the Blind & Dyslexic, Inc 20 Roszel Road Princeton, NJ 08540 Телефон: (609) 452-0606 Факс: (609) 987-8116 Веб-узел: http://www.rfbd.org/

# **Дополнительные сведения о специальных возможностях**

Доступ к другим продуктам, службам и ресурсам для людей с нарушениями подвижности, зрения и слуха осуществляется через корпорацию Майкрософт и другие организации. Корпорация Майкрософт предлагает каталог вспомогательных средств, которые обеспечивают специальные возможности при работе с любой операционной системой Windows. Для получения этого каталога следует обратиться на веб-узел или позвонить по телефону:

Microsoft Sales Information Center One Microsoft Way Redmond, WA 98052-6393 Веб-узел:<http://microsoft.com/enable/> Телефон: (800) 426-9400 Текстовый телефон: (800) 892-5234

Дополнительные сведения о продуктах и службах для Макинтоша, предназначенных для людей с нарушениями подвижности, зрения и слуха, можно получить по адресу:

Disability Solutions Веб-узел:<http://www.apple.com/disabilitv/> Телефон: (800) 600-7808 Текстовый телефон: (800) 755-0601

Центр Trace R&D Center университета Мэдисона (штат Висконсин) публикует базу данных, включающую более чем 18 000 продуктов и других сведений для людей с нарушениями подвижности, зрения и слуха. Эта база данных доступна на веб-узле центра. Кроме того, центр Trace R&D Center занимается выпуском книги *Trace ResourceBook,* содержащей описания и фотографии примерно 2 ООО продуктов. Для получения этих материалов следует обратиться по адресу:

Trace R&D Center University of Wisconsin-Madison 5901 Research Park Boulevard Madison, WI 53719-1252 Веб-узел:<http://trace.wisc.edu/> Факс: (608) 262-8848

Приложение Б Специальные возможности для людей с нарушениями подвижности, зрения и слуха 117

# Сочетания клавиш

В Windows 98 можно использовать сочетания клавиш. Дополнительные сведения можно найти по ключевым словам «сочетания клавиш» на вкладке Предметный указатель справки Windows.

## Сочетания клавиш для специальных возможностей

Для того, чтобы использовать то или иное сочетание клавиш для специальных возможностей, необходимо включить его в настройках специальных возможностей панели управления.

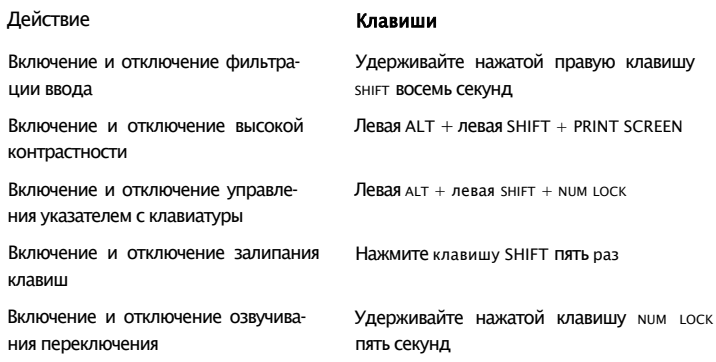

## Общие клавиши Windows

歐

Для быстрого открытия контекстных меню можно воспользоваться клавишей контекст на клавиатуре Microsoft Natural Keyboard или любой другой совместимой клавиатуре, содержащей клавишу контекст.

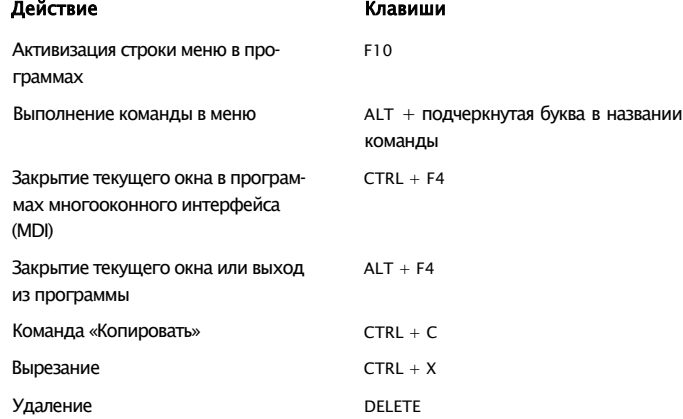

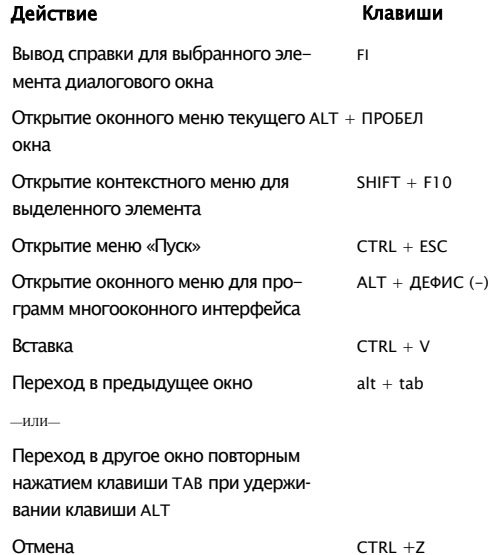

# Сочетания клавиш для рабочего стола, окна «Мой компьютер» и проводника Windows

Сочетания клавиш, перечисленные в следующей таблице, используются для работы с выделенными элементами.

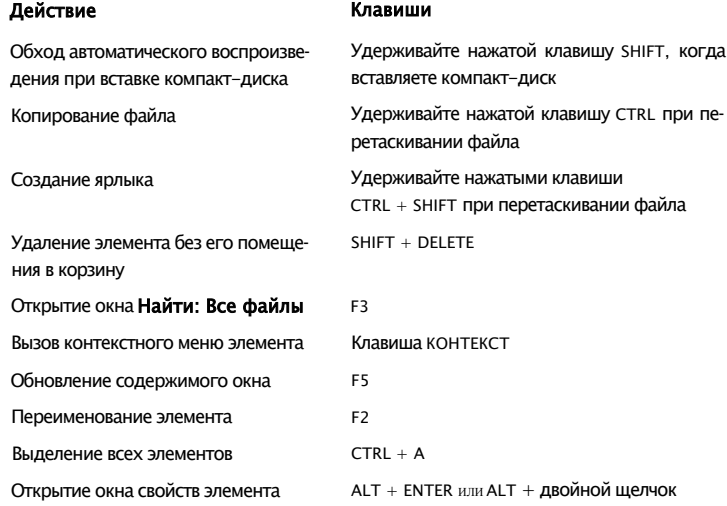

# **Сочетания клавиш только для окна «Мой компьютер» и**

## **проводника Windows**

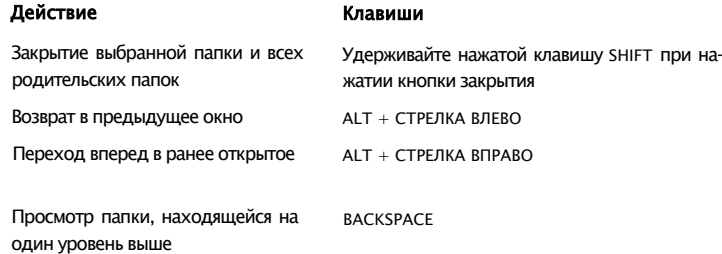

## **Сочетания клавиш только для проводника Windows**

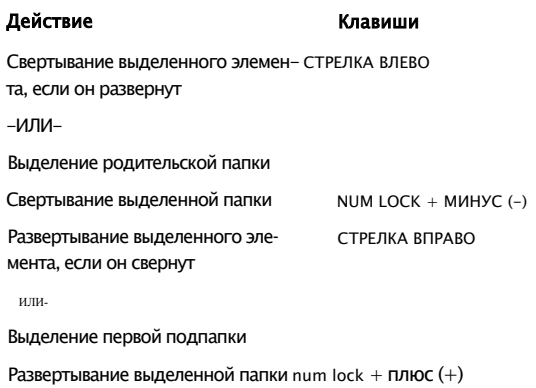

## **Сочетания клавиш для диалоговых окон**

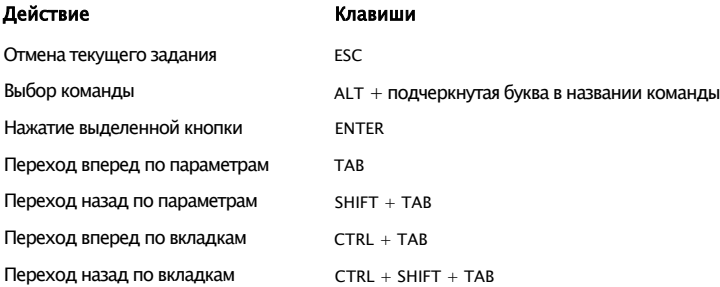

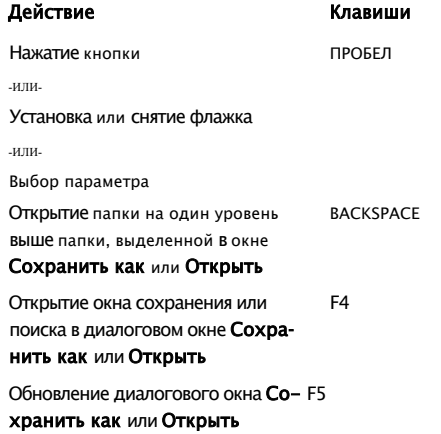

## **Сочетания клавиш только для Internet Explorer**

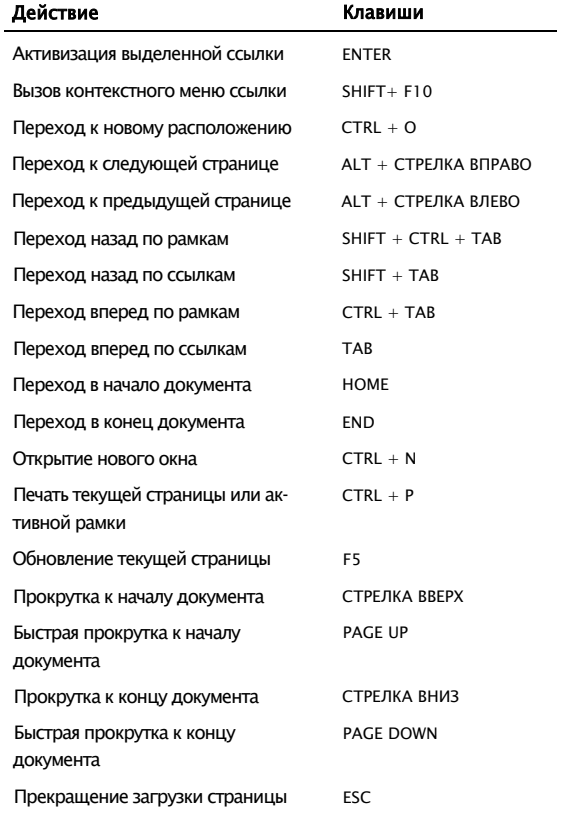

# Словарь

термины и понятия. В тексте руководства терупоминании выделены курсивом.

## A

автозавершение Функция адресной строки. Как только начинается ввод адреса, который ранее уже использовался, система автоматически завершает ввод полного адреса.

#### автономно доступная страница

Ссылка, открывающая избранную веб-страницу без соединения с Интернетом. Для автономно доступных страниц может быть задано расписание периодического обновления их содержимого.

автономный режим Отсутствие в данный момент соединения с сетью или Интернетом.

адрес Местонахождение файла. Адреса используются для указания местоположения файлов в Интернете, в локальной сети и на компьютере. Адреса файлов в Интернете называются также адресами URL. См. также адресная строка.

адрес Интернета См. адрес.

#### адрес URL  $C_M$ , адрес.

адресная строка Средство открытия файлов, находящихся в Интернете или на локальном компьютере. Ввод адреса в адресную строку означает запрос на открытие файла, находящегося по этому адресу. См. также автозавершение.

В данном словаре определены технические активный рабочий стол Новая функциональная возможность Windows 98, позволяющая мины, приведенные в словаре, при первом использовать рабочий стол в качестве поля для отображения содержимого веб-страниц. См. также рисунок рабочего стола.

#### R

веб Графическая, мультимедийная часть Интернета. Веб состоит из миллионов вебстраниц. Для просмотра веба необходимо установить веб-обозреватель. См. также Интернет; веб-страница.

веб-обозреватель Программа для просмотра документов HTML и перемещения по вебу. В Windows 98 включен веб-обозреватель Internet Explorer.

веб-служба См. веб.

веб-страница Местоположение в вебе, обычно является частью веб-узла. Иногда термин «вебстраница» используется для обозначения любого документа HTML.

веб-узел Группа взаимосвязанных веб-страниц.

всплывающая подсказка Краткое описание объекта на экране. Всплывающие подсказки появляются при помещении указателя мыши на объекты.

вход В систему Идентификация пользователя для получения доступа к компьютеру. Для входа в систему обычно требуется ввести имя и пароль.

122 гиперссылка

## г

гиперссылка См. ссылка.

## Д

дефрагментация Процесс перезаписи файла в последовательные блоки на жестком диске. С течением времени части файла могут оказаться фрагментированными - то есть разбросанными по разным областям жесткого диска. Фрагментация понижает быстродействие диска. Windows 98 включает программу дефрагментации дисков, которая способствует повышению быстродействия диска. См. также таблица размещения файлов (FAT).

диалоговое окно Окно для ввода сведений, запрашиваемых программой.

диск См. дисковый накопитель.

дисковый накопитель Устройство для хранения файлов. Каждому диску присваивается буква. Например, большинство пользователей хранят файлы на жестком диске, которому обычно присвоена буква «С».

документ Файл, создаваемый при сохранении результатов работы в программе. Примерами документов могут служить файлы текстовых процессоров, электронные таблицы и рисунки.

домашняя страница Первая страница при входе на веб-узел. Обычно на домашней странице расположены ссылки на другие страницы этого узла.

домен Группа компьютеров, соединенных в сеть и использующих общие данные и ресур-CЫ.

драйвер Программа, используемая операционной системой для управления определенным устройством.

## 3

завершение работы Выполнение команды Завершение работы, осуществляющей подготовку компьютера к выключению или перезагрузке.

загрузка Копирование файлов с одного компьютера на другой с помощью модема или соединения по сети. Например, загрузка файлов с веб-узла на локальный жесткий диск.

значок Рисунок, обозначающий программу, дисковый накопитель, файл, папку или другой объект.

#### И

избранное Ссылка на избранную веб-страницу.

Интернет Глобальная сеть компьютеров. При наличии доступа к Интернету имеется возможность получать свеления из миллионов источников в которые входят образовательные организации, правительства, деловые круги и отдельные пользователи. См. также веб.

интрасеть Частная сеть внутри организации. Интрасеть может быть подключена к Интерне-TV.

информационная служба Служба Интернета, предоставляющая своим абонентам широкий спектр услуг, в том числе доступ к Интернету.

#### К

классический стиль Режим отображения рабочего стола, воспроизводящий внешний вид рабочего стола Windows 95.

клиент Компьютер, осуществляющий доступ к другому, центральному компьютеру, называемому сервером. Клиент осуществляет доступ к файлам, принтерам и другим ресурсам, предоставляемым сервером. См. также сервер.

**контекстное меню** Меню, открывающееся при щелчке объекта правой кнопкой мыши.

**кэш** Папка для временного хранения файлов на локальном компьютере.

## **Л**

**ЛВС** *См.* локальная сеть (ЛВС).

**локальная сеть (ЛВС)** Группа компьютеров, расположенных недалеко друг от друга и объединенных в сеть.

## м

**мастер** Средство пошагового выполнения сложной задачи.

**меню** Список команд, отображаемый в верхней части большинства окон.

**модем** Устройство, предназначенное для передачи данных с одного компьютера на другой, обычно по телефонной линии. *См. также* удаленный доступ к сети.

**Мой компьютер** Средство управления файлами, хранящимися на локальном компьютере и сетевых дисках. Окно Мой компьютер предоставляет также доступ к системным средствам. Значок Мой компьютер находится на рабочем столе.

**мультимедиа** Любая совокупность текста, рисунков, звуков и видеоизображений.

### **О**

**обзор** Перемещение по Интернету или компьютеру в поисках чего-либо.

**обновление** Повторный вывод на экран содержимого веб-страницы или окна.

**обозреватель** *См.* веб-обозреватель.

#### **поставщик содержимого 123**

**окно** Прямоугольный объект экрана, представляющий открытую программу или содержимое файла или папки. Одновременно можно открыть несколько окон.

**операционная система** Программное обеспечение, такое как Windows 98, работающее на компьютере. Операционная система управляет работой программ и оборудования.

#### п

**панель задач** Средство, используемое для запуска программ и других целей. Обычно находится у нижнего края экрана. Панель задач содержит кнопку Пуск, панели инструментов, часы и другие объекты.

**панель инструментов** Набор кнопок, выполняющих различные задачи.

**панель обозревателя** Панель, открывающаяся у левого края окна, например, при нажатии кнопки Поиск или Избранное.

**панель управления** Набор средств, позволяющих изменять параметры программного и аппаратного обеспечения.

**папка** Место для хранения файлов и других папок.

**параметр, используемый по умолчанию**

Предварительно определенное значение, режим или параметр. Например, режим двойного щелчка мыши задан в Microsoft Windows 98 по умолчанию.

**переход** Перемещение с одной веб-страницы на другую.

**поставщик содержимого** Организация, предоставляющая по Интернету своим подписчикам различные сведения, например новости, прогноз погоды и развлечения.

#### 124 поставшик услуг Интернета

поставщик услуг Интернета Компания или организация, предоставляющая доступ к Интернету, обычно платный. Как правило, для соединения с поставщиком услуг Интернета используется модем.

приложение См. программа.

проводник Windows Средство просмотра содержимого компьютера и сетевых дисков, представленного в виде иерархической структуры.

программа Группа инструкций, выполняемых компьютером для решения определенных задач. Например, Microsoft Word является программой обработки текста. Программы также называются приложениями.

протокол Набор правил, используемых компьютером для соединения с другими компьютерами в сети.

профиль Набор параметров Windows, относящихся к определенному пользователю. Данные профиля включают пользовательские параметры, такие как цветовые схемы, заставки и фон рабочего стола, поэтому разные пользователи могут сохранять свои личные настройки.

путь Переход к определенному объекту на компьютере или в сети. Путь может состоять из имени компьютера, имени диска, имен папок и имени файла.

## P

рабочая группа Группа компьютеров, объединенных в сеть и использующих общие ресурсы, например принтер. Сеть может состоять из нескольких рабочих групп. См. также сеть.

рабочий стол Рабочая область на экране компьютера. См. также активный рабочий стол.

рисунок рабочего стола Фон рабочего стола. В качестве фона можно выбрать точечный рисунок или локумент HTMI, включенный в Windows 98, или собственный файл.

### C

сервер Компьютер, управляющий доступом пользователей в сеть. Сервер хранит общие ресурсы и управляет доступом к ним других компьютеров, называемых клиентами.  $C_M$ . также клиент.

сетевая плата Оборудование, которым оснащается компьютер для подключения к сети.

сеть Два и более компьютера, соединенные между собой. Сети используются для совместного использования ресурсов, таких как документы, программы и принтеры. См. также рабочая группа.

синхронизация Применительно к автономно доступным страницам, синхронизация обеспечивает своевременное обновление версий файлов, находящихся на жестком диске вашего компьютера. См. также автономно доступная страница.

средство поиска Средство для поиска требуемых сведений в Интернете. Для вызова списка служб поиска в вебе из любого окна служит кнопка Поиск.

ссылка Текст или рисунок, щелчок которого вызывает переход от одной страницы или позиции на странице к другой. Помещенный на ссылку указатель мыши обычно принимает вид руки.

стиль веб Режим представления рабочего стола. В стиле веб перемещение по папкам компьютера осуществляется, как и в вебе, одиночными шелчками.

стрелка См. указатель.

ярлык 125

#### T

#### таблица размещения файлов (FAT)

Метод, используемый операционной системой для записи сведений о расположении файлов. хранящихся на диске. См. также дефрагментация; файловая система.

точечный рисунок Тип файла, используемый для хранения изображений.

## $\mathbf{V}$

удаленный доступ к сети Средство, позволяющее использовать телефонную линию и модем для соединения с другим компьютером.

удаленный пользователь Пользователь, подключившийся к сети с помощью модема и программы удаленного доступа.

указатель См. указатель мыши.

указатель мыши Значок, обычно в виде стрелки, двигающийся по экрану в соответствии с перемещением мыши. Указатель мыши служит для работы с меню, значками, ссылками и другими объектами экрана.

## $\Phi$

файл Программа или документ, хранящийся на диске.

файловая система Общая структура, в соответствии с которой операционная система присваивает имена файлам и размещает их на диске. Например, более ранние версии MS-DOS и Windows используют файловую систему FAT 16. Windows 98 может использовать как файловую систему FAT 16, так и FAT32.

## $\mathbf{u}$

чтение в автономном режиме Просмотр вебстраницы без соединения с Интернетом. Страницу можно загрузить на жесткий диск, отключиться от сети или Интернета и просмотреть позже.

#### Ш

шина USB Аппаратный стандарт на подключение внешних устройств (таких как мышь, модемы, игровые устройства и клавиатуры). Стандарт USB поддерживает установку самонастраивающихся устройств типа Plug and Play, поэтому подключение новых устройств упрощено и не требует установки платы адаптера или отключения питания.

## Щ

щелчок правой кнопкой Щелчок объекта второй кнопкой мыши, которая обычно расположена справа. Щелчок объекта правой кнопкой мыши вызывает контекстное меню.

#### Э

электронная почта Электронные сообщения, пересылаемые по Интернету или сети. Эти сообщения могут содержать и текст, и файлы.

#### элементы ActiveX

Разработанная корпорацией Майкрософт технология, поддерживающая интерактивное содержимое веб-страниц.

#### Я

язык гипертекстовой разметки документов  $C_M$ . HTML.

ярлык Значок, связанный с файлом или папкой. Двойным щелчком ярлыка открывается исходный объект.

**126 CD-ROM**

## **С**

**CD-ROM** Носитель данных высокой емкости, называемый также компакт-диском. Для чтения компакт-дисков необходимо, чтобы на компьютере было установлено соответствующее устройство. На компакт-диски нельзя осуществлять запись данных.

## **D**

**DVD** Компакт-диск большой емкости. Этот диск может вместить данные полнометражного видеофильма. Для воспроизведения DVDдисков необходимо иметь устройство чтения DVD-дисков или DVD-проигрыватель.

## **Е**

**e-mail** *См.* электронная почта.

## н

### **HTML (Hypertext Markup Language)**

Язык, используемый для создания вебстраниц. Для просмотра документов HTML следует воспользоваться веб-обозревателем. *См. также* веб-страница.

## **V**

#### **VRML (virtual reality modeling language)**

Язык, используемый для создания объемных рисунков в вебе, обладающих интерактивными возможностями. Они похожи на рисунки, которые встречаются в некоторых видеоиграх и позволяют как бы передвигаться внутри изображения и взаимодействовать с составляющими его объектами.

## A

автономно доступная страница настройка 62 синхронизация 63 агент сжатия 79 адрес URL 70 адреса DNS, ввод вручную 100 адреса<sup>р</sup> 99 активный рабочий стол добавление элементов 60 использование 58 Обновление 60 просмотр 60 скрытие 103 антивирусные программы, преобразование к FAT32 86 аппаратное обеспечение, усовершенствованные BO3MOXHOCTM Windows 98 18 архивация восстановление предыдущей операционной системы 84 операционная система 79 перед установкой Windows 98 24,79 после установки Windows 98 82 Windows 3.x 80 Windows 95 81 архивация данных операционная система 79 перед установкой Windows 98 24. 79 после установки Windows 98 82 установка 79,80,81,82 Windows 3.x 80 Windows 95 81

## Б

безопасность, вход в Windows 98 30 быстродействие мастер настройки системы 79 повышение 35 повышение за счет дефрагментации 88 сравнение FAT32 с FAT16 84 Windows 98 2

## $\overline{B}$

ВВОД IP-адресов вручную 99 адресов DNS вручную 100 веб введение 70 ввод IP-адресов вручную 99 ввод адресов DNS вручную 100 изменение протокола доступа 99 изучение 74 интеграция 12 интеграция, Windows 98 3 настройка подключений 98 основные сведения 70 отображение содержимого на рабочем столе 58 подключение 71,72,73 содержимое, отображение в Windows 61 учебник 74 фон для Windows 61 часто задаваемые вопросы 104 чтение содержимого в автономном режиме 62 веб-страница Microsoft Hardware Compatibility List 82 веб-страницы автономно доступная страница 62 введение 70 использование как фона 12 отображение папок 61 синхронизация автономно доступных страниц 63 веб-узел интерактивной поддержки 78 Windows Update 7 веб-узлы введение 70 веб-страница Microsoft Hardware Compatibility List 82 веб-узел Windows Update 7 веб-узлы интерактивной поддержки 7 перемещение 74 помощь для нуждающихся в специальных RO3MOЖНОСТЯХ 116 список совместимого оборудования 8 средства устранения неполадок Windows 78 Microsoft Press 8 Windows 98 7

восстановление папок 47 предыдущей операционной системы 84 файлов 47 вспомогательная кнопка мыши, щелчок правой кнопкой 108 вход сеть 30 через поставщика услуг Интернета, вручную 100 Windows 98 30 выбор классического стиля 52 параметров установки 28 пользовательского стиля 53 стиля веб 52 выключение компьютера 48 выполнение программы установки 25

## г

графические адаптеры PCI 67

## Д

двойной шелчок замена одиночным щелчком 103 описание 108 дефрагментация диска 79,88 жесткого диска 88 диалоговое окно свойств экрана 64 диалоговые окна, поддержка специальных возможностей 118 дисководы, перемещение 37,39 добавление и удаление программ описание 41 удаление Windows 98 84 лобавление компонентов 41 программ 41 средств просмотра 54 элементов на активный рабочий стол 60 документация комплекты и книги Microsoft Press 8 корпорация Recording for the Blind and Dyslexic,  $Inc.115$ отличия в иллюстрациях х перемещение іх электронная 6 документы перетаскивание 108 печать 102 **DOMALLINGS CATL RR** дополнительные вопросы, Windows 98 77

## Ж

жесткие диски просмотр, сетевое окружение 39 жесткие диски дефрагментация 88 обслуживание 79 повышение быстродействия за счет дефрагментации 88 преобразование в FAT32 86 просмотр, окно Мой компьютер 38 просмотр, проводник Windows 39 сжатие, удаление Windows 98 84 создание разделов 84

## $\mathbf{3}$

завершение работы компьютера 48 Завершение работы, команда 48 задание используемого по умолчанию принтера 102 задание параметров подключения к Интернету 72, 73 запуск мастера специальных возможностей 113 программ 42 экранной лупы 113 значки Мой компьютер 37 перетаскивание 108

## И

игры, часто задаваемые вопросы 105 Избранное автономно доступная страница 62,63 папки, часто задаваемые вопросы 105 изменение используемого по умолчанию принтера 102 параметров установки 28 протокола доступа в Интернет 99 иллюстрации, отличия х имена файлов, ограничение размера 43 имя домена, вход в сеть 30 Интернет введение 70 ввод IP-адресов вручную 99 ввод адресов DNS вручную 100 изменение протокола доступа 99 изучение 74 настройка подключений 98 основные сведения 70 подключение 71,72,73 учебник 74 часто задаваемые вопросы 104 использование этой книги ix

## **К**

клавиша КОНТЕКСТ 117 классический стиль выбор 52 использование 52 описание 50 кластеры, быстродействие жесткого диска 84 клиенты, сетевые соединения 92 кнопка Пуск, перемещение 36 кнопки кнопки управления окном 22 перемещение по веб-страницам 74 кнопки управления, окна 22 комплекты и книги Microsoft Press 8 компоненты добавление 41 уничтожение 41 контекстные меню 117 контекстные меню, специальные возможности 117 копирование папок 45 файлов 45 корзина 47 корпорация Recording for the Blind and Dyslexic, Inc. 115

## **Л**

личные настройки рабочего стола 64 люди с нарушениями подвижности, зрения и слуха диалоговые окна 118 контекстные меню 117 корпорация Recording for the Blind and Dyslexic, Inc. 115 Мой компьютер 118 настройка клавиатуры 115 поддержка 111 поддержка программных продуктов 116 проводник Windows 118 программа Internet Explorer 118 сочетания клавиш 117, 118 люди с нарушениями слуха См. специальные возможности люди с недостатками зрения См. специальные возможности люди с ослабленным зрением См. специальные возможности люди с ослабленным слухом См. специальные возможности люди с потерей слуха См. специальные возможности

## **м**

мастер настройки системы 79 подключения к Интернету 71,72,73 преобразования дисков 86 специальных возможностей 111 удаленного доступа к сети 97 установки 23,28 установки принтера 101 установки Windows 98 25,26,27 меню Пуск, настройка 66 модем, подключение к Интернету 72 Мои документы перемещение файлов в папку 46 часто задаваемые вопросы 105 Мой компьютер значки 37 перемещение 35,37 поддержка специальных возможностей 118 просмотр жестких дисков 38 сочетания клавиш 118 мониторы, несколько мониторов использование 67 усовершенствованные возможности Windows 98 18 мультимедиа, усовершенствованные возможности Windows 98 16 мышь 107

## н

надежность Windows 98 2 усовершенствованные возможности Windows 98 16 наименование папок 45 наименование файлов 45 Найти, команда 44 настройка Windows 98 23 несколько мониторов 67 новая установка 27 обновление от Windows 3,1 26 обновление от Windows 95 25 принтеры 101 профили пользователей 65 системный диск 83 учетные записи электронной почты 73 настройка Windows 98 х настройка клавиатуры Windows 98 115 настройка клавиатуры, специальные возможности 115 настройка меню Пуск 66 настройка панели задач 66 настройка параметров обзора 53 настройка параметров установки 28 настройка подключения к Интернету 98, 99

настройка рабочего стола настройка профилей 65 несколько пользователей 65 описание 49 параметры 103 настройка сетевых соединений 92 начало работы с данной книгой іх несколько мониторов использование 67 усовершенствованные возможности Windows 98 18 несколько пользователей, настройка рабочего стола 65

## $\Omega$

обзор веб-страницы 74 замена одиночного щелчка двойным 103 изменение настроек 53 интеграция с вебом 12 панели инструментов 54 средства, добавление 54 обновление активного рабочего стола 60 веб-содержимого в автономном режиме 62 веб-страницы 74 до Windows 98 25  $or Windows 3x 26$ поддержки специальных возможностей 113 общие папки 93 общие принтеры 93 общий доступ к подключению Интернета 88 общий доступ к принтеру по сети 101 одиночный щелчок, использование по умолчанию 103 окно, кнопки управления окном 22 окно терминала, открытие окна терминала 100 определение используемого по умолчанию принтера 102 остановка программ 42 открытие диалогового окна свойств экрана 64 контекстных меню 117 окна MS-DOS 21 окна терминала 100 папок 45 программ 42 файлов 45 отличия в иллюстрациях х отмена удаления папок 47 удаления файлов 47 установки компонентов 41 установки программ 41

отображение активного рабочего стола 60 веб-содержимого в Windows 61 панелей инструментов 56 панелей обозревателя 57 папок в виде веб-страниц 61 очистка корзины 47

#### $\mathsf{\Pi}$

панели инструментов использование 54 отображение 56 перемещение но веб-страницам 74 панели обозревателя использование 57 отображение 57 панель задач изменение настроек 66 отображение панелей инструментов 56 перемещение 36 папка Принтеры, просмотр 101 папки архивация 79.80, 81.82 копирование 45 общий доступ 93 открытие 45 отображение в виде веб-страниц 61 переименование 45 перемещение 37,39 перетаскивание 108 поиск 44 создание 43 удаление 47 управление 43 часто используемые 46 параметры подключение к Интернету 72,73 рабочий стол. 103 специальные возможности 117 установки 28 параметры по умолчанию **FAT1684** параметры установки 28 принтеры 102 пароли вход в Windows 98 30 общий доступ к папкам 93 общий лоступ к принтерам 93 первое знакомство с Windows 989 переименование папок 45 переименование файлов 45 переключение на Outlook Express 73

перемещение в этой книге іх веб 74 кнопка Пуск 36 компьютеры 35.36 Мой компьютер 35,37 панель задач 36 папок 45 проводник Windows 35, 39 сетевое окружение 39 файлов 45 Windows 98 2 перетаскивание документы 108 значки 108 описание 108  $n$ anki $n$  108 текст 109 файлы 108 переходы на веб-страницы 74 периодическое обслуживание, быстродействие 79 печать документы 102 мастер установки принтера 101 часто задаваемые вопросы 102 повышение быстродействия за счет дефрагментации 88 поддержка программных продуктов корпорация Recording for the Blind and Dyslexic, Inc. 115 люди с нарушениями подвижности, зрения и слуха 111,116,117,118 люди с ослабленным слухом 112 настройка клавиатуры 115 часто задаваемые вопросы 102 подключение настройка подключений к Интернету 98 общий доступ к принтерам 101 открытие окна терминала 100 подключение вручную через поставщика услуг Интернета 100 подключение к Интернету 71, 72, 73 сеть 92 создание 97 экран Вас приветствует Windows 98 35 подключение вручную через поставщика услуг Интернета 100 ПОИСК  $n$ anov $44$ сведений в данном документе іх файлов 44 файлов и папок 44 усовершенствованные возможности Windows 98 14 пользователи общий доступ к папкам 93 общий доступ к принтерам 93

пользователи с потерей зрения См. специальные **ВОЗМОЖНОСТИ** пользователи с потерей способности к чтению См. специальные возможности пользователи с физическими недостатками диалоговые окна 118 контекстные меню 117 корпорация Recording for the Blind and Dyslexic, Inc. 115 Мой компьютер 118 настройка клавиатуры 115 поддержка 111 поддержка программных продуктов 116 проводник Windows 118 программа Internet Explorer 118 сочетания клавиш 117,118 пользователи-инвалиды диалоговые окна 118 контекстные меню 117 корпорация Recording for the Blind and Dyslexic, Inc. 115 Мой компьютер 118 настройка клавиатуры 115 поддержка 111 поддержка программных продуктов 116 проводник Windows 118 программа Internet Explorer 118 сочетания клавиш 117,118 пользовательский стиль выбор 53 описание 50 порты, настройка принтеров 101 поставщик услуг Интернета 100 предварительная подготовка 24 представления, отличия во внешнем виде или **ФУНКЦИЯХ Х** прекращение работы программ 42 преобразование в FAT32 86 принтеры настройка 101 общий доступ 93 параметры по умолчанию 102 приступая к работе 24 проводник Windows перемещение 35, 39 поддержка специальных возможностей 118 сочетания клавиш 118 программа DriveSpace 3 79 Internet Explorer 118 NetMeeting 19 Outlook Express 73 ScanDisk 79 Windows Media Player, усовершенствованные возможности Windows 98 16

программа очистки диска 79 программа установки выполнение 25 параметры 28 программы добавление 41 запуск 42 прекращение работы 42 уничтожение 41 прогулки по сети 74 просмотр активного рабочего стола 60 папки Принтеры 101 папок 45 параметров установки 28 файлов 45 просмотр жестких дисков Мой компьютер 38 проводник Windows 39 сетевое окружение 39 протоколы изменение протокола доступа в Интернет 99 определенные 92 профили настройка 65 описание 65 путешествия по Интернету 74

## P

работа с книгой іх рабочий стол изменение настроек 49 личные настройки 64 настройка профилей 65 настройка, несколько пользователей 65  $ofson 33$ описание 34 отличия во внешнем виде и функциях х отображение веб-содержимого 58 параметры 103 перемещение 35,36 сочетания клавиш 118  $T$ или выбор 50 усовершенствованные возможности Windows 98 13 часто задаваемые вопросы 103 разрешения общий лоступ к папкам 93 общий доступ к принтерам 93 регистрация Windows 98 31,35 ресурсы, Windows 98 3,7 рисунок рабочего стола, использование вебсодержимого 103 руководство Знакомство с Windows 98 3,9,28,35,107

## $\mathbf c$

сеанс MS-DOS 21 серверы, сетевые соединения 92 сетевое окружение, перемещение 39  $C$ еть введение 88 вход 30 домашняя сеть 88 общий доступ к папкам 93 общий доступ к принтерам 93,101 перемещение, сетевое окружение 39 подключение 92 подключение к Интернету 73 синхронизация автономно доступных страниц 63 системные требования 24 системный диск, создание 83 системы с двойной загрузкой, преобразование к FAT32 86 скрытие активного рабочею стола 60,103 служба общего доступа к подключению Интернета 88 смена пароля 30 снятие выделения параметров установки 28 соглашения в данной книге х создание папок 43 подключения 97 разделов на жестких дисках 84 системных дисков 83 ярлыков к файлам 47 сохранение документов 43 программ 43 файлов в папках 43 сочетания клавиш, специальные возможности 115,117, 118 СПАЦИАЛЬНЫЕ ВОЗМОЖНОСТИ диалоговые окна 118 дополнительные сведения 116 контекстные меню 117 корпорация Recording for the Blind and Dyslexic, Inc. 115 люди с нарушениями подвижности, зрения и слуха 111 люди с ослабленным слухом 112 Мой компьютер 118 настройка клавиатуры 115 параметры 117 проводник Windows 118 программа Internet Explorer 118 средства 112 список совместимого оборудования 8,24 справка, Windows 98 5 средства поиска, использование панели обозревателя Поиск 57

средства управления питанием OnNow 18 стили, рабочий стол 50 стиль веб выбор 52 использование 51 описание 50 сценарии, подключение через поставщика услуг Интернета 100 съемные диски, преобразование к FAT32 86

## $\mathsf{T}$

текст, перетаскивание 109 текстовый телефон, поддержка программных продуктов 112 телефон для людей с потерей слуха, поддержка программных продуктов 112 техническая поддержка корпорация Recording for the Blind and Dyslexic, Inc. 115 люди с нарушениями подвижности, зрения и слуха 111,116,117, 118 люди с ослабленным слухом 112 настройка клавиатуры 115 часто задаваемые вопросы 102

## y

удаление компонентов 41 папок 47 программ 41 файлов 47 Windows 98 84 удаленный доступ к сети ввод IP-адресов вручную 99 ввод адресов DNS вручную 100 изменение протокола доступа в Интернет 99 настройка подключений к Интернету 98 описание 88 подключение вручную через поставщика услуг Интернета 100 установка 97 указатель мыши 107 -<br>указывающее устройство 107,108 уничтожение компонентов 41 программ 41 упорядочение документов 43 программ 43 файлов в папках 43 управление доступом на уровне пользователей 93 доступом на уровне ресурсов 93

управление (продолжение) папками 43 с клавиатуры 112 файлами 43 установка компонентов 41 программ 41 программы архивации 79 80 81 82 средств поддержки специальных возможностей 113 удаленного доступа к сети 97 установка Windows 98 описание 23 параметры 28 удаление 84 устранение неполадок, обзор 78 устранение неполадок Windows 98 6 усовершенствованные возможности Windows 98 16 учебник по Internet Explorer 74 учебник Работа с мышью 107 учебники руководство Знакомство с Windows 98 3, 28, 35, 107 учебник по Internet Explorer 74 учебник Работа с мышью 107 учетная запись, электронная почта 73

## $\Phi$

файл Setup.txt 24 файлы архивация 79,80,81,82 копирование 45 открытие 45 переименование 45 перемещение в папку Мои документы 46 перетаскивание 108 поиск 44 сохранение в папках 43 сочетания клавиш 47 удаление 47 управление 43 часто используемые 46 фон, добавление к окнам 61 функция спящего режима, преобразование к FAT32 86

#### Ч

часто задаваемые вопросы Интернет 104 обзор 102 общие вопросы 105 параметры рабочего стола 103 печать 102 часто используемые файлы и папки 46 чтение в автономном режиме, веб-содержимое 62

## Щ

шелчок замена одиночного щелчка двойным 103 описание 108 щелчок правой кнопкой 108

## Э

экран Вас приветствует Windows 98 34 экранная лупа 111, 113 экраны, отличия во внешнем виде или функциях х электронная документация 6 электронная почта, настройка учетной записи 73

## Я

ярлыки создание 47

## C

CSLIP, изменение протокола доступа в Интернет 99

## D **DVD**

параметры установки 28 усовершенствованные возможности Windows 98 16

## F

**FAT 16** параметр, используемый по умолчанию 84 преобразование в FAT32 86 сравнение с FAT32 84 FAT32 использование 84 преобразование 86 сравнение с FAT 16 84

## $\mathbf{I}$

IEEE 1394, часто задаваемые вопросы 105

## M

ММХ, усовершенствованные возможности Windows 98 16

### p

РРР, изменение протокола доступа в Интернет 99

## S

SLIP, изменение протокола доступа в Интернет 99

## W

Windows добавление фона 61 отображение веб-содержимого 61 отображение панелей инструментов 56 Windows 3.x архивация 79,80 новые средства для Windows 98 20 обновление 26 Windows 95 архивация 79, 81 внешний вид Windows 98 как у Windows 95 103 новые средства по сравнению с Windows 95 10 обновление 25 Windows 98 архивация файлов 79.82 быстродействие 2 введение 1 веб-узлы 7 веб-узлы интерактивной поддержки 7 вход 30 выключение 48 дополнительные вопросы 77 интеграция с вебом 3 надежность 2 настройка 23 новая установка 27 новые средства по сравнению с Windows 3.x 20 новые средства по сравнению с Windows 95 10 обзор 2 обновление от Windows 3.x 26 обновление от Windows 95 25 осведомленные пользователи 10 отличия во внешнем виде и функциях х параметры установки 28 первое знакомство с Windows 9 перемещение 2 регистрация 31 .<br>ресурсы 3,7 системные требования 24 соглашения х справка 5 удаление 84 усовершенствованные возможности работы в Интернете 19 устранение неполадок 6 эмуляция рабочего стола Windows 95 103

**Z6+E 8H** 

ОПАСАЕТЕСЬ ПОДДЕЛКИ? Если вы подозреваете, что этикетка сертификата подлинности или программное обеспечение корпорации Майкрософт, полученное вместе с компьютером, не имеет законной лицензии или является подделкой, сообщите об этом по адресу электронной почты [piracy@microsoft.com](mailto:piracy@microsoft.com) nporpaммное<br>ой лицензии и/<br>"и<br>"и<br>**Microsoft**<br>"<sup>шения</sup>"

ВНИМАНИЕ! Изготовитель компьютера должен прикрепить этикетку сертификата подлинности к компьютеру.

> Этикетка сертификата подлинности была удалена изготовителем компьютера и должна быть прикреплена к этому компьютеру.

Использование данного программного<br>обеспечения определяется условиями<br>и ограничениями лицензионного соглашения,<br>включенного в документацию в печатно или<br>электронном виде. Используя программное<br>обеспечение, вы тем самым пр

0201 Part No. Х06-31587 RU

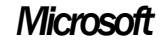